## **Oracle® Communications Performance Intelligence Center**

Major Upgrade Release 9.0 **909-2242-01, Revision C**

February 2014

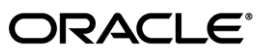

Oracle Communications Performance Intelligence Center Major Upgrade, Release 9.0

Copyright © 2003, 2014, Oracle and/or its affiliates. All rights reserved.

This software and related documentation are provided under a license agreement containing restrictions on use and disclosure and are protected by intellectual property laws. Except as expressly permitted in your license agreement or allowed by law, you may not use, copy, reproduce, translate, broadcast, modify, license, transmit, distribute, exhibit, perform, publish, or display any part, in any form, or by any means. Reverse engineering, disassembly, or decompilation of this software, unless required by law for interoperability, is prohibited.

The information contained herein is subject to change without notice and is not warranted to be error-free. If you find any errors, please report them to us in writing.

If this is software or related documentation that is delivered to the U.S. Government or anyone licensing it on behalf of the U.S. Government, the following notice is applicable:

U.S. GOVERNMENT RIGHTS Programs, software, databases, and related documentation and technical data delivered to U.S. Government customers are "commercial computer software" or "commercial technical data" pursuant to the applicable Federal Acquisition Regulation and agency-specific supplemental regulations. As such, the use, duplication, disclosure, modification, and adaptation shall be subject to the restrictions and license terms set forth in the applicable Government contract, and, to the extent applicable by the terms of the Government contract, the additional rights set forth in FAR 52.227-19, Commercial Computer Software License (December 2007). Oracle America, Inc., 500 Oracle Parkway, Redwood City, CA 94065.

This software or hardware is developed for general use in a variety of information management applications. It is not developed or intended for use in any inherently dangerous applications, including applications that may create a risk of personal injury. If you use this software or hardware in dangerous applications, then you shall be responsible to take all appropriate fail-safe, backup, redundancy, and other measures to ensure its safe use. Oracle Corporation and its affiliates disclaim any liability for any damages caused by use of this software or hardware in dangerous applications.

Oracle and Java are registered trademarks of Oracle and/or its affiliates. Other names may be trademarks of their respective owners.

Intel and Intel Xeon are trademarks or registered trademarks of Intel Corporation. All SPARC trademarks are used under license and are trademarks or registered trademarks of SPARC International, Inc. AMD, Opteron, the AMD logo, and the AMD Opteron logo are trademarks or registered trademarks of Advanced Micro Devices. UNIX is a registered trademark of The Open Group.

This software or hardware and documentation may provide access to or information on content, products, and services from third parties. Oracle Corporation and its affiliates are not responsible for and expressly disclaim all warranties of any kind with respect to third-party content, products, and services. Oracle Corporation and its affiliates will not be responsible for any loss, costs, or damages incurred due to your access to or use of third-party content, products, or services.

**CAUTION: Use only the Upgrade procedure included in the Upgrade Kit. Before upgrading any system, please access Oracle's Tekelec Customer Support site and review any Technical Service Bulletins (TSBs) that relate to this upgrade.**

Contact Oracle's Tekelec Customer Care Center and inform them of your upgrade plans prior to beginning this or any upgrade procedure.

Phone: 1-888-367-8552 or 919-460-2150 (international)

FAX: 919-460-2126

## **Change History**

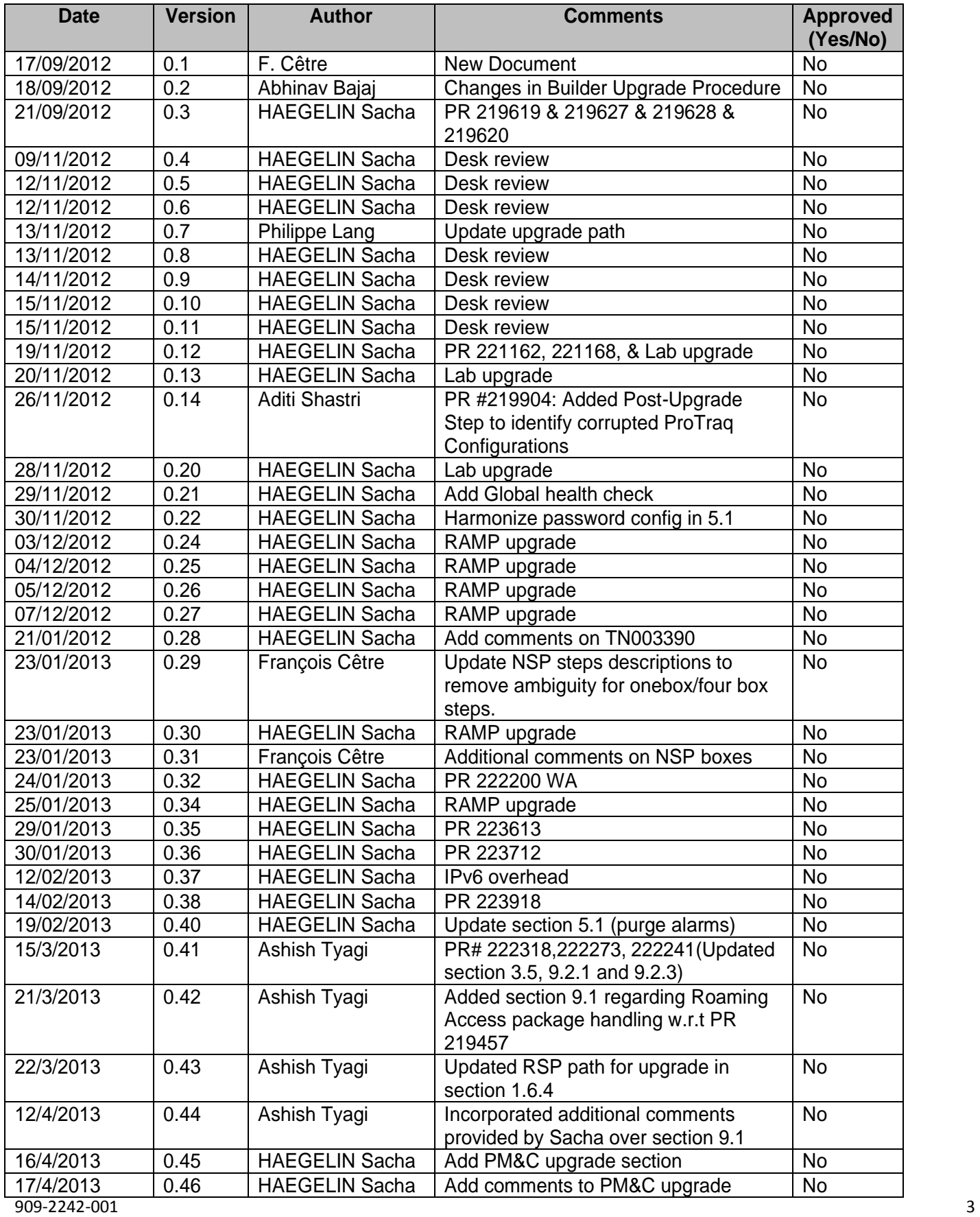

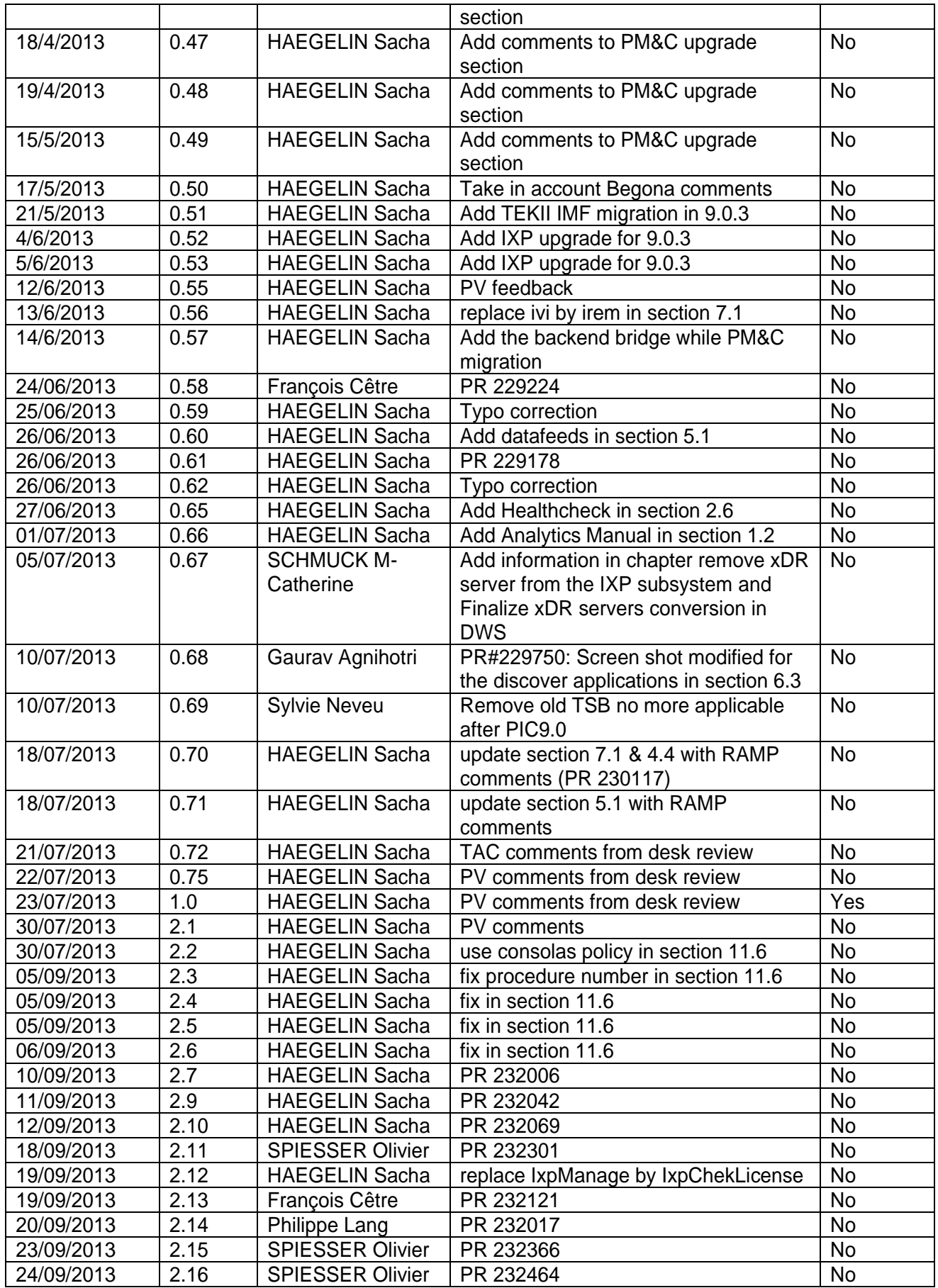

Major Upgrade

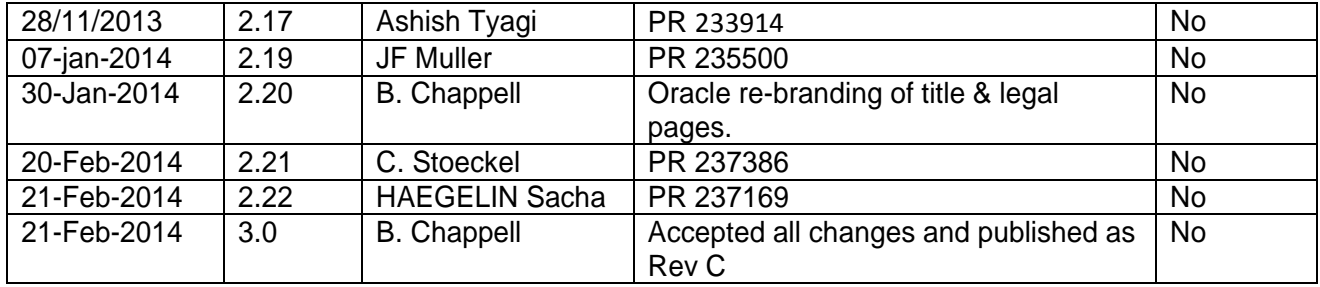

# **Contents**

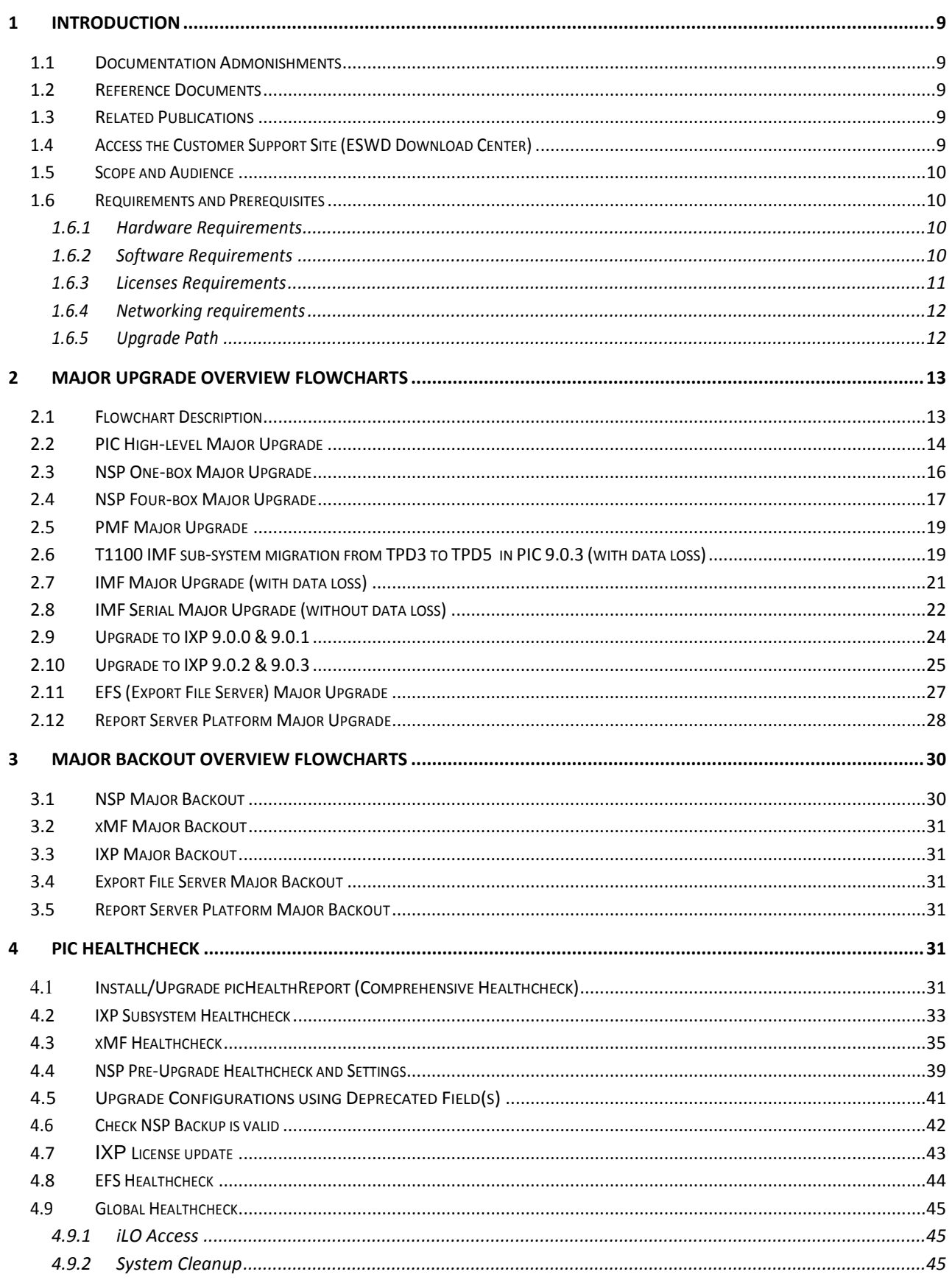

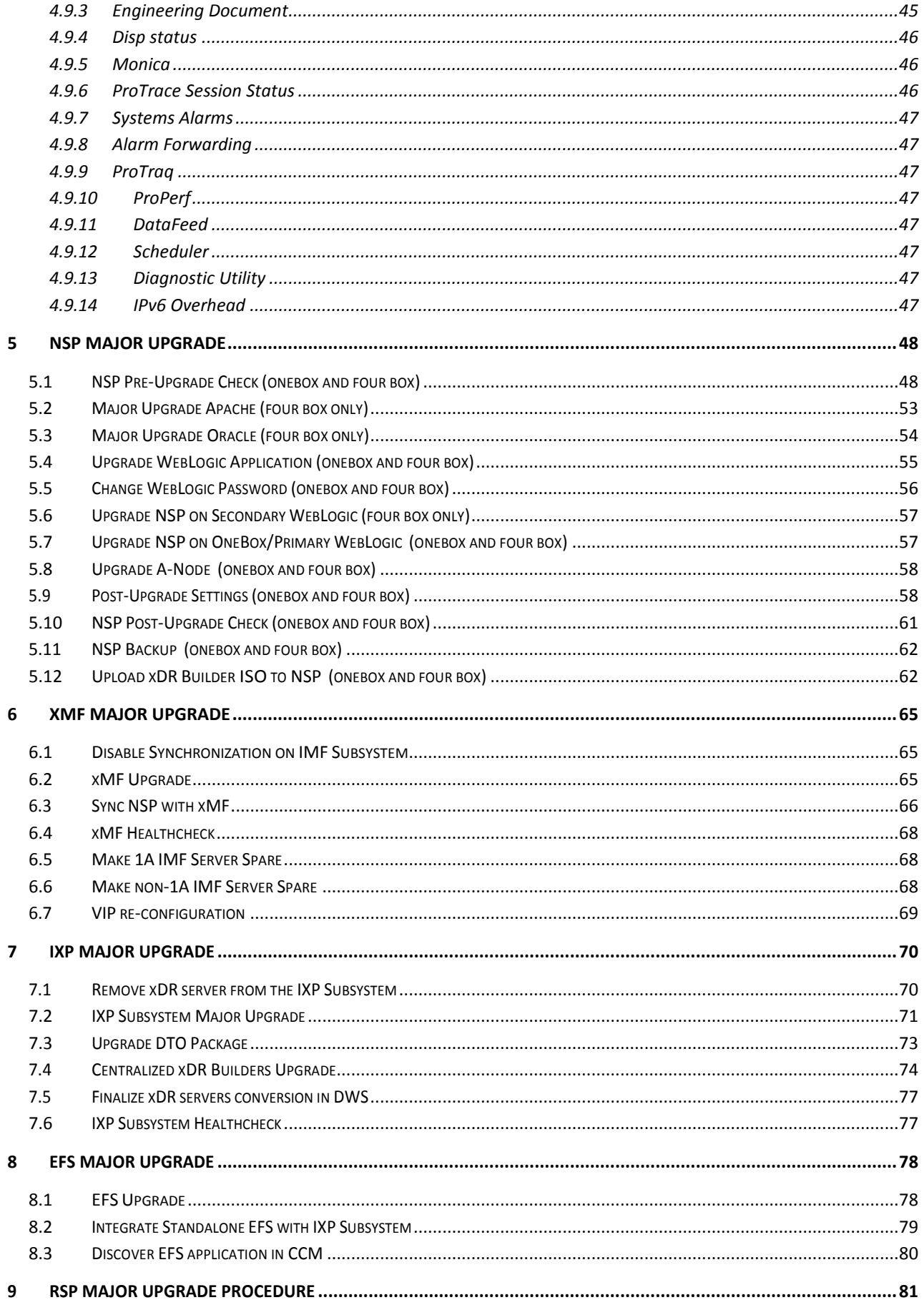

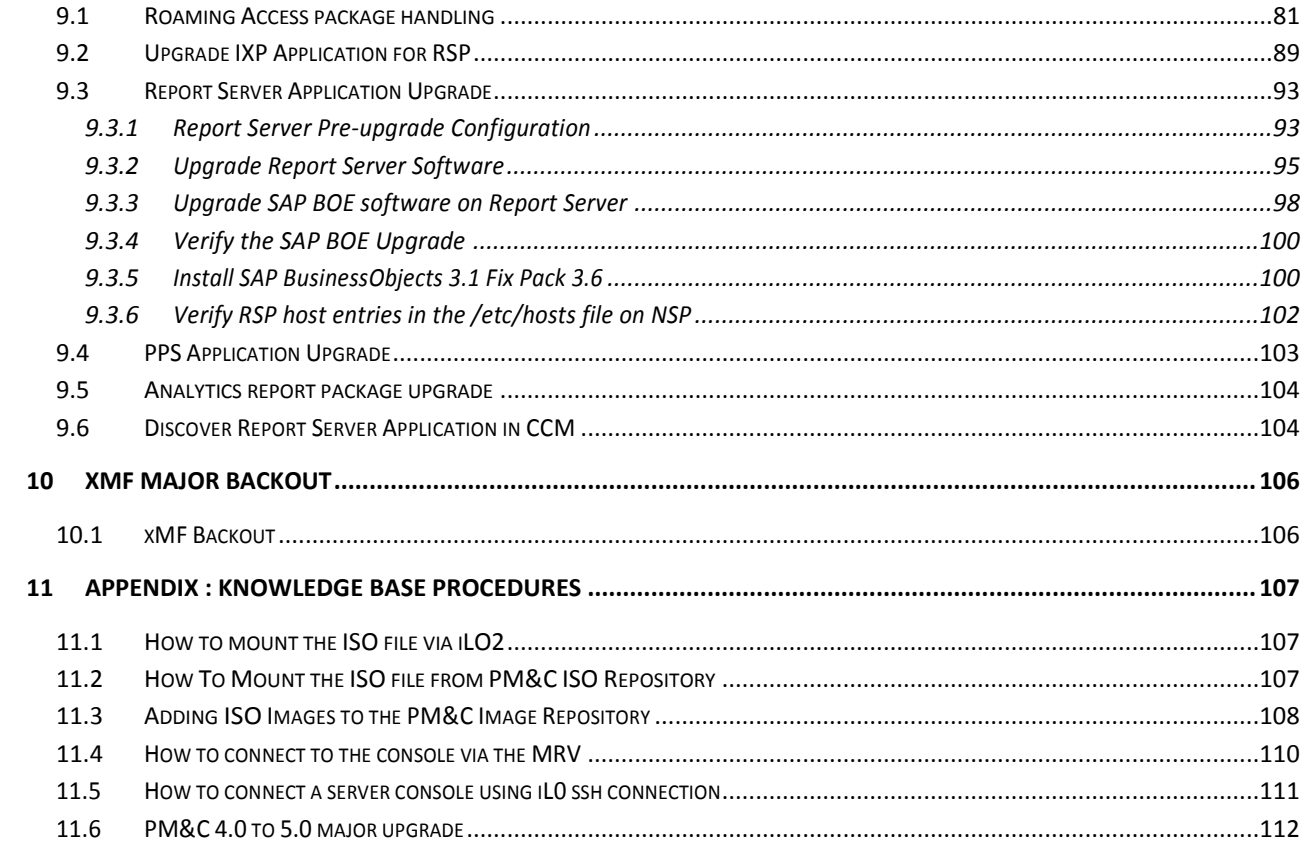

## <span id="page-8-0"></span>**1 Introduction**

### <span id="page-8-1"></span>*1.1 Documentation Admonishments*

Admonishments are icons and text throughout this manual that alert the reader to assure personal safety, to minimize possible service interruptions, and to warn of the potential for equipment damage.

#### **Table 1: Admonishments**

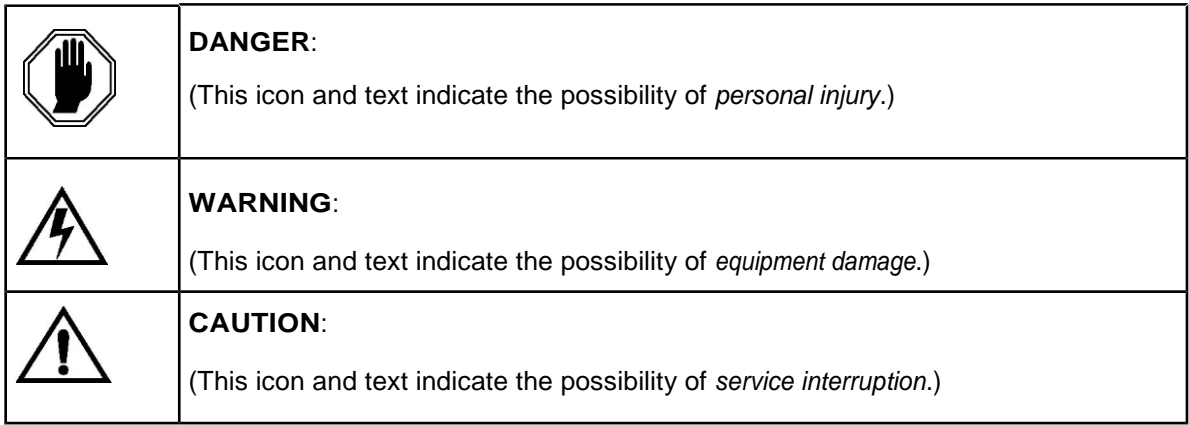

### <span id="page-8-2"></span>*1.2 Reference Documents*

HP Solutions Firmware Upgrade Pack 2.2 909-2234-001 Revision A, September 2012 PM&C Migration 4.0 to 5.0 909-2208-001 Revision E, July 2013 EAGLE SW Compatibility Matrix [SS005887](http://signal.tekelec.com/sites/General/Spreadsheet/Shared%20Documents/SS005887.xlsx) V15 MSU Accounting Installation/Upgrade Manual OP006240 Roaming Access Installation/Upgrade Manual [UP006241](file://signal.tekelec.com/DavWWWRoot/sites/Engg/UpgradeProc/Shared%20Documents/UP006241.docx) Roaming SMS Installation/Upgrade Manual [UP006242](file://signal.tekelec.com/DavWWWRoot/sites/Engg/UpgradeProc/Shared%20Documents/UP006242.docx)

Sigtran Transport Analytics Installation/Upgrade Manual [UP006243](file://signal.tekelec.com/DavWWWRoot/sites/Engg/UpgradeProc/Shared%20Documents/UP006243.docx) UM MSU Accounting Installation/Upgrade Manua[l UP006244](file://signal.tekelec.com/DavWWWRoot/sites/Engg/UpgradeProc/Shared%20Documents/UP006244.docx) TDM Voice Analytics Installation/Upgrade Manua[l UP006245](file://signal.tekelec.com/DavWWWRoot/sites/Engg/UpgradeProc/Shared%20Documents/UP006245.docx)

### <span id="page-8-3"></span>*1.3 Related Publications*

For information about additional publications that are related to this document, refer to the *Release Notice* document. The *Release Notice* document is published as a part of the *Release Documentation*.

### <span id="page-8-4"></span>*1.4 Access the Customer Support Site (ESWD Download Center)*

Access to Tekelec's Customer Support site is restricted to current Tekelec customers only. This section describes how to log into the Tekelec Customer Support site and locate a software. Viewing the document requires Adobe Acrobat Reader, which can be downloaded at [www.adobe.com.](file:///C:/Mes%20Documents/SharePoint%20Fichiers%20préliminaires/www.adobe.com)

**1.** Log into the [Tekelec Customer Support](https://secure.tekelec.com/OA_HTML/ibuhpage.jsp) site (<http://support.tekelec.com/> or [https://secure.tekelec.com/OA\\_HTML/ibuhpage.jsp](https://secure.tekelec.com/OA_HTML/ibuhpage.jsp) within Tekelec network).

**Note:** If you have not registered for this new site, click the **Register Here** link. Have your customer number available. The response time for registration requests is 24 to 48 hours.

- **2.** Click the **Download Center** tab to access the software iso file.
- **3.** Firmawares are available faor all customers under the name [A-Tekelec Firmware Releases](https://tekelec.subscribenet.com/control/tklc/switchaccount?nextURL=%2Fcontrol%2Ftklc%2Findex&authPartyId=37477541&authContactId=52772601)
- **4.** The PIC product is availbale under the customer name.

**5.** To download a file to your location, right-click the file name and select **Save Target As**.

#### <span id="page-9-0"></span>*1.5 Scope and Audience*

This document describes the major upgrade procedures for the PIC system at Release 9.0.

This document is intended for use by internal Tekelec manufacturing, PSE, SWOPS, and many times partners trained in software upgrade on both rackmount and c-class blades system. A working-level understanding of Linux and command line interface is expected to successfully use this document.

It is strongly recommended that prior to performing an upgrade of the operating system and applications software, on a rackmount or c-class blades system, the user read through this document.

**Note:** The procedures in this document are **not** necessarily in a sequential order. There are flow diagrams in the Incremental Upgrade Overview chapter that provide the sequence of the procedures for each component of this PIC system. Each procedure describes a discrete action. It is expected that the individuals responsible for upgrading the PIC system should reference these flow diagrams during this upgrade process.

#### <span id="page-9-1"></span>*1.6 Requirements and Prerequisites*

#### <span id="page-9-2"></span>**1.6.1 Hardware Requirements**

PIC release 9.0 don't supports anymore TEK1 server. For detailed information on the hardware supported refer to PIC 9.0 planning guide [http://signal.tekelec.com/Depts/salesmktg/ProductInformationLibrary/Forms/FeaturePlanningGuides.asp](http://signal.tekelec.com/Depts/salesmktg/ProductInformationLibrary/Forms/FeaturePlanningGuides.aspx)

[x](http://signal.tekelec.com/Depts/salesmktg/ProductInformationLibrary/Forms/FeaturePlanningGuides.aspx) PM&C 5.x requires at least 2x142G disk

- Tekelec PN 804-2982-G01 HP 507127-B21\_HDD\_2.5 IN SAS\_10K 6G\_ DP\_300GB\_ROHS
- HP PN 507127-B21 HP 300GB 6G SAS 10K SFF DP ENT HDD

#### <span id="page-9-3"></span>**1.6.2 Software Requirements**

The following software is required for the PIC 9.0 upgrade.

Take in consideration you might need also the software from the current release in case you would have to proceed a disaster recovery. Refer to PIC 7.x maintenance guide for detailed instruction.

**Note:** For specific versions and part numbers, see the PIC 9.0 Release Notice.

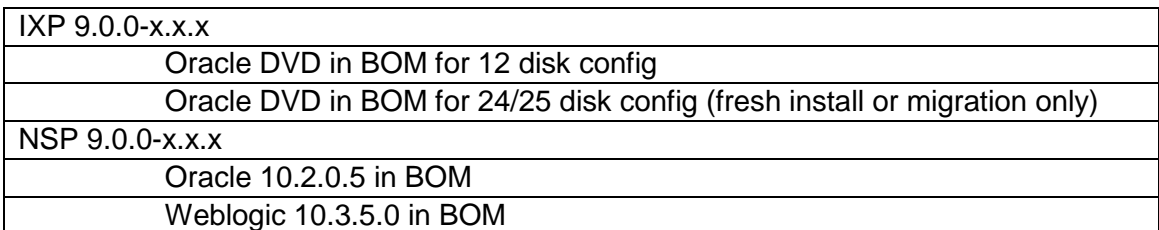

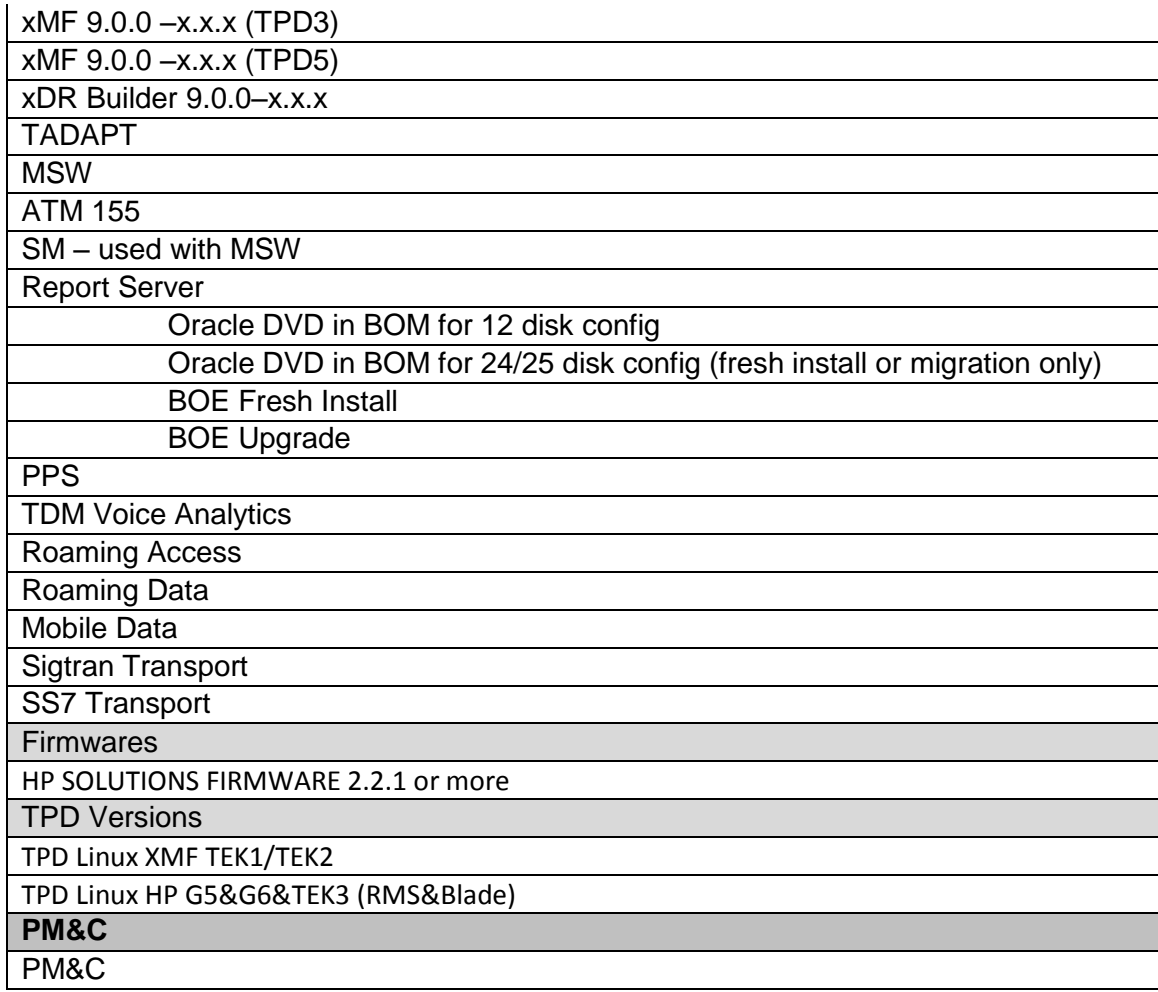

#### <span id="page-10-0"></span>**1.6.3 Licenses Requirements**

Licenses required for software installation of PIC 9.0 are embedded licenses and do not require an explicit license key be applied. The exception to this is the license for Business Objects for the Report Server Platform.

The following license is required for this installation (in case of Disaster recovery):

• BOE License

In case one of the following obsolete builders are used, a new IXP license would be required to use the replacement builder. Use the form [WI005536.xlsx](http://signal.tekelec.com/sites/Process/WorkInstruction/Shared%20Documents/WI005536.xlsx) to request the new license.

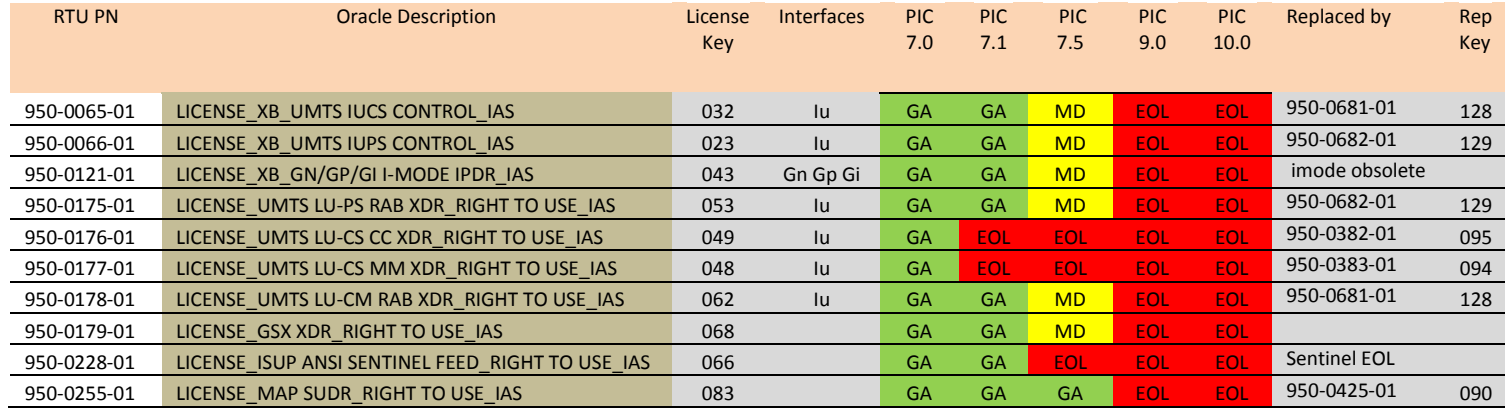

Major Upgrade

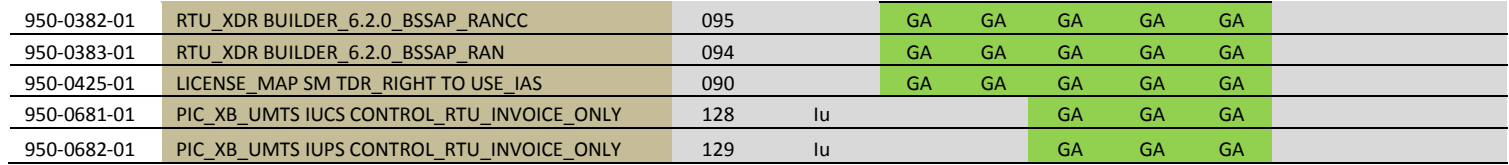

#### <span id="page-11-0"></span>**1.6.4 Networking requirements**

For Blade setup one more IP address is required in the management vlan for the TVOE server

#### <span id="page-11-1"></span>**1.6.5 Upgrade Path**

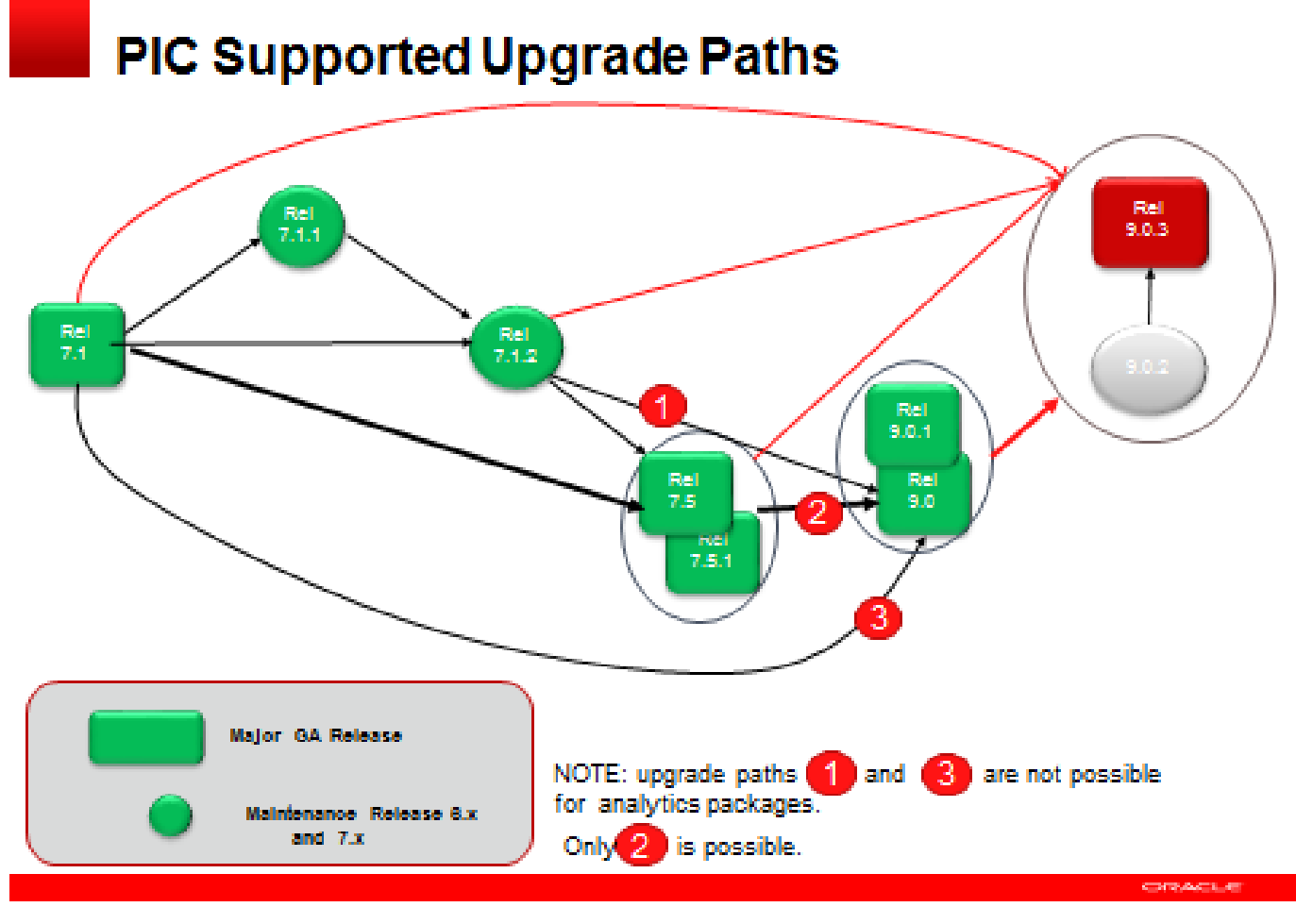

0 Capital 0000, Cash rate: is affirm. All right surrent

## <span id="page-12-0"></span>**2 Major Upgrade Overview Flowcharts**

### <span id="page-12-1"></span>*2.1 Flowchart Description*

The flowcharts within each section depict the sequence of procedures that need to be executed to install the specified subsystem.

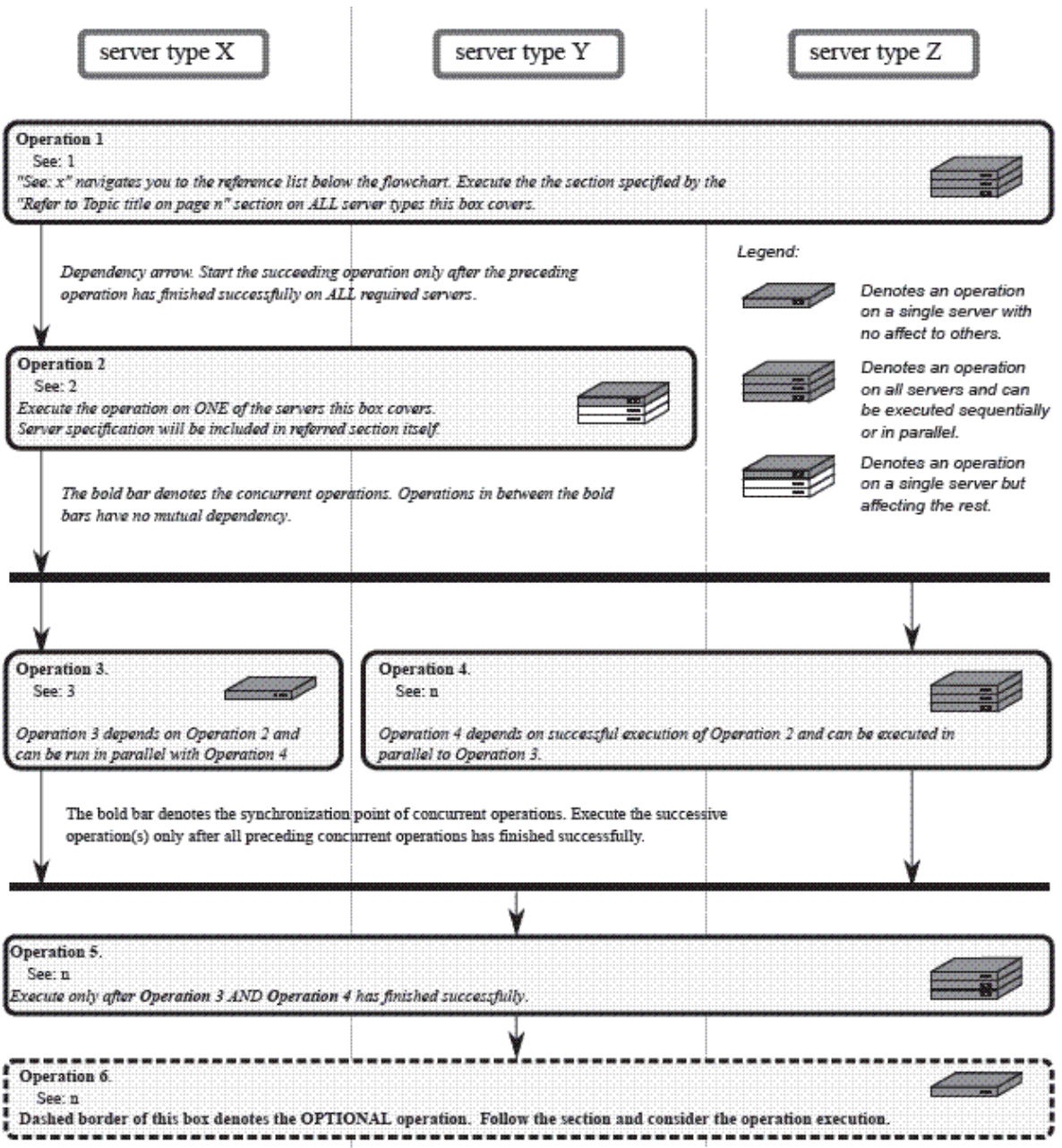

Each flowchart contains the equipment associated with each subsystem, and the required tasks that need to be executed on each piece of equipment. Within each task, there is a reference to a specific procedure within this manual that contains the detailed information for that procedure.

- **1.** Refer to *Topic title* on page *n*.
- **2.** Refer to *Topic title* on page *n*.
- **3.** Refer to *Topic title* on page *n*.

### <span id="page-13-0"></span>*2.2 PIC High-level Major Upgrade*

This flowchart describes the PIC high-level major upgrade overview. Referring to the graphic below the applicable order of each component is depicted and for each component the applicable flowchart is identified by section of this document where it is located.

Described PIC major upgrade procedures are applicable to PIC systems installed in 7.x releases (7.1.0/7.1.2/7.5). Following this procedure, the PIC system will be upgraded to 9.0 releases

Prior to starting upgrade the firmware needs to be at the latest Tekelec supported levels for all hardware components. The system on the source release also need to have installed all necessary patches applicable to source release prior the major upgrade.

If running the PIC Major Upgrade on HP C-Class Blade platform the PM&C application must be upgraded first prior to PIC applications upgrade. Follow section 11.6 and document 909-2208-001 PM&C Migration 4.0 to 5.0 for PM&C upgrade procedure.

The general upgrade strategy is as follows:

- 1. Initial health check at least 2 weeks before the planned operation in order to have time to replace defective hardware
- 2. Optional Firmware upgrade to the latest release available on the ESWD
- 3. Latest 7.x TSB installations, PM&C Platform upgrade and legacy windows based software (MSW) in case they are not in the latest release.
- 4. NSP upgrade (four-box or one-box configuration)
- 5. xMF subsystems upgrade (IMFs and PMFs)
- 6. IXP subsystems upgrade
- 7. Export File Servers upgrade
- 8. Report Server Platform upgrade
- 9. Final Health check

**Note:** Export File Server and Report Server Platform can be upgraded in parallel. NSP, xMF and IXP upgrade must precede RSP and EFS upgrade.

**Note:** The latest Technical Service Bulletin (TSB) are available on Design Support web page

[http://signal.tekelec.com/Depts/custservice/gtac/dessupportias/TSB/Forms/Display%20View.aspx?InitialTabId=Ribbo](http://signal.tekelec.com/Depts/custservice/gtac/dessupportias/TSB/Forms/Display%20View.aspx?InitialTabId=Ribbon%2EDocument&VisibilityContext=WSSTabPersistence&View=%7b1bc6aebb-22d8-402e-b21f-6f71de5b8720%7d&SortField=IAS_x0020_Release&SortDir=Desc) [n%2EDocument&VisibilityContext=WSSTabPersistence&View={1bc6aebb-22d8-402e-b21f-](http://signal.tekelec.com/Depts/custservice/gtac/dessupportias/TSB/Forms/Display%20View.aspx?InitialTabId=Ribbon%2EDocument&VisibilityContext=WSSTabPersistence&View=%7b1bc6aebb-22d8-402e-b21f-6f71de5b8720%7d&SortField=IAS_x0020_Release&SortDir=Desc)[6f71de5b8720}&SortField=IAS\\_x0020\\_Release&SortDir=Desc](http://signal.tekelec.com/Depts/custservice/gtac/dessupportias/TSB/Forms/Display%20View.aspx?InitialTabId=Ribbon%2EDocument&VisibilityContext=WSSTabPersistence&View=%7b1bc6aebb-22d8-402e-b21f-6f71de5b8720%7d&SortField=IAS_x0020_Release&SortDir=Desc)

At the time this Manual is updated the following TSB must be applied

- **TN003403 [IXP - Oracle 11g shared memory errors]**
- **TN003438 [Flash Player for Reference Data application]** only if Analytics Packages has been added.
- **[TN003439](http://signal.tekelec.com/sites/CustSupp/techservbulletin/Shared%20Documents/TN003439.docx) [PIC7.1 - IXP\_ACTIVE\_PURGE is not working, the xDRs are not purged at night]**
- **[TN003494](http://signal.tekelec.com/sites/CustSupp/techservbulletin/Shared%20Documents/TN003494.docx) [PIC7.x – Low Memory alarm is not representative of the health of the system]**

**Note:** The latest workaround are available on PIC DS wiki. [http://cqweb/wiki/index.php/Category:PIC\\_Upgrade](http://cqweb/wiki/index.php/Category:PIC_Upgrade)

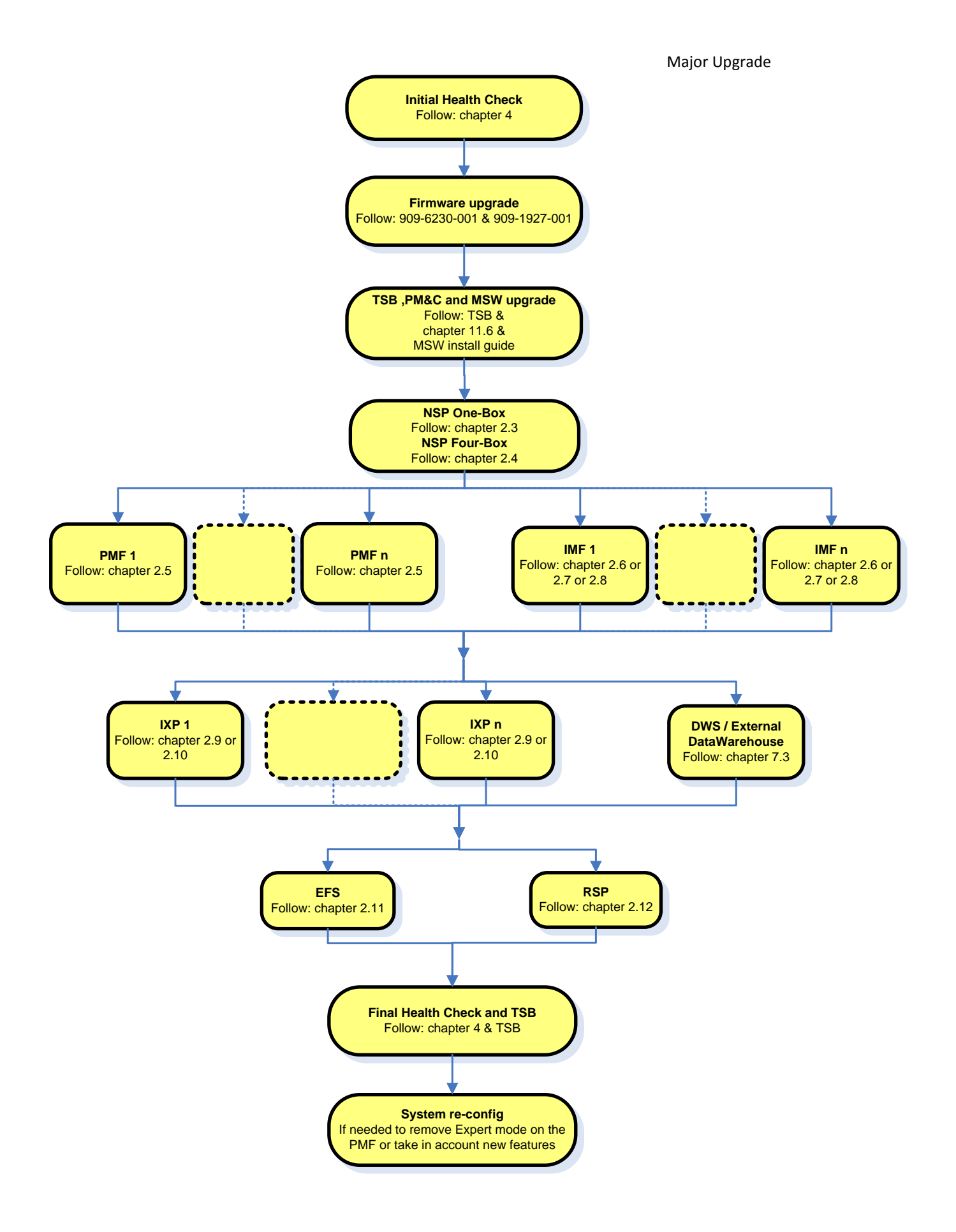

<span id="page-15-0"></span>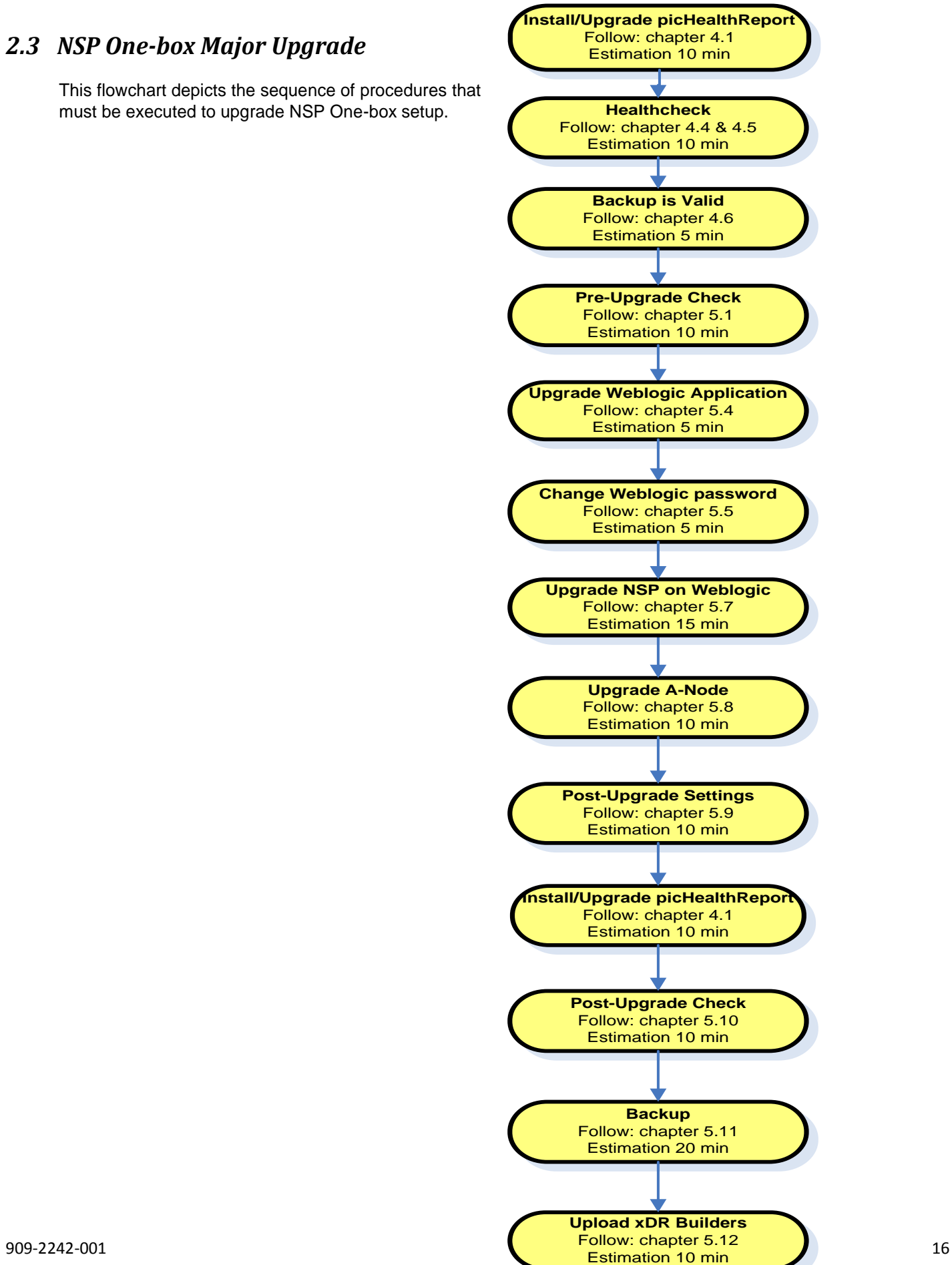

Major Upgrade

## <span id="page-16-0"></span>*2.4 NSP Four-box Major Upgrade*

This flowchart depicts the sequence of procedures that must be executed to upgrade the NSP Four-box setup.

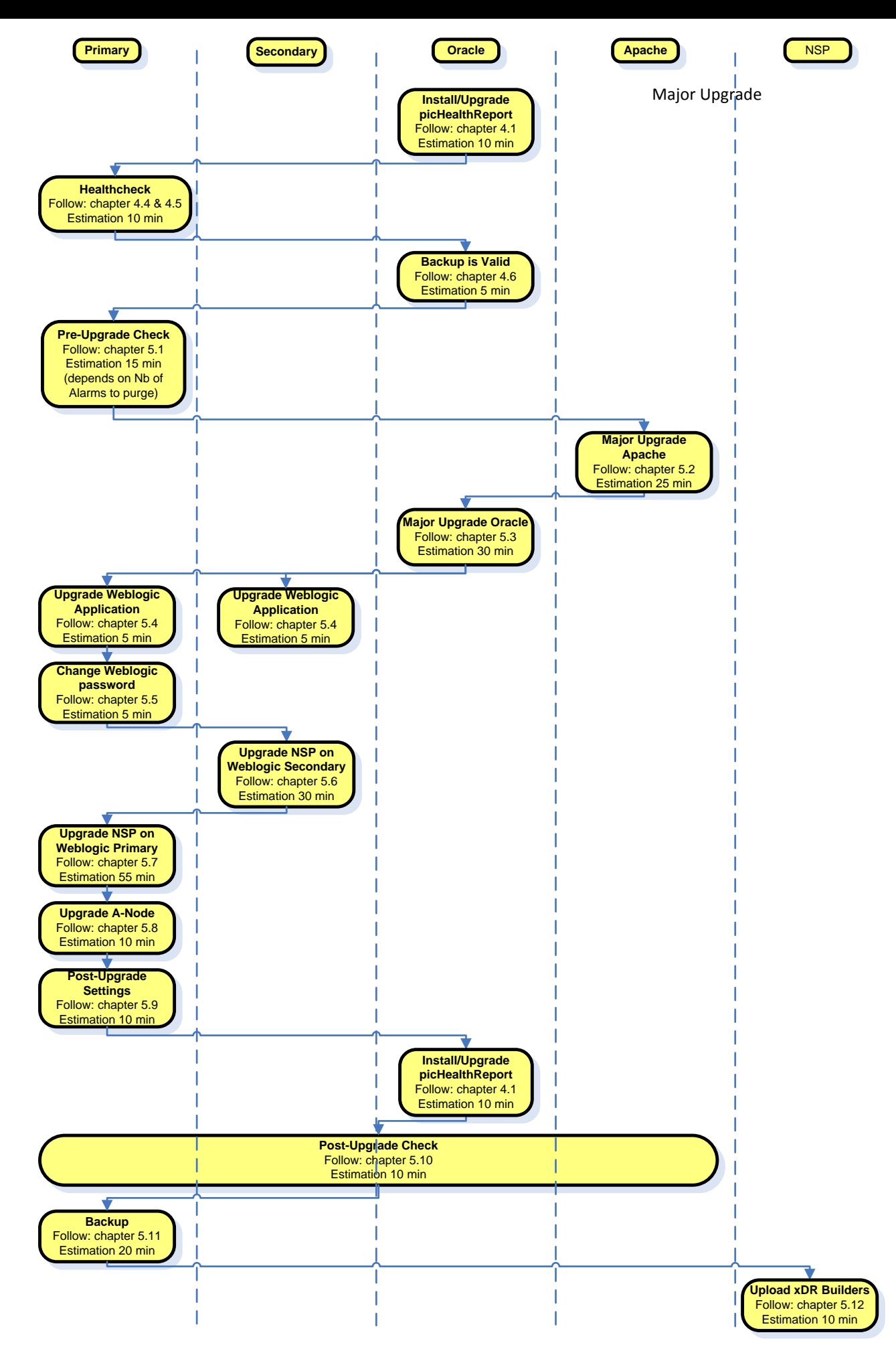

#### <span id="page-18-0"></span>*2.5 PMF Major Upgrade*

This flowchart depicts the sequence of procedures that must be executed to upgrade standalone PMF Server.

The procedures depicted in the flowchart pertain to standalone PMF server type.

Depending on the number of servers for a particular function, the required procedures depicted in the flowchart will need to be repeated.

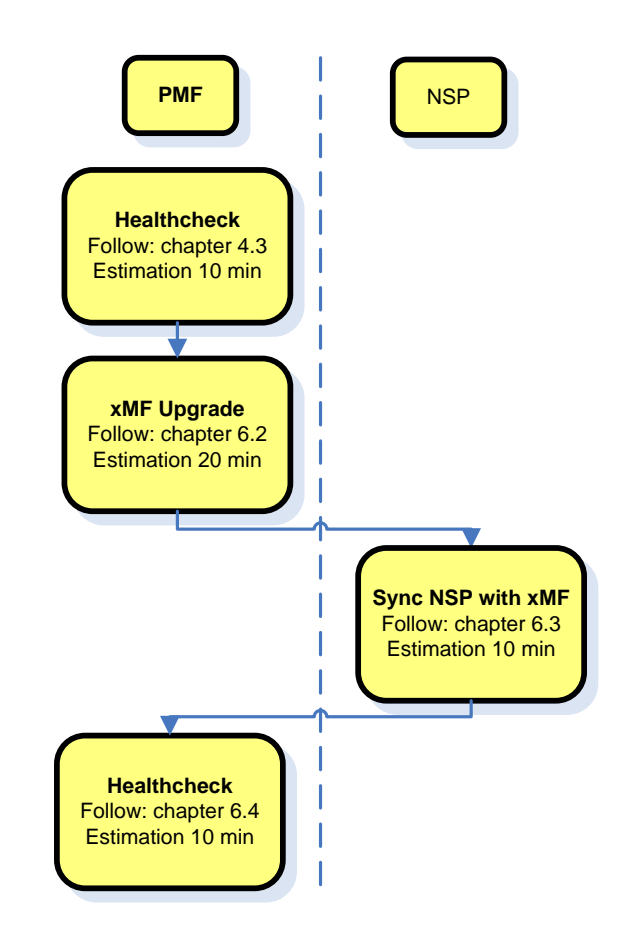

### <span id="page-18-1"></span>*2.6 T1100 IMF sub-system migration from TPD3 to TPD5 in PIC 9.0.3 (with data loss)*

This flowchart depicts the sequence of procedures that must be executed to migrate IMF subsystem and associated servers.

The procedures depicted in the flowchart pertain to IMF server type. Depending on the number of servers for a particular function, the required procedures depicted in the flowchart will need to be repeated.

As the servers are upgraded in parallel this procedure is introducing some data loss for the customer

You must also have the option redundant WAN already activated because this will be automatically enabled while the upgrade. For the Cisco 2950 Switches you must order the kit 840-0181-01 and in case of Cisco 4948 it is 840-0180-01. Use the following command as cfguser to determine if redundant WAN is enabled.

**Tek3-1b:/export/home/cfguser set | grep REDUNDANT\_WAN** 

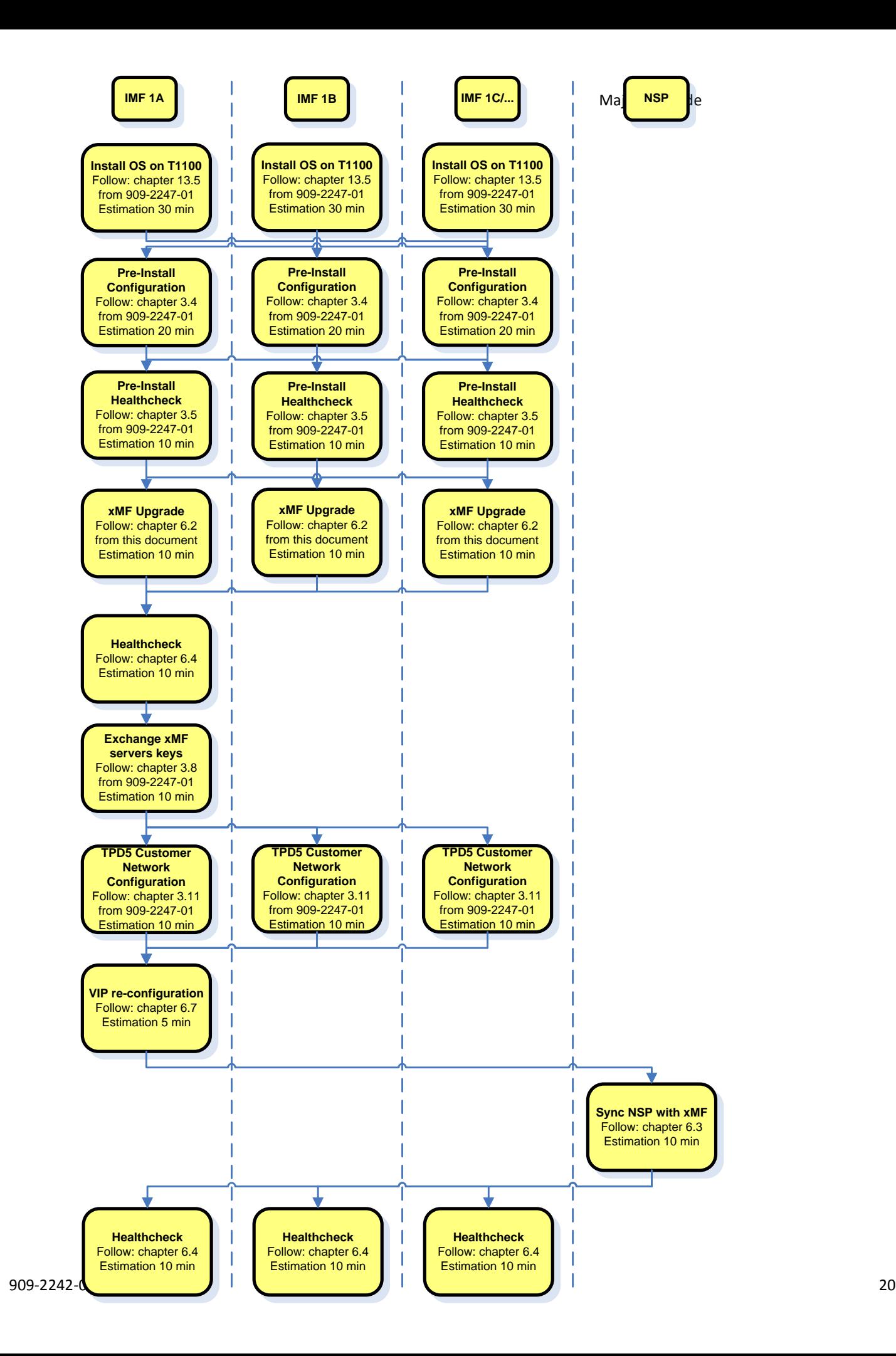

#### <span id="page-20-0"></span>*2.7 IMF Major Upgrade (with data loss)*

This flowchart depicts the sequence of procedures that must be executed to upgrade IMF subsystem and associated servers.

The procedures depicted in the flowchart pertain to IMF server type. Depending on the number of servers for a particular function, the required procedures depicted in the flowchart will need to be repeated.

As the servers are upgraded in parallel this procedure is introducing some data loss for the customer

You must also have the option redundant WAN already activated because this will be automatically enabled while the upgrade. For the Cisco 2950 Switches you must order the kit 840-0181-01 and in case of Cisco 4948 it is 840-0180-01 Use the following command as cfguser to determine if redundant WAN is enabled.

**Tek3-1b:/export/home/cfguser set | grep REDUNDANT\_WAN** 

**Note**: **For T1200** this procedure applies only in case the IMF is running on TPD4, in case it is running under TPD3 you must **proceed with a fresh install** using the **PIC 9.0 manufacturing installation 909-2193-001**, because the upgrade from TPD 3 to TPD 5 is not supported. [http://cqweb/wiki/index.php/TekServer\\_3\\_upgrade\\_to\\_PIC\\_7.5](http://cqweb/wiki/index.php/TekServer_3_upgrade_to_PIC_7.5)

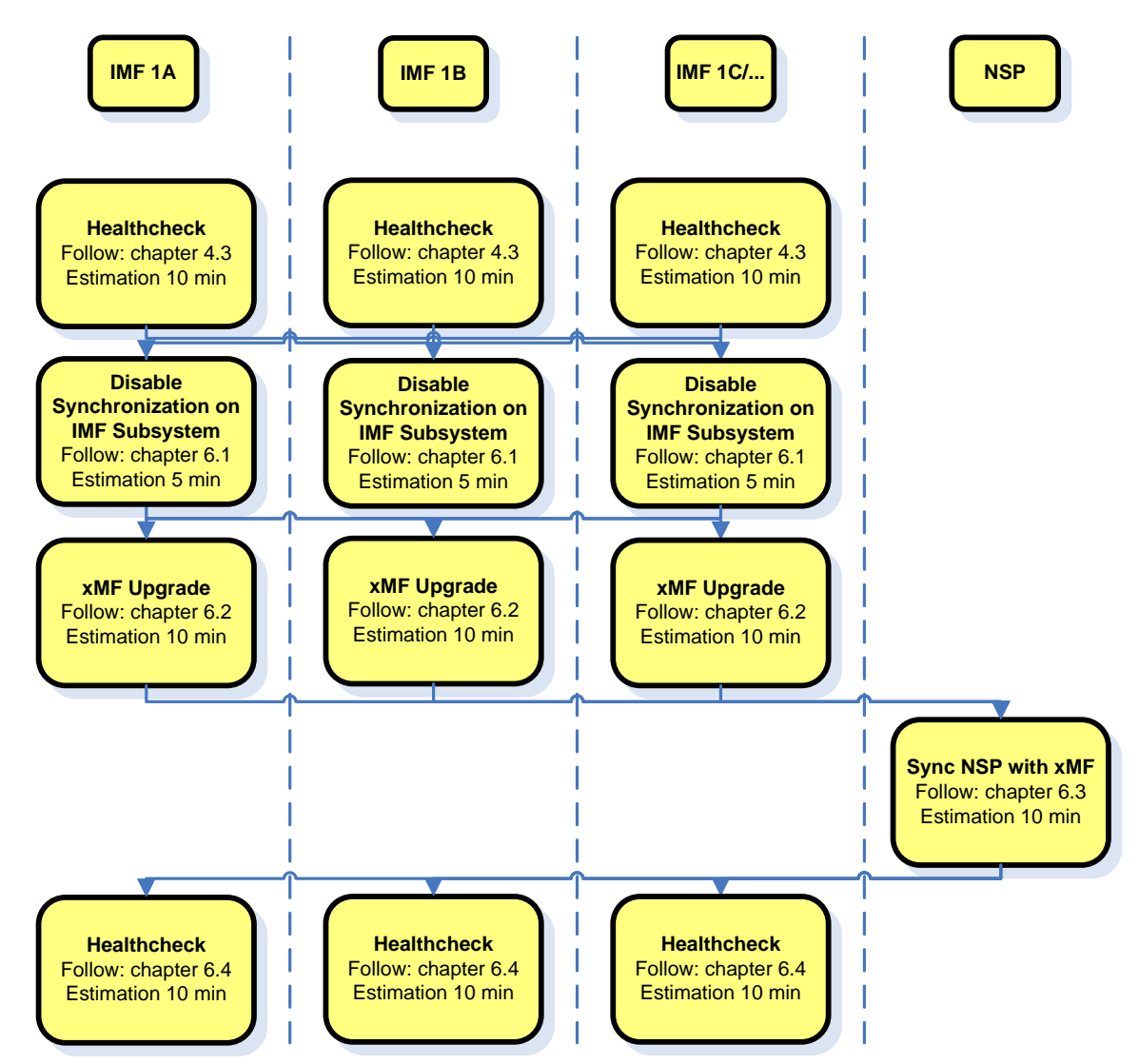

### <span id="page-21-0"></span>*2.8 IMF Serial Major Upgrade (without data loss)*

This flowchart depicts the sequence of procedures that must be executed to upgrade the IMF Sub-system with minimum data lost.

**Note**: Only for upgrade of IMF subsystem with spare server.

**Note:** the HA will be stopped during the upgrade since the HA messages are not compatible between 7.1 or 7.1.2 and 9.0. Before the subsystem upgrade completion, incorrect failover information expected at iFoStat display. IXP should catch up after the subsystem upgrade completed.

Depending on the number of servers for particular function, the required procedures depicted in the flowchart will need to be repeated.

You must also have the option redundant WAN already activated because this will be automatically enabled while the upgrade. For the Cisco 2950 Switches you must order the kit 840-0181-01 and in case of Cisco 4948 it is 840-0180-01. Use the following command as cfguser to determine if redundant WAN is enabled.

**Tek3-1b:/export/home/cfguser set | grep REDUNDANT\_WAN** 

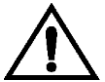

**Note**: **For T1200** this procedure applies only in case the IMF is running on TPD4, in case it is running under TPD3 you must **first migrate the server on TPD 4** because the upgrade from TPD 3 to TPD 5 is not supported. [http://cqweb/wiki/index.php/TekServer\\_3\\_upgrade\\_to\\_PIC\\_7.5](http://cqweb/wiki/index.php/TekServer_3_upgrade_to_PIC_7.5)

Refer to **PIC 7.1 manufacturing installation 909-2122-001** in order to fresh install each server one after the other with the redundant WAN enabled and starting by the spare one. After each server switch the traffic on the spare server and then continue with the next one.

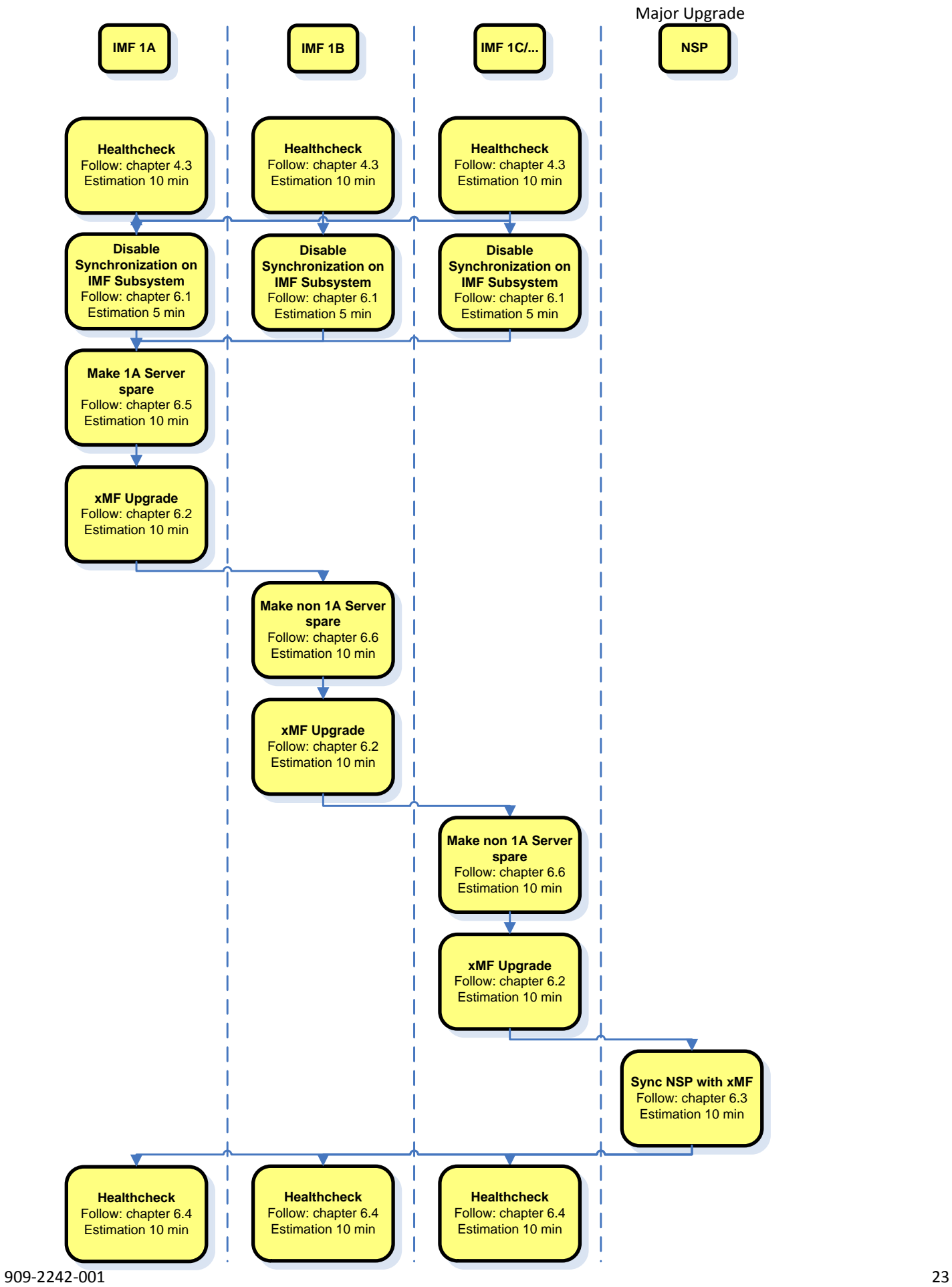

### <span id="page-23-0"></span>*2.9 Upgrade to IXP 9.0.0 & 9.0.1*

This flowchart depicts the sequence of procedures that must be executed to upgrade the IXP subsystem and associated server functions.

The IXP subsystem consists of the following types of servers:

- IXP xDR storage server
- IXP PDU storage server
- IXP Base server
- **Export Server**

IXP subsystem major upgrade procedure is triggered from each server in the subsystem manually but runs in parallel on all servers in the subsystem.

**Note:** Some of the xDR/KPI sessions are stored on different servers in the xDR Storage pool, or even Report Servers. As Centralized xDR Builder upgrade is analyzing all session that are configured on particular IXP subsystem, all Oracle servers where those sessions are stored must be accessible. Otherwise Centralized xDR Builder upgrade will fail.

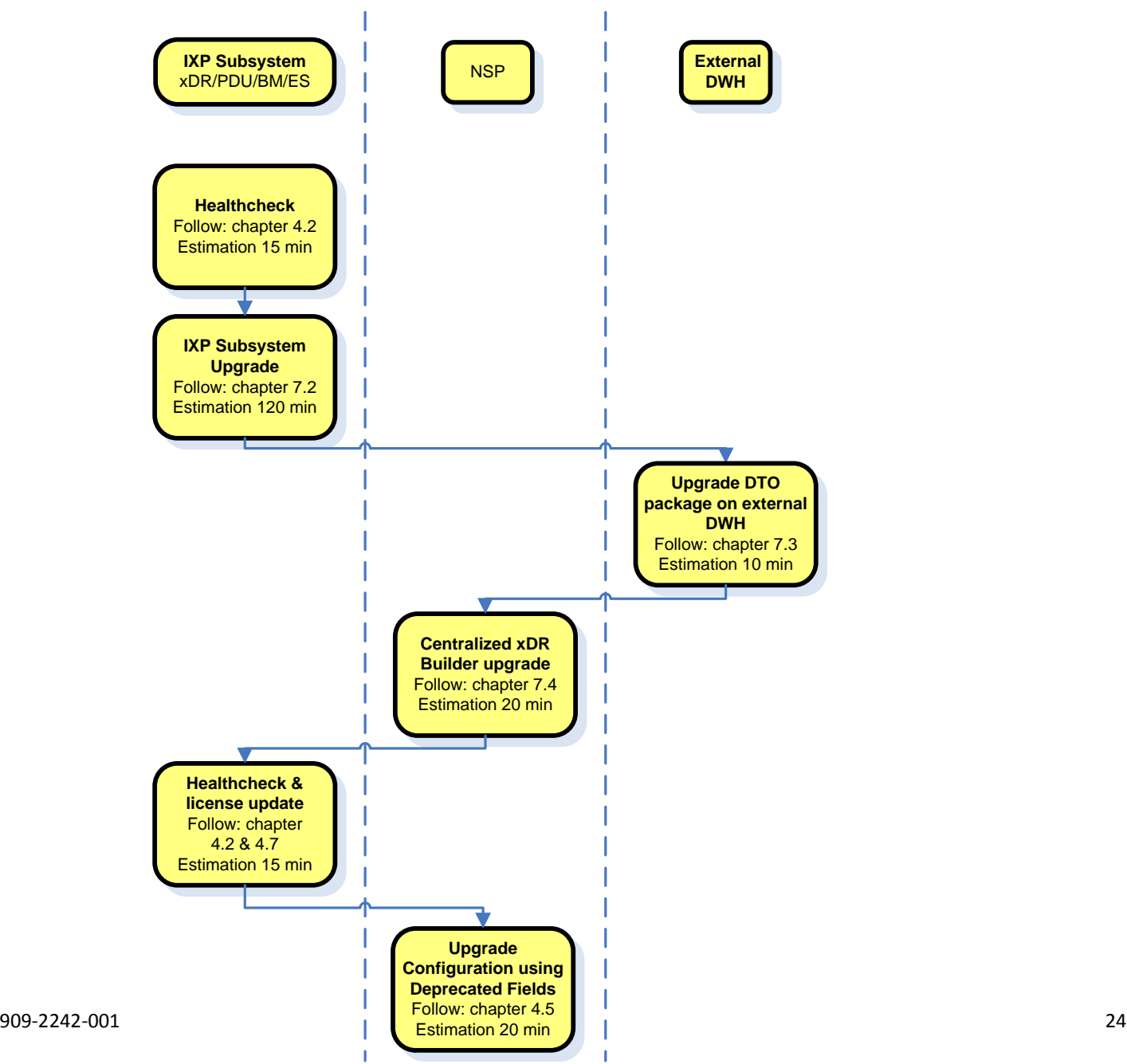

#### <span id="page-24-0"></span>*2.10Upgrade to IXP 9.0.2 & 9.0.3*

This flowchart depicts the sequence of procedures that must be executed to upgrade the IXP subsystem and associated server functions.

The IXP subsystem consists of the following types of servers at the beginning of the procedure:

- IXP xDR storage server
- IXP PDU storage server
- IXP Base server
- Export Server

IXP subsystem major upgrade procedure is triggered from each server in the subsystem manually but runs in parallel on all servers in the subsystem.

While the upgrade xDR storage server will be migrated in DWS outside of of the subsystem. As a result IXP subsystem will consists of the following types of servers at the end of the procedure:

- IXP PDU storage server
- IXP Base server
- Export Server

**Note:** Some of the xDR/KPI sessions are stored on different servers in the xDR Storage pool, or even Report Servers. As Centralized xDR Builder upgrade is analyzing all session that are configured on particular IXP subsystem, all Oracle servers where those sessions are stored must be accessible. Otherwise Centralized xDR Builder upgrade will fail.

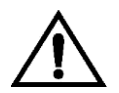

**Note**: **xDR/DWS** server **must not be upgraded** with the new IXP software. The software will be removed while the migration in DWS. The TPD version must remain the same as before upgrade as a Fix of PR 226265.

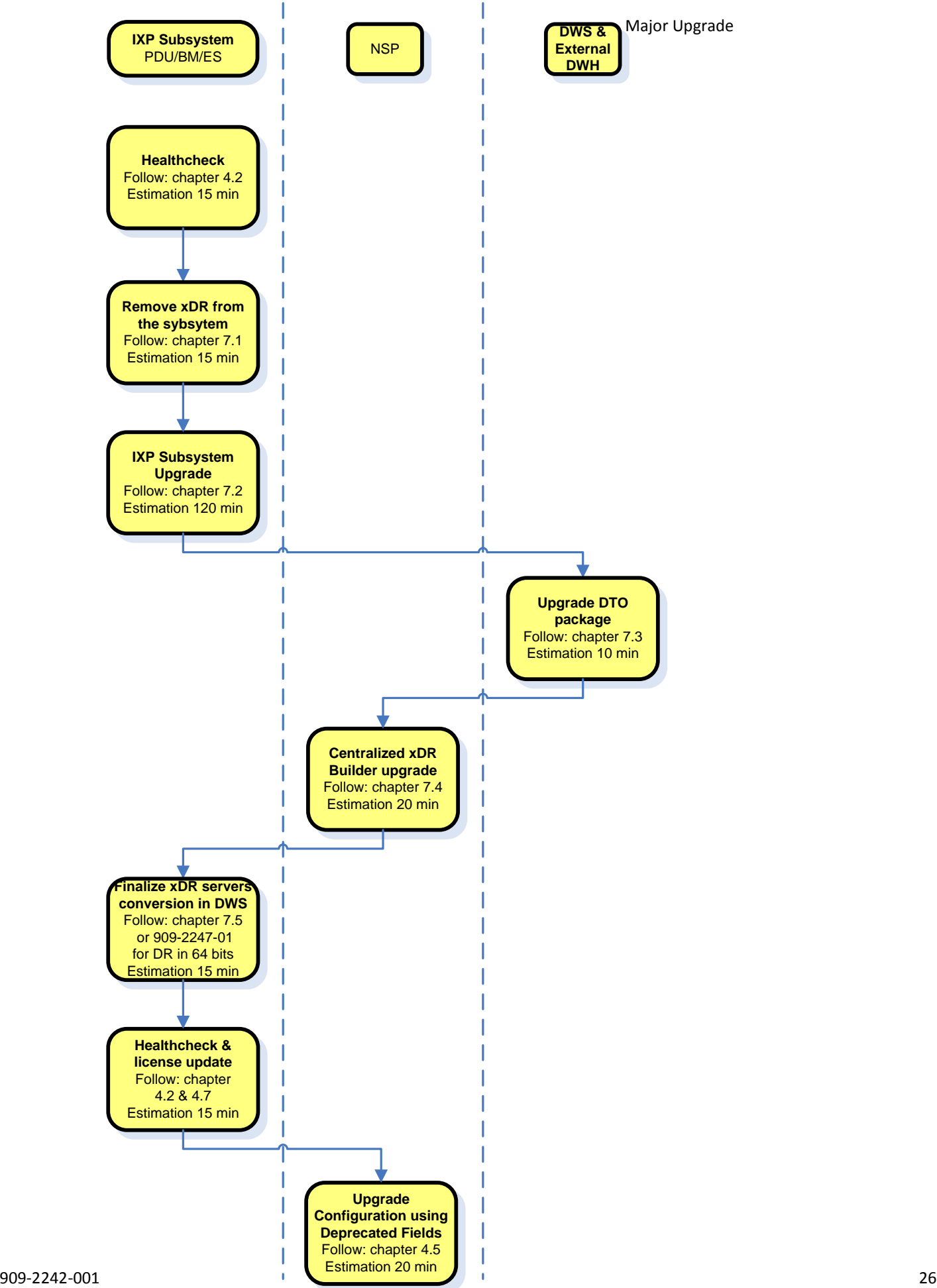

## <span id="page-26-0"></span>*2.11EFS (Export File Server) Major Upgrade*

This flowchart depicts the sequence of procedures that must be executed to upgrade the Export File Server (EFS).

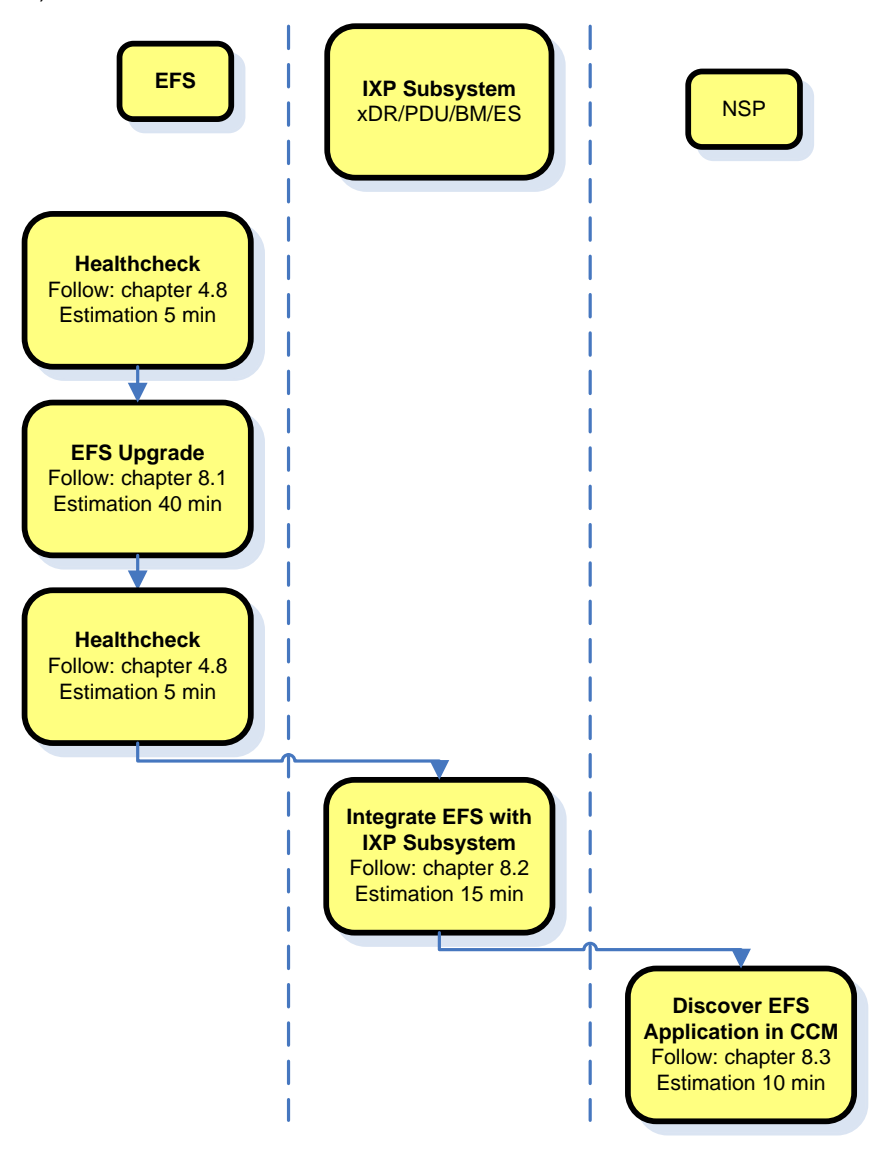

#### <span id="page-27-0"></span>*2.12Report Server Platform Major Upgrade*

**Note:** Use the latest build available for the upgrade. **This is meaning for 9.0.2/9.0.3 upgrade you must use the 9.0.1 software as indicated in the release note.** 

This flowchart depicts the sequence of procedures that must be executed to Report Server Platform and associated server functions.

A Report Server Platform is installed on an existing PIC platform and consists of the following components:

• **Reference Data, ReportInfoView** and **ReportAdmin** applications. Both are upgraded together with an NSP upgrade.

- **Report Server** (RS) installed on IXP xDR Storage Server that is installed as standalone IXP server (not integrated with IXP subsystem) with a designation of **1A**.
- **Post Process Service** (PPS) installed on the IXP Base Server that is integrated with the IXP subsystem.
- **Report Packages v2.0** or **v3.0**. These packages need to be upgraded separately. The major upgrade of **Report Packages** is not covered in this documentation.

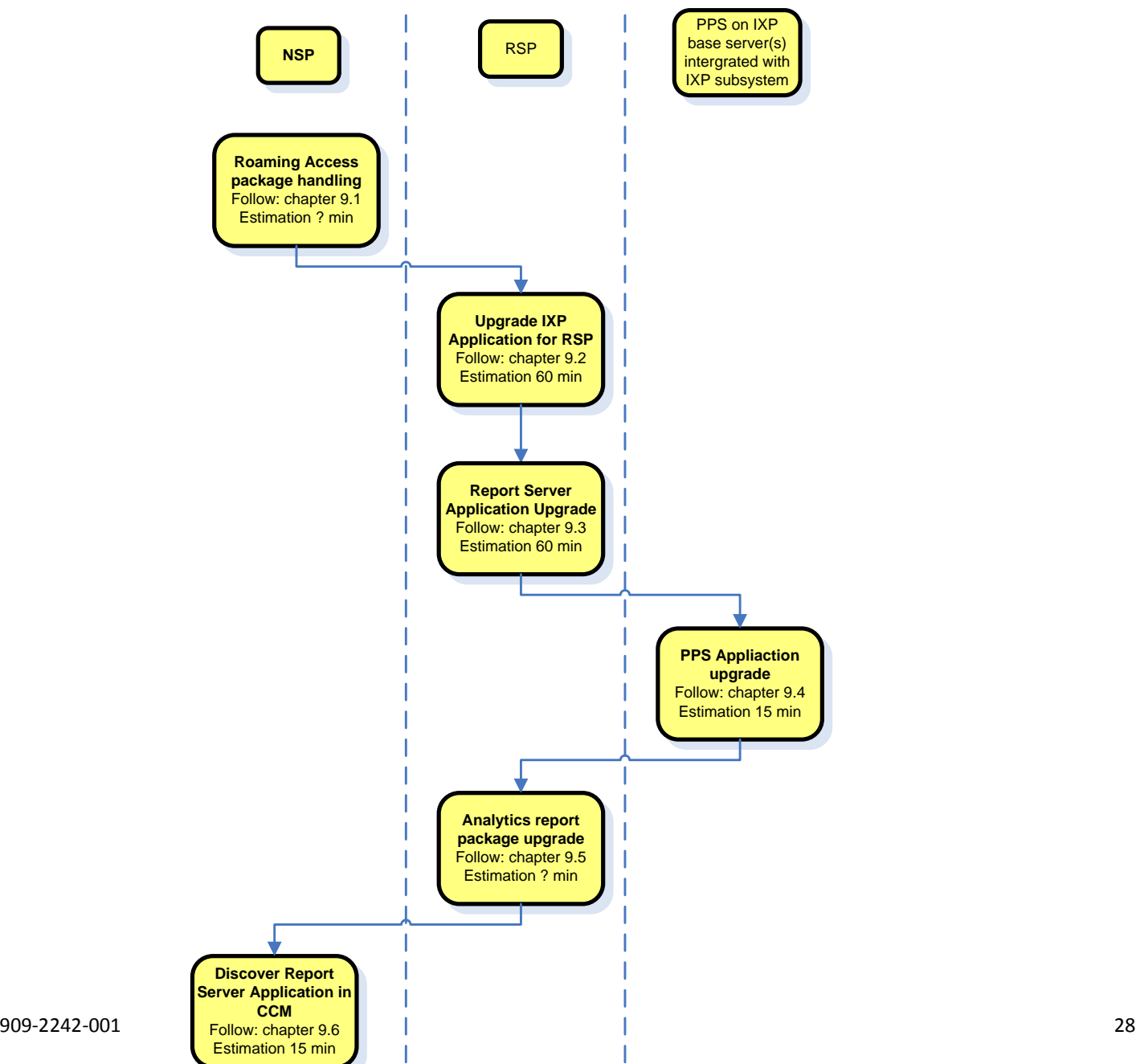

#### Major Upgrade

**Note:** Even if the Report Server is installed as standalone IXP server with 1A designation the major upgrade of the IXP is done by the script that is also used for IXP subsystem upgrade. The only difference is that all operations you need to execute are executed on a single server. You can skip xDR builder upgrade step. This is not necessary for Report Server

- **1**. Refer to [Roaming Access package handling](#page-80-1)
- 2. Refer to [Upgrade IXP Application for RSP](#page-88-0)
- **3.** Refer to [Report Server Application Upgrade](#page-92-0)
- **4.** Refer to [PPS Application Upgrade](#page-102-0)
- **5.** Refer to Analytics report package upgrade

**Take care to the Analytics package obsolescence announced in the Product Bulletin 000694**

#### *2.136. Refer to [Analytics report package upgrade](#page-103-0)*

[Refer to the following manuals according the packages you have installed:](#page-103-0)

- MSU Accounting [Installation/Upgrade Manual UP006240](#page-103-0)
- Roaming Access [Installation/Upgrade](#page-103-0) Manual UP006241
- Roaming SMS [Installation/Upgrade](#page-103-0) Manual UP006242
- [Sigtran Transport Analytics](#page-103-0) Installation/Upgrade Manual UP006243
- [UM MSU Accounting](#page-103-0) Installation/Upgrade Manual UP006244
- TDM Voice Analytics [Installation/Upgrade](#page-103-0) Manual UP006245

[Discover Report Server Application in CCM](#page-103-0)

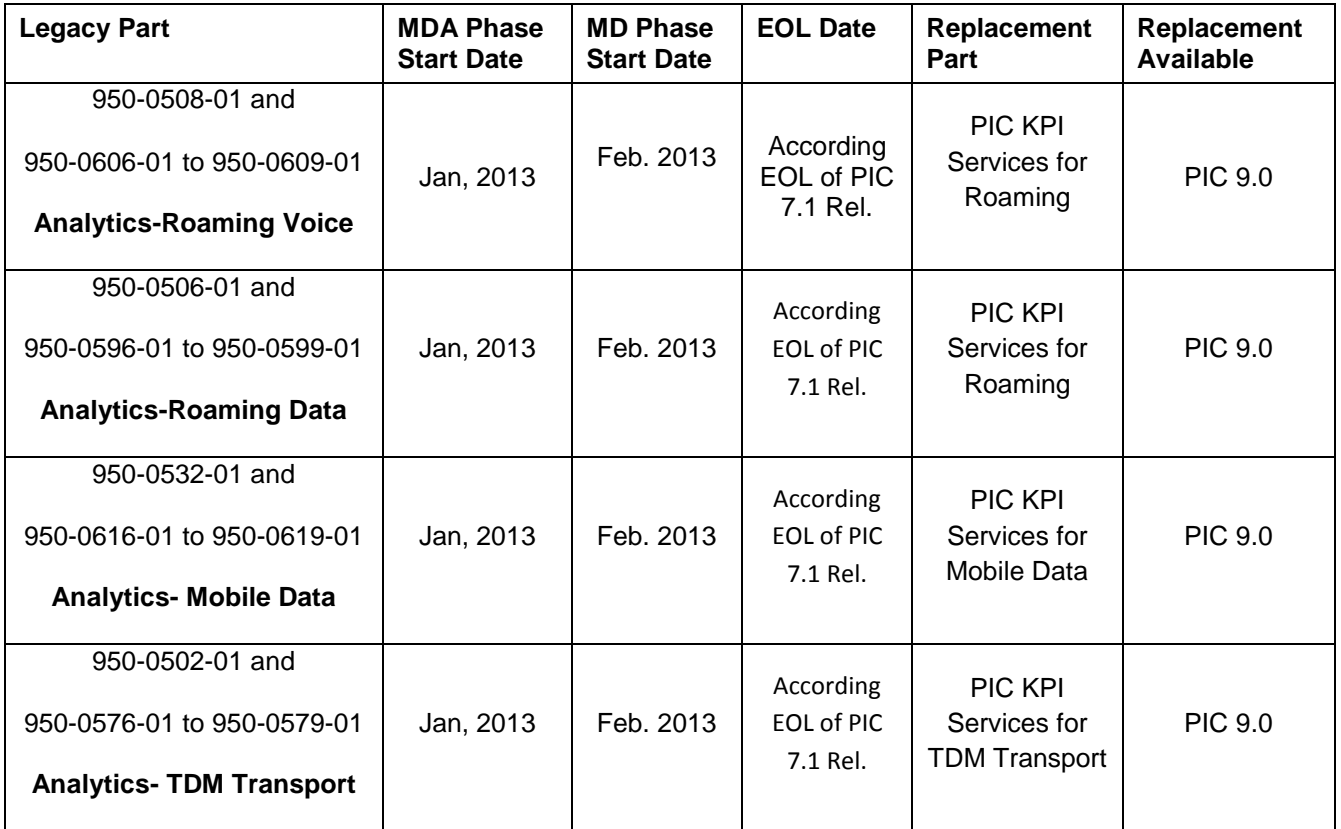

## <span id="page-29-0"></span>**3 Major Backout Overview Flowcharts**

The **backout is** design to come back to the previous release and is applicable **only in case of successful upgrade**. The backout sequence would be similar to the upgrade sequence starting with NSP, than XMF, than IXP and finally RSP.

In case of issue while the upgrade you must use the Disaster recovery procedure.

### <span id="page-29-1"></span>*3.1 NSP Major Backout*

NSP application major backout is implemented as a Disaster Recovery procedure. Follow installation document of the source release to find a Disaster Recovery Procedure. Refer to the Document 909-2197-001 PIC 7.5 Maintenance Guide or 909-2127-001 PIC 7.1 Maintenance Guide.

**Note** : It is advice to use the PIC 7.5 Maintenance Guide even to restore a PIC 7.1 because it include some correction.

#### <span id="page-30-0"></span>*3.2 xMF Major Backout*

This flowchart depicts the sequence of procedures that must be executed to backout the xMF subsystem or standalone server.

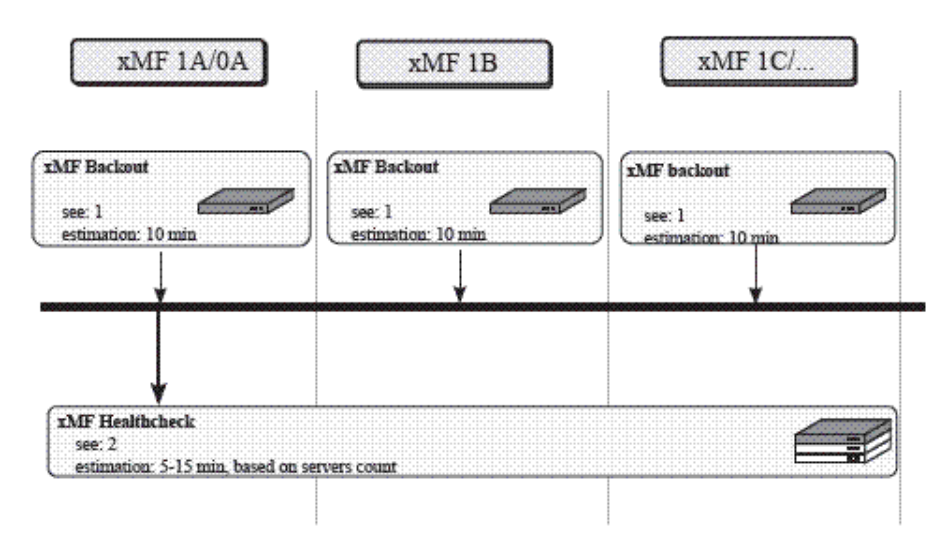

- **1.** Refer to *xMF Backout*.
- **2.** Refer to *xMF Pre-Upgrade Healthcheck*.

#### <span id="page-30-1"></span>*3.3 IXP Major Backout*

IXP application major backout is implemented as a Disaster Recovery procedure. Follow installation document of the source release to find a Disaster Recovery Procedure. Refer to the Document 909-2197-001 PIC 7.5 Maintenance Guide

### <span id="page-30-2"></span>*3.4 Export File Server Major Backout*

Export File Server major backout is implemented as a Disaster Recovery procedure. Follow installation documentation of a source release for a Disaster Recovery Procedure. Refer to the Document 909-2197-001 PIC 7.5 Maintenance Guide

### <span id="page-30-3"></span>*3.5 Report Server Platform Major Backout*

Report Server Platform major backout is implemented as a Disaster Recovery procedure. Follow installation documentation of a source release for a Disaster Recovery Procedure. Refer to the Document 909-2197-001 PIC 7.5 Maintenance Guide

## <span id="page-30-4"></span>**4 PIC Healthcheck**

### <span id="page-30-5"></span>*4.1 Install/Upgrade picHealthReport (Comprehensive Healthcheck)*

Beginning with the PIC 6.6.4 release, a PIC comprehensive health check script is provided that collects and reports on a comprehensive set of system components across all the PIC servers. The script collects hardware and software inventory, performance of key components, and health of key aspects of the system. Other previously implemented health checks for individual system components may still exist and be relevant. Review each instance of those health checks individually for the need to be executed

in light of this new comprehensive picHealthReport script.

The script is packaged in an RPM package which allows for easy installation and management of package components. Upon installation of the package on the NSP Oracle server (NSP server for a 1-box implementation) the server will be updated with the script and other supporting files. The RPM package contains the following components:

- **picHealthReport** the script which is the main component for collection and reporting
- **custinfo** script which prompts one time for user input of customer name and system serial number for inclusion in all report files
- **picHealthReport** cron crontab entry for automatic daily execution of script with storage of timestamped output file

**Note:** Perform the following procedure steps to install the picHealthReport rpm package on the NSP Oracle server and provide Customer Name and serial number information.

**Note:** Once installed, daily timestamped picHealthReport output files will be generated automatically via crontab in /var/log/nsp/picHealthReport directory.

#### **1. Download the latest healthcheck script on the following link**

[http://cqweb/wiki/index.php/Healthcheck\\_script](http://cqweb/wiki/index.php/Healthcheck_script)

#### **2. Install the picHealthReport rpm.**

- a) Open a terminal window and log in as  $\text{root}$  to NSP One-box server or NSP Oracle server (NSP Four-box).
- b) As root c**opy the rpm file in** /**var/TKLC/upgrade**
- c) Install the picHealthReport\*.rpm. As root run: # rpm -qa | grep picHealthReport *picHealthReport-Old* # rpm -e picHealthReport # rpm -i /**var/TKLC/upgrade**/*picHealthReport-New* Where picHealthReport-Old is the full name of the current healthcheck script version and picHealthReport-New is the full name of the new healthcheck script version to install.

#### **3. Manual run of picHealthReport script (Optional)**

**Note:** Once installed, one daily picHealthReport output file will be generated automatically in directory /var/log/nsp/picHealthReport. If immediate execution of picHealthReport is desired (to verify picHealthReport functionality), you may manually execute the picHealthReport script to produce an output file stored at a predetermined path and filename by entering the following procedure:

a) As tekelec run:

\$ **picHealthReport\_cron**

Output will be produced to the terminal window, and an output file is generated and saved in /var/log/nsp/picHealthReport directory and the filename will have the current date and timestamp and the customer name. Additionally, if any errors occur in execution of the script an ERROR file will be produced in the same directory with the appropriate timestamp in the filename. For any other custom executions of  $pi$  executions of  $pi$  executions as user tekelec run picHealthReport --help for a list of options.

b) Log out from the server.

\$ **logout**

# **logout**

**Note:** backup the last available result file before in a safe place like your laptop to make sure it will not be lost in case of disaster recovery.

#### <span id="page-32-0"></span>*4.2 IXP Subsystem Healthcheck*

This procedure describes how to run the automatic healthcheck of the IXP subsystem.

**1.** Open a terminal window and log in on any IXP server in the IXP subsystem (but not a DWS server) you want to analyze.

**2.** As cfguser, run:

\$ **analyze\_subsystem.sh**

The script gathers the healthcheck information from all the configured servers in the subsystem. A list of checks and associated results is generated. There might be steps that contain a suggested solution. Analyze the output of the script for any errors. Issues reported by this script must be resolved before any further use of this server.

The following examples show the structure of the output, with various checks, values, suggestions, and errors.

Example of overall output:

[cfguser@ixp2222-1a ~]\$ analyze\_subsystem.sh ----------------------------------------------------- ANALYSIS OF SERVER ixp2222-1a STARTED ----------------------------------------------------- 10:16:05: STARTING HEALTHCHECK PROCEDURE - SYSCHECK=0 10:16:05: date: 05-20-11, hostname: ixp2222-1a 10:16:05: TPD VERSION: 4.2.3-70.86.0 10:16:05: IXP VERSION: [7.1.0-54.1.0] 10:16:05: XDR BUILDERS VERSION: [7.1.0-36.1.0]  $10:16:05:$  ----10:16:05: Analyzing server record in /etc/hosts 10:16:05: Server ixp2222-1b properly reflected in /etc/hosts file 10:16:05: Analyzing IDB state 10:16:05: IDB in START state ... 12:21:48: Analyzing disk usage ... 10:24:09: ENDING HEALTHCHECK PROCEDURE WITH CODE 0 END OF ANALYSIS OF SERVER ixp2222-1b ixp2222-1a TPD:[ 4.2.3-70.86.0 ] IXP:[ 7.1.0-54.1.0 ] XB:[ 7.1.0-36.1.0 ] 0 test(s) failed

ixp2222-1b TPD:[ 4.2.3-70.86.0 ] IXP:[ 7.1.0-54.1.0 ] XB:[ 7.1.0-36.1.0 ] 0

test(s) failed

Example of a successful test:

```
10:24:08: Analyzing DaqServer table in IDB
10:24:08: Server ixp2222-1b reflected in DaqServer table
```
Example of a failed test:

```
12:21:48: Analyzing IDB state
12:21:48: >>> Error: IDB is not in started state (current state X)
12:21:48: >>> Suggestion: Verify system stability and use 'prod.start' to start
the product
```
**Note:** if you get the error bellow after PIC 9 upgrade you may use the WA of PR 222200 in order to increase the 80 threashold to 85 for the system having been installed originally with old TPD releases and the / partition is only 500M instead of the 1G allocated on the fresh installed system

```
[root@SPB-NSP-APACHE ~]# syscheck 
Running modules in class net... 
OK 
Running modules in class hardware... 
OK 
Running modules in class disk... 
 * fs: FAILURE:: MINOR::5000000000000001 -- Server Disk Space Shortage W arning 
* fs: FAILURE:: Space used in "/" exceeds the recommended limit 80%. 84 % used.
[root@SPB-NSP-APACHE ~]# df -h
Filesystem Size Used Avail Use% Mounted on
/dev/mapper/vgroot-plat_root
                      496M 398M 73M 85% /
```
Log on the server as root and get the current config:

```
# syscheckAdm --get disk fs
FS MOUNT LIST=/, -, -, <mark>80</mark>, 5000000000000001, 90, 30000000000000000, 80,
5000000000000001, 90, 3000000000001000, /boot, -, -, 80, 5000000000000001, 
90, 3000000000001000, 80, 5000000000000001, 90, 3000000000001000, /usr, -, 
-, 80, 5000000000000001, 90, 3000000000001000, 80, 5000000000000001, 90, 
3000000000001000, /var, -, -, 80, 5000000000000001, 90, 3000000000001000, 
80, 5000000000000001, 90, 3000000000001000, /var/TKLC, -, -, 80, 
5000000000000001, 90, 3000000000001000, 80, 5000000000000001, 90, 
3000000000001000, /tmp, -, -, 80, 5000000000000001, 90, 3000000000001000, 
\begin{array}{lll} 300000000000001000, & \text{/tmp, -, -, 80, 500} \\ 80, & 50000000000000001, & 90, 30000000000001000 \end{array}
```
Than set the new warning threshold value for "/" directory to 85, replace the first "80" in the value string following "/, -, -, " (note you have to copy all the variable value above and paste it between single quotes):

```
# syscheckAdm --set disk fs --var='FS MOUNT LIST' --val='/, -, -, <mark>85</mark>,
5000000000000001, 90, 3000000000001000, 80, 5000000000000001, 90, 
3000000000001000, /boot, -, -, 80, 5000000000000001, 90, 3000000000001000, 
80, 5000000000000001, 90, 3000000000001000, /usr, -, -, 80, 
5000000000000001, 90, 3000000000001000, 80, 5000000000000001, 90, 
3000000000001000, /var, -, -, 80, 5000000000000001, 90, 3000000000001000, 
80, 5000000000000001, 90, 3000000000001000, /var/TKLC, -, -, 80, 
5000000000000001, 90, 3000000000001000, 80, 5000000000000001, 90, 
3000000000001000, /tmp, -, -, 80, 5000000000000001, 90, 3000000000001000, 
80, 5000000000000001, 90, 3000000000001000'
```
#### 3. Remove backout file

- a) Login as root user on each server
- b) Execute the command to check if the backout file exists

#**ls /var/TKLC/run/backout**

c) If the above command returns a result, run the below command to delete the file #**rm /var/TKLC/run/backout**

#### <span id="page-34-0"></span>*4.3 xMF Healthcheck*

This procedure describes how to run the health check script on xMF servers.

The script gathers the health check information from each server in the xMF subsystem or from standalone server. The script should be run from only on one server of the XMF subsystem (the 1A server is preferred) or on stand-alone. The output consists of a list of checks and results, and, if applicable, suggested solutions.

- 1. Run the automatic healthcheck script and verify output
	- a) Run analyze\_subsystem.sh script as cfguser:

\$ **analyze\_subsystem.sh**

b) Analyze the output of the script for errors. Issues reported by this script must be resolved before any further usage of this server. Verify no errors are present.

If the error occurs, contact the Tekelec Customer Care Center.

**Note:** For a standalone, there will be only one server in the output. Example output for a

healthy subsystem:

```
-----------------------------------------------------
ANALYSIS OF SERVER IMF0502-1A STARTED
-----------------------------------------------------
11:28:59: STARTING HEALTHCHECK PROCEDURE - SYSCHECK=0
11:28:59: date: 02-07-11, hostname: IMF0502-1A
11:28:59: TPD VERSION: 3.3.8-63.25.0
11:28:59: XMF VERSION: [ 60.6.7-2.1.0 ]
11:28:59: -------------------------------------------------
11:28:59: Checking disk free space
11:28:59: No disk space issues found
...
11:29:08: Checking whether ssh keys are exchanged among machines in frame -
this can take a while
11:29:08: 3 mates found: yellow-1B yellow-1C yellow-1D
11:29:26: Connection to all mates without password was successful
11:29:26: Checking A-Node server
11:29:29: Connection to A-Node 10.240.9.4 was successful
11:29:29: A-Node version is: 60.6.7-2.1.0
11:29:29: Checking version of the nsp
11:29:32: Connection to nsp 10.240.9.3 was successful
11:29:32: nsp version is: 6.6.4-7.1.0
11:29:32: nsp was installed on: 2011-01-13 05:09:26 (25 days 6 hours 
ago)
11:29:32: All tests passed. Good job!
11:29:32: ENDING HEALTHCHECK PROCEDURE WITH CODE 0
END OF ANALYSIS OF SERVER IMF0502-1A
-----------------------------------------------------
ANALYSIS OF SERVER IMF0502-1B STARTED
-----------------------------------------------------
...
...
11:30:04: ENDING HEALTHCHECK PROCEDURE WITH CODE 0
END OF ANALYSIS OF SERVER IMF0502-1B
-----------------------------------------------------
ANALYSIS OF SERVER IMF0502-1C STARTED
-----------------------------------------------------
...
...
```
11:30:36: ENDING HEALTHCHECK PROCEDURE WITH CODE 0 END OF ANALYSIS OF SERVER IMF0502-1C IMF0502-1A TPD: 3.3.8-63.25.0 XMF: 60.6.7-2.1.0 0 test(s) failed IMF0502-1B TPD: 3.3.8-63.25.0 XMF: 60.6.7-2.1.0 0 test(s) failed IMF0502-1C TPD: 3.3.8-63.25.0 XMF: 60.6.7-2.1.0 0 test(s) failed

Example output for a subsystem with errors:

...

... END OF ANALYSIS OF SERVER IMF0502-1D IMF0502-1A TPD: 3.3.8-63.25.0 XMF: 60.6.7-2.1.0 1 test(s) failed IMF0502- 1B TPD: 3.3.8-63.24.0 XMF: 60.6.7-1.0.0 3 test(s) failed server on interface yellow-1c is not accessible (ping) IMF0502-1D TPD: 3.3.8-63.25.0 XMF: 60.6.7-2.1.0 0 test(s) failed Differences between tpd platform versions found! Differences between message feeder application versions found!

**Note:** if you get the error bellow after PIC 9 upgrade you may use the WA of PR 222200 in order to increase the 80 threashold to 85 for the system having been installed originally with old TPD releases and the / partition is only 500M instead of the 1G allocated on the fresh installed system

```
[root@SPB-NSP-APACHE ~]# syscheck 
Running modules in class net... 
OK 
Running modules in class hardware... 
OK 
Running modules in class disk... 
* fs: FAILURE:: MINOR::50000000000000001 -- Server Disk Space Shortage W arning
* fs: FAILURE:: Space used in "/" exceeds the recommended limit 80%. 84 % used.
[root@SPB-NSP-APACHE ~]# df -h
Filesystem Size Used Avail Use% Mounted on
/dev/mapper/vgroot-plat_root
                      496M 398M 73M 85% /
```
Log on the server as root and get the current config:

# syscheckAdm --get disk fs FS\_MOUNT\_LIST=/, -, -, 80, 5000000000000001, 90, 3000000000001000, 80, 5000000000000001, 90, 3000000000001000, /boot, -, -, 80, 5000000000000001, 90, 3000000000001000, 80, 5000000000000001, 90, 3000000000001000, /usr, -, -, 80, 5000000000000001, 90, 3000000000001000, 80, 5000000000000001, 90, 3000000000001000, /var, -, -, 80, 5000000000000001, 90, 3000000000001000, 80, 5000000000000001, 90, 3000000000001000, /var/TKLC, -, -, 80, 5000000000000001, 90, 3000000000001000, 80, 5000000000000001, 90, 3000000000001000, /tmp, -, -, 80, 5000000000000001, 90, 3000000000001000, 80, 5000000000000001, 90, 3000000000001000

Than set the new warning threshold value for "/" directory to 85, replace the first "80" in the value string following "/, -, -, " (note you have to copy all the variable value above and paste it between single quotes):

```
# syscheckAdm --set disk fs --var='FS MOUNT LIST' --val='/, -, -, 85,
5000000000000001, 90, 3000000000001000, 80, 5000000000000001, 90, 
3000000000001000, /boot, -, -, 80, 5000000000000001, 90, 3000000000001000, 
80, 5000000000000001, 90, 3000000000001000, /usr, -, -, 80, 
5000000000000001, 90, 3000000000001000, 80, 5000000000000001, 90, 
3000000000001000, /var, -, -, 80, 5000000000000001, 90, 3000000000001000, 
80, 5000000000000001, 90, 3000000000001000, /var/TKLC, -, -, 80, 
5000000000000001, 90, 3000000000001000, 80, 5000000000000001, 90, 
3000000000001000, /tmp, -, -, 80, 5000000000000001, 90, 3000000000001000, 
80, 5000000000000001, 90, 3000000000001000'
```
2. Duplicate Suppression settings when coming from 7.1
If this feature has been configured, it is important to write down the information before starting the upgrade and to add them again in the CCM after the upgrade

For this:

- igrep -p DupIpPktTimeoutMs LongParam
- iqt -pz -f\_name -f\_dupIpPktEnabled DbIpLink

3. Check in the CCM if the PMF is using an expert mode file. Navigate to Acquisition > Sites > Site Name > PMF name > Servers > PMF Name > PMIA Configurations and check if a file is active. In this case this file superceed whatever is configured in the CCM, but requires to keep the same TC id used. That's why you need to ensure it remain the same using the following command as cfguser

PMF1-0A:/export/home/cfguser iqt -p DbIpLink id filterId policy applicationType filterType mfGroupId pduTblId name shortName msgFeederId protocol preFilter advFilter ipSessTimeout \_ipSessForcedTimeout \_ipSessTruncation \_ipSessFwdCnt \_ipSessCntInterim \_ipSessDirection \_dupIpPktEnabled \_lastTime 16932 0 -1 GENERIC PKT PMF1:XMF 0 PMF1-0A\_All 16932 PMF1-0A 127 ( port 2152 or port 3386 or port 2123) 0 864000 0 No 0 SESSION\_WAY\_BOTH No 11/19/2012 15:23:29

# *4.4 NSP Pre-Upgrade Healthcheck and Settings*

This procedure describes pre-upgrade sanity test NSP together with a few configuration settings.

#### **1. Log in and either insert the DVD/CD or distribute the NSP ISO file**

- a) Log in as  $root$  on the NSP server (In case of Onebox configuration) or Primary Weblogic server (In case of Fourbox configuration) .
- b) Distribute the media:
	- On the rackmount server insert the NSP DVD/CD or mount the NSP ISO file via iLO (see *How to mount the ISO file via iLO*).
	- On the c-class blade server download the NSP ISO from the PM&C ISO repository. ISOs are available on the PM&C server under the /var/TKLC/smac/image directory. Store the NSP ISO file to /var/TKLC/upgrade directory.If the NSP ISO is not present in the PM&C ISO repository add the ISO file using the procedure *Adding ISO Images to the PM&C Image Repository*

#### **2. Mount the media**

As  $root$ , run the appropriate command to mount the media:

• For the DVD/CD, run:

# **mount /media/cdrom**

- For the ISO file, run:
	- # **mount –o loop** *iso\_path* **/mnt/upgrade**

where *iso\_path* is the absolute path of the ISO image, which includes the name of the image (for example, /var/TKLC/upgrade/iso file name.iso).

#### **3. Pre-Upgrade Verification**

a) Run healthcheck:

- For the DVD/CD, run:
	- # **sh /media/cdrom/health\_check/health\_check\_common.sh**
- For the ISO file, run: # **sh /mnt/upgrade/health\_check/health\_check\_common.sh**

b) The logs are available at **/**var/log/nsp/install/nsp\_install.log **Note:** take care the logs keep the history from all previous installation, so make sure to start from the end of the file.

c) Check the message on terminal console.

**State** and **Health** should be **RUNNING** and **OK** for all three servers (In case of Onebox configuration) or All five servers (In case of Fourbox configuration).

- d) Verify the build number should be 9.x.x-X.Y.Z where X.Y.Z is the build number.
- e) Verify the RAM Size is [OK]

Verify the space in /opt ,/tmp, /var/TKLC is [OK]

If the space is [NOT OK] in any of the above partition,execute the following command to create some default space.

- For the DVD/CD, run: # **sh /media/cdrom/health\_check/pre\_upgrade\_createspace.sh**
- For the ISO file, run: # **sh /mnt/upgrade/health\_check/pre\_upgrade\_createspace.sh**

type yes to continue

Please follow step 3(a) again to verify if the space is [OK] and If the space is [NOT OK] in any of the above partition contact Tekelec Technical services and ask for assistance.

f) Verify the free space in / , /opt/oracle is [OK].

If the space is [NOT OK] in any of the above partition contact Tekelec Technical services and ask for assistance.

g) Verify /tekelec SYMLINK is present [ OK ].

If /tekelec SYMLINK is not present contact Tekelec Technical services and ask for assistance.

/mnt

**Note:** Please do not proceed if space is shown [NOT OK] in any of the above partition.

If you have the message "**space in /var/TKLC is [NOT OK]"** make sure you have only one iso file in /var/TKLC/upgrade. If not remove all other file files they must be used one by one and not copied all at the same time because the partition is too small. If you still have space issue erase **the content** of the directory /var/TKLC/backout/pkg but not

the directory itself.

Also, the message **"-bash: line 2: ./DictionaryUsage.sh: No such file or directory"** can be ignored for 6.6.x and 7.0 releases.

- h) As  $root$ , run the appropriate command depending on the mount point used:
	- For the DVD/CD, run: # **umount /media/cdrom**
	- For the ISO file, run: # **umount /mnt/upgrade**

### **4. Check weblogic console is not locked**

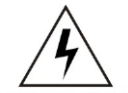

**warning:** Weblogic console must not be locked during upgrade. If console is locked upgrade will abort. If it is locked, please release lock from Weblogic console as follows:

**WARNING** 

a) Connect to Weblogic console.

*http://192.168.1.1:8001/console*

Where 192.168.1.1 is the IP address of NSP server (In case of Onebox configuration) or Weblogic Primary Server (In case of Fourbox configuration)

b) On the left panel click on **Release configuration** button.

### **5. Remove backout file**

- a) Login as root user on each box of Fourbox configuration or on NSP Server if onebox configuration
- b) Execute the command to check if the backout file exists

#**ls /var/TKLC/run/backout**

c) If the above command returns a result, run the below command to delete the file #**rm /var/TKLC/run/backout**

#### **6. check the pkg directory exist**

- a) Login as root user on each box of Fourbox configuration or on NSP Server if onebox configuration
- b) Execute the command to check if the backout file exists

#**ls /var/TKLC/backout/pkg**

c) If the above command does not returns a result, run the below command to create the directory #**mkdir /var/TKLC/backout/pkg**

#### **7. Move all DFP from xDRs servers to BM or PDU server**

Go to the CCM and navigate on each IXP subsystem distribution and make sure **all DFP** are assigned on a BM or a PDU.

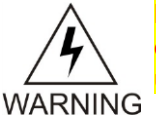

**Note:** For the **upgrade to PIC 9.0.2 or 9.0.3** it is mandatory to not have any DFP on the xDR servers as they will be removed from the IXP subsystem while the upgrade. This is also including the IXP monitor store DFPs.

#### **8. Move all DataFeeds from xDRs servers to BM or PDU server**

Go to the DataFeeds and check each feed configuration and make sure **all DataFeeds** are assigned on a BM or a PDU.

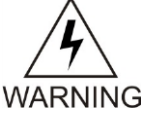

**Note:** For the **upgrade to PIC 9.0.2 or 9.0.3** it is mandatory to not have any datafeeds on the xDR servers as they will be removed from the IXP subsystem while the upgrade.

# *4.5 Upgrade Configurations using Deprecated Field(s)*

This step is to be performed to upgrade configurations which are using Deprecated field(s) so as to make sure none of the configuration will use Deprecated field which may get removed in later releases.

- a) Login to NSP application interface as TklcSrv user.
- b) Click **Upgrade Utility**
- c) Click **Dictionaries with Deprecated Field(s)** link on home page, this will a list of dictionaries having deprecated field(s).
- d) Select any one of the dictionaries and choose **View Dependant Configurations** icon from tool bar.

This will display list of Protraqs, Queries and Filters using deprecated fields. You can also export this list by clicking on **Export** button given on that popup. If there are no dependant configurations then this list will be empty.

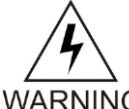

**warning:** Take care to check each Tab and not Only the default one ProTraq. The Screen shot bellow shows an example where the job has not been done at the end of the previous upgrade.

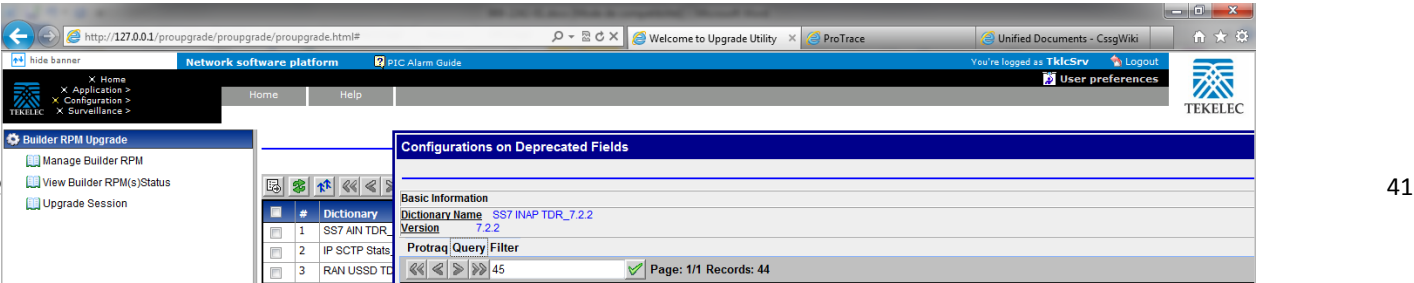

# *4.6 Check NSP Backup is valid*

This procedure describes different steps to be followed for checking the backup of NSP is valid. It is useful to have this backup in case of restoring the setup need arising from upgrade failure. You can find detailed information on the backup in PIC Maintenance Guide 909-2197-001 section 9.3 NSP Backup Procedures

- a) Login as a root user on NSP Server (In case of Onebox configuration ) or Oracle server (In case of fourbox configuration).
- b) Check the content of /opt/oracle/backup

There must be one directory for the last seven days and it is recomanded to copy in a safe place the full content of at least the last of this directory

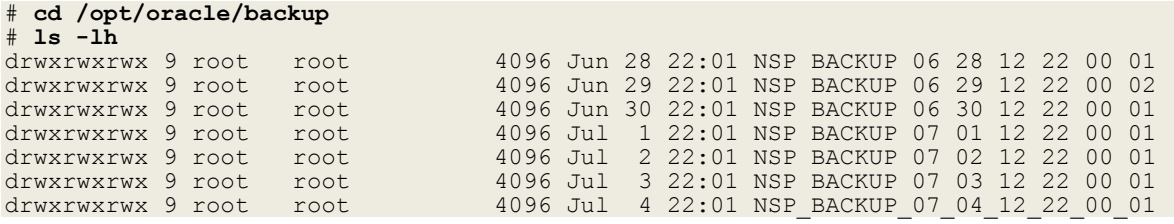

#### c) Check the content of the last backup directory

```
For a One Box
```

```
[root@DEMO-NSP NSP_BACKUP_02_04_13_22_00_01]# ls -lh 
total 456M 
-rw-r--r-- 1 root root 480K Feb 4 22:03 apache-conf.tgz 
-rw-r--r-- 1 root root 169 Feb 4 22:03 backup.log 
-rwxr-xr-x 1 root root 114 Feb 4 22:00 boot.properties 
drwxr-xr-x 11 root root 4.0K Feb 4 22:00 config 
-rw-r----- 1 oracle oinstall 397M Feb 4 22:02 ExpNSP.dmp.gz 
-rw-r--r-- 1 oracle oinstall 64K Feb 4 22:02 ExpNSP.log 
drwxr-xr-x 2 root root 4.0K Feb 4 22:00 exportrealm 
-rw-r--r-- 1 root root 445 Feb 4 22:03 hosts 
-rw-r--r-- 1 root root 167 Feb 4 22:03 ifcfg-eth01 
-rw-r--r-- 1 root root 23 Feb 4 22:03 ifcfg-eth02 
-rw-r--r-- 1 root root 39K Feb 4 22:03 install.log 
-rw-r--r-- 1 root root 59M Feb 4 22:03 jmxagentproperties.tgz
```

```
drwxr-xr-x 7 root root 4.0K Feb 4 22:00 ldap 
-rw-r--r-- 1 root root 66 Feb 4 22:03 network 
-rw-r--r-- 1 root root 318 Feb 4 22:03 nsp setenv.sh
-rw-r--r-- 1 root root 1.9K Feb 4 22:03 ntp.conf 
-rw-r--r-- 1 root root 301 Feb 4 22:03 optional modules list
-rw-r--r-- 1 root root 320 Feb 4 22:00 preBackupTests.log 
-rwxr-xr-x 1 root root 39 Feb 4 22:00 SerializedSystemIni.dat 
-rw-r--r-- 1 root root 1.4K Feb 4 22:03 snmpd.conf
```
Make sure the file  $ExpNSP$ ,  $dmp$ ,  $qz$  exist and have a size coherent with the amount of data of your customer. Check the content of ExpNSP.log

For a Four Box

```
# cd NSP_BACKUP_07_04_12_22_00_01
# ls -lh
total 40K
drwxr-xr-x 2 root root 4.0K Jul 4 22:02 apache
-rwxr-xr-x 1 root root 187 Jul 4 22:01 boot.properties
drwxr-xr-x 10 root root 4.0K Jul 4 22:01 config
drwxrwxrwx 2 root root 4.0K Jul 4 22:01 exportrealm
drwxr-xr-x 7 root root 4.0K Jul 4 22:01 ldap
drwxrwxrwx 2 root root 4.0K Jul 4 22:02 oracle
-rw-r--r-- 1 root root 320 Jul 4 22:01 preBackupTests.log
drwxr-xr-x 2 root root 4.0K Jul 4 22:02 primary
drwxr-xr-x 2 root root 4.0K Jul 4 22:02 secondary
-rwxr-xr-x 1 root root 64 Jul 4 22:01 SerializedSystemIni.dat
```
Check the content of the oracle directory and make sure the file  $\text{ExpNSP.dimp.}$   $qz$  exist and have a size coherent with the amount of data of your customer. Check the content of  $\text{ExpNSP}, \text{log}$ # **ls -lh oracle/**

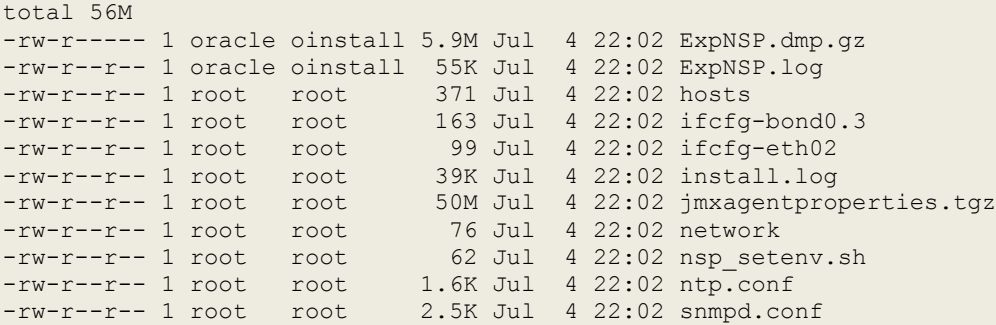

**Note:** the backup is automatically executed each night at 22H00 and depending on the time you start NSP upgrade you may execute a manual backup just before to start the upgrade.

# *4.7 IXP License update*

In case one of the following obsolete builders are used, a new IXP license would be required to use the replacement builder. Use the form [WI005536.xlsx](http://signal.tekelec.com/sites/Process/WorkInstruction/Shared%20Documents/WI005536.xlsx) to request the new license. You can use the following command as cfguser to get the current license information

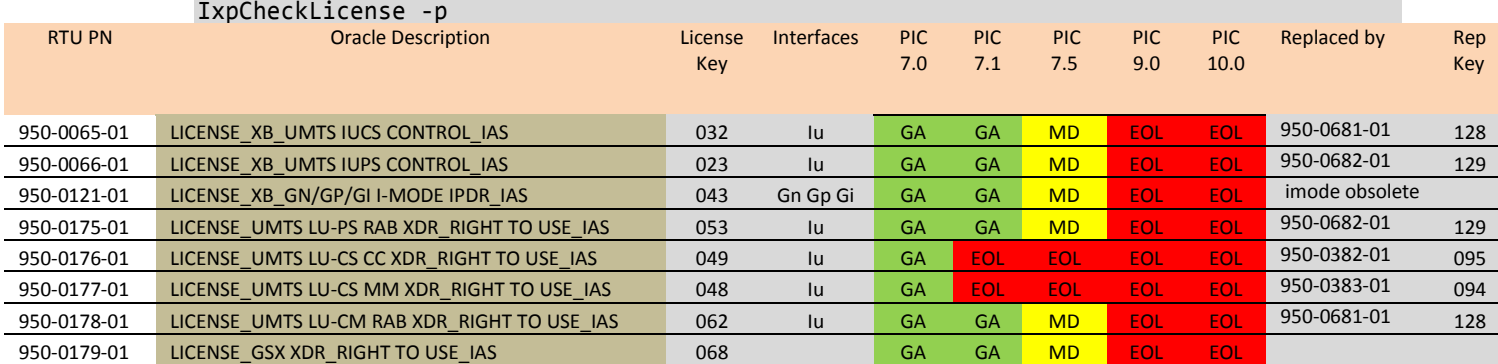

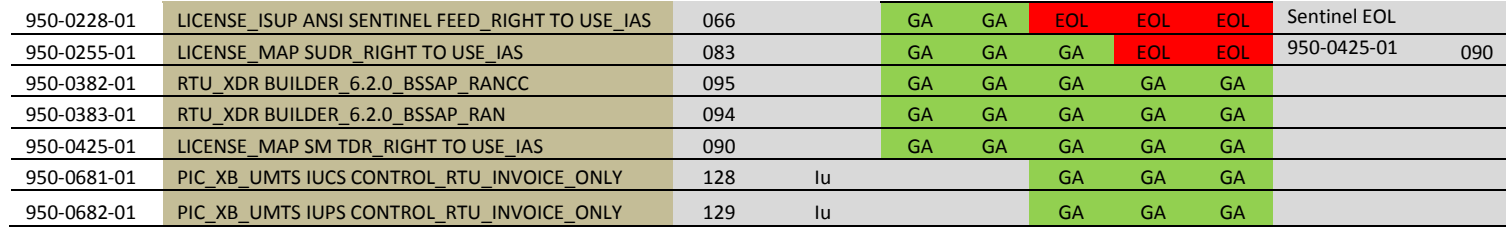

# *4.8 EFS Healthcheck*

This procedure describes how to run the automatic healthcheck of the EFS.

- **1.** Open a terminal window and log in as  $cfquest$  on the EFS server you want to analyze.
- **2.** As cfguser, run:

\$ **analyze\_subsystem.sh**

The script gathers the healthcheck information from all the configured servers in the subsystem. A list of checks and associated results is generated. There might be steps that contain a suggested solution. Analyze the output of the script for any errors. Issues reported by this script must be resolved before any further use of this server.

The following examples show the structure of the output, with various checks, values, suggestions, and errors.

Example of overall output:

```
[cfguser@ixp2222-1a ~]$ analyze_subsystem.sh
-----------------------------------------------------
ANALYSIS OF SERVER ixp2222-1a STARTED
-----------------------------------------------------
10:16:05: STARTING HEALTHCHECK PROCEDURE - SYSCHECK=0
10:16:05: date: 05-20-11, hostname: ixp2222-1a
10:16:05: TPD VERSION: 4.2.3-70.86.0
10:16:05: IXP VERSION: [ 7.1.0-54.1.0 ]
10:16:05: XDR BUILDERS VERSION: [ 7.1.0-36.1.0 ]
10:16:05: ---------
10:16:05: Analyzing server record in /etc/hosts
10:16:05: Server ixp2222-1b properly reflected in /etc/hosts file
10:16:05: Analyzing IDB state
10:16:05: Analyzing IDB state<br>10:16:05: IDB in START state
...
12:21:48: Analyzing disk usage
...
10:24:09: ENDING HEALTHCHECK PROCEDURE WITH CODE 0
END OF ANALYSIS OF SERVER ixp2222-1b
ixp2222-1a TPD:[ 4.2.3-70.86.0 ] IXP:[ 7.1.0-54.1.0 ] XB:[ 7.1.0-36.1.0 ] 0
test(s) failed
ixp2222-1b TPD:[ 4.2.3-70.86.0 ] IXP:[ 7.1.0-54.1.0 ] XB:[ 7.1.0-36.1.0 ] 0
test(s) failed
```
Example of a successful test:

10:24:08: Analyzing DaqServer table in IDB 10:24:08: Server ixp2222-1b reflected in DaqServer table

Example of a failed test:

```
12:21:48: Analyzing IDB state
12:21:48: >>> Error: IDB is not in started state (current state X)
```
12:21:48: >>> Suggestion: Verify system stability and use 'prod.start' to start the product

**Note:** if you get the error bellow after PIC 9 upgrade you may use the WA of PR 222200 in order to increase the 80 threashold to 85 for the system having been installed originally with old TPD releases and the / partition is only 500M instead of the 1G allocated on the fresh installed system

[root@SPB-NSP-APACHE ~]# syscheck Running modules in class net... OK Running modules in class hardware... OK Running modules in class disk... \* fs: FAILURE:: MINOR::5000000000000001 -- Server Disk Space Shortage W arning \* fs: FAILURE:: Space used in "/" exceeds the recommended limit 80%. 84 % used. [root@SPB-NSP-APACHE ~]# df -h Filesystem Size Used Avail Use% Mounted on /dev/mapper/vgroot-plat\_root 496M 398M 73M 85% /

Log on the server as root and get the current config:

# syscheckAdm --get disk fs FS MOUNT LIST=/, -, -, <mark>80</mark>, 5000000000000001, 90, 30000000000000000, 80, 5000000000000001, 90, 3000000000001000, /boot, -, -, 80, 5000000000000001, 90, 3000000000001000, 80, 5000000000000001, 90, 3000000000001000, /usr, -, -, 80, 5000000000000001, 90, 3000000000001000, 80, 5000000000000001, 90, 3000000000001000, /var, -, -, 80, 5000000000000001, 90, 3000000000001000, 80, 5000000000000001, 90, 3000000000001000, /var/TKLC, -, -, 80, 5000000000000001, 90, 3000000000001000, 80, 5000000000000001, 90, 3000000000001000, /tmp, -, -, 80, 5000000000000001, 90, 3000000000001000, 80, 5000000000000001, 90, 3000000000001000

Than set the new warning threshold value for "/" directory to 85, replace the first "80" in the value string following "/, -, -, " (note you have to copy all the variable value above and paste it between single quotes):

```
# syscheckAdm --set disk fs --var='FS MOUNT LIST' --val='/, -, -, <mark>85</mark>,
5000000000000001, 90, 3000000000001000, 80, 5000000000000001, 90, 
3000000000001000, /boot, -, -, 80, 5000000000000001, 90, 3000000000001000, 
80, 5000000000000001, 90, 3000000000001000, /usr, -, -, 80, 
5000000000000001, 90, 3000000000001000, 80, 5000000000000001, 90, 
3000000000001000, /var, -, -, 80, 5000000000000001, 90, 3000000000001000, 
80, 5000000000000001, 90, 3000000000001000, /var/TKLC, -, -, 80, 
5000000000000001, 90, 3000000000001000, 80, 5000000000000001, 90, 
3000000000001000, /tmp, -, -, 80, 5000000000000001, 90, 3000000000001000, 
80, 5000000000000001, 90, 3000000000001000'
```
# *4.9 Global Healthcheck*

# **4.9.1 iLO Access**

Make sure you can access the iLO interface of all servers and you can open the remote console for each server

# **4.9.2 System Cleanup**

Discuss with the customer to clean up the system as much as possible in order to reduce the risk and avoid any issue due to some objects that would no more be used.

# **4.9.3 Engineering Document**

Make sure you get the latest available engineering document and it is up to date.

The latest version should be documented on the Customer Info Portal, as well as the current password for the admin users

[http://signal.tekelec.com/Depts/custservice/New%20Product%20Engineering/IAS/Cust\\_Info/Lists/System](http://signal.tekelec.com/Depts/custservice/New%20Product%20Engineering/IAS/Cust_Info/Lists/System%20Info/AllItems.aspx) [%20Info/AllItems.aspx](http://signal.tekelec.com/Depts/custservice/New%20Product%20Engineering/IAS/Cust_Info/Lists/System%20Info/AllItems.aspx)

# **4.9.4 Disp status**

LinkDisp and RouteDisp status are captured in the result of the picHealthCheck script

# **4.9.5 Monica**

Make sure Monica KPI are applied on each session and displayed in a ProPerf Dash board. Like the sample bellow.

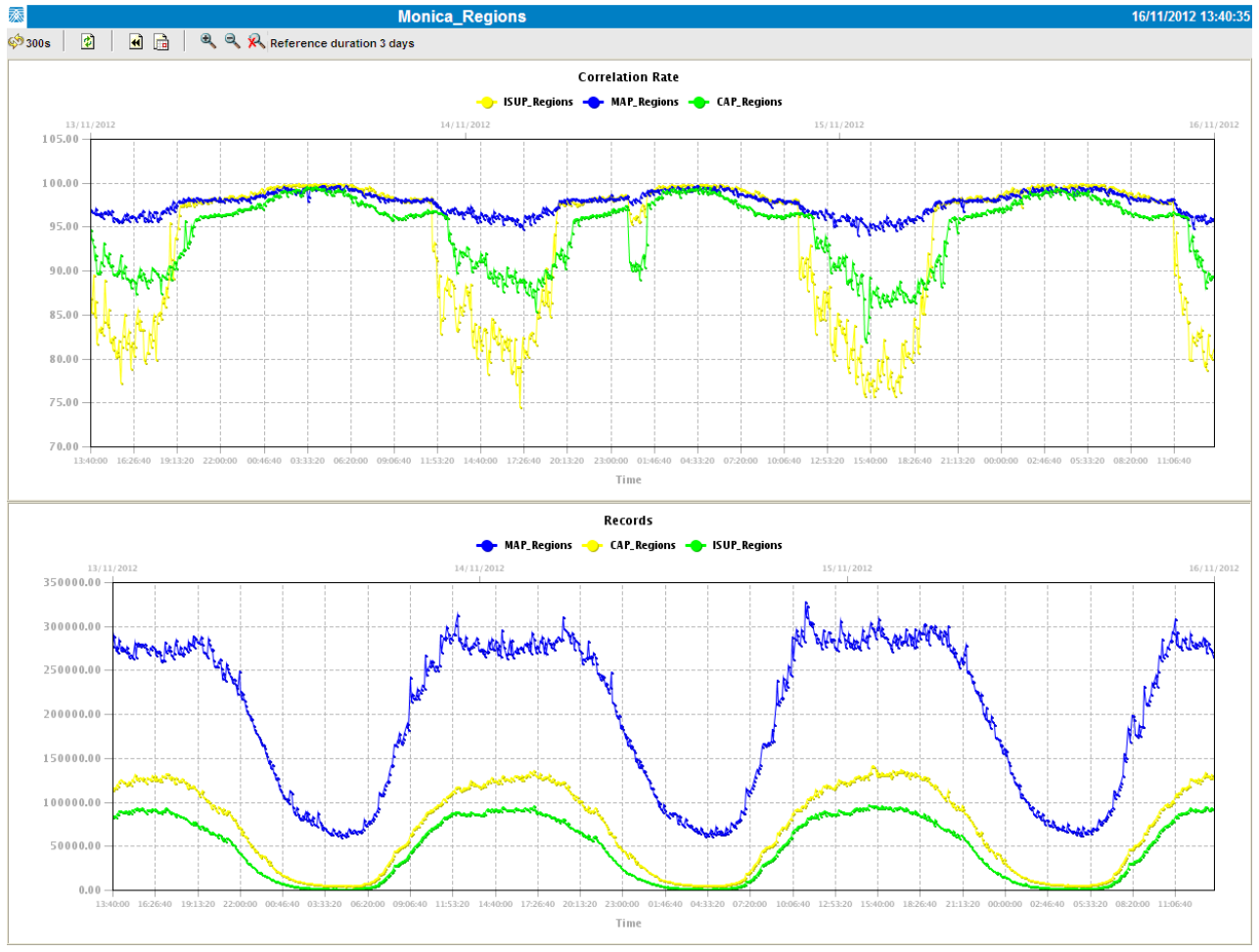

# **4.9.6 ProTrace Session Status**

Navigate from the home screen to ProTrace

**NOTE**: Look for any sessions that are lagging behind the current time.

- 1. View All records
- 2. Obtain session period and time (clock icon)
- 3. Filter by end date
- 4. End date must be the correct time
- 5. Screen capture the information

Verify which sessions are lagging.

Statistics sessions must also be considered but take in consideration records are periodically generated. Try to access the session it-self and check the session content and especially make sure the PDU are properly recorded.

# **4.9.7 Systems Alarms**

Access the system alarm and fix all alarms on the system. In case some alarms can't be fixed due to overloaded system for example, the remaining alarms before the upgrade must be captured in order to compare with the alarms we would get at the end of the upgrade.

# **4.9.8 Alarm Forwarding**

Connect on NSP Primary and Navigate in platcfg menu to check the SNMP and SMTP configuration.

Make sure the SNMP and SMTP configuration are up to date in the Engineering Document.

# **4.9.9 ProTraq**

Access to ProTraq configuration and check which configuration are NOT-SYNC

# **4.9.10 ProPerf**

Access to ProPerf configuration and check each dashboard is working fine

# **4.9.11 DataFeed**

Access to the DataFeed configuration and capture the Feed Status Make sure each Feed configuration is Documented in the Engineering Document

# **4.9.12 Scheduler**

Access to the Scheduler and check the scheduled tasks configured are working as expected. Make sure each task is documented in the Engineering Document.

# **4.9.13 Diagnostic Utility**

Access to Diagnostic utility and navigate to each system to make sure the system is healthy.

# **4.9.14 IPv6 Overhead**

Use the following Excel sheet to calculate the additional disk space required due to the IPv6 overhead in the new builder. [xDR IPv6 overhead 7.5 and 9.xlsx](http://signal.tekelec.com/Depts/custservice/gtac/dessupportias/PIC_MR/PIC7.5/Shared%20Documents/xDR%20IPv6%20overhead%207.5%20and%209.xlsx) This would allow you to give the customer an estimate of the session duration required to avoid going to urgent purge after the upgrade

# **5 NSP Major Upgrade**

# *5.1 NSP Pre-Upgrade Check (onebox and four box)*

## **1. Make sure you executed the sections:**

- a. 4.4 NSP Pre-Upgrade Health check and settings
- b. 4.5 Upgrade configuration using deprecated fields
- c. 4.6 Check NSP Backup is Valid
- **2. Verify the password for "tekelec" and "TklcSrv" user and set password to default password if modified.** Verify the password of tekelec user. Password should be default value defined in TR006061 for . If password is modified (other than default), follow the following steps to change the password for "tekelec" or TklcSrv" user
	- a) Connect to Weblogic console.

*http://192.168.1.1:8001/console*

Where 192.168.1.1 is the IP address of NSP server (In case of Onebox configuration) or WeblogicPrimary Server (In case of Fourbox configuration)

- b) Login with User name weblogic
- c) Click on **Security Realms** in left panel of console window
- d) Click on **myrealm** in right Panel of console window.
- e) Click on **Users& Groups Tab**
- f) Click on users **Tab**.
- g) Select **tekelec** user
- h) Select **Password** Tab
- i) Change the password to Default Password

**Note**: If password of tekelec user is not set to default prior to upgrade then upgrade might fail

### **3. Pause JMS and Purge terminated alarm**

This procedure does the following tasks:

- Pauses JMS consumption
- Purges Alarm
- Corrects /tekelec symlink path
- Reconfigures Enterprise manager if it is not correctly configured
- a) Login as root user on NSP Server (In case of Onebox configuration) or Primary weblogic server (In case of Fourbox configuration)
- b) Execute the following command to mount NSP ISO
	- For the ISO file, run:

# **mount –o loop** *iso\_path* **/mnt/upgrade**

where *iso* path is the absolute path of the ISO image, which includes the name of the image (for example, /var/TKLC/upgrade/iso\_file\_name.iso).

c) Run pre-upgrade config:

# **sh /mnt/upgrade/health\_check/pre\_upgrade\_config.sh**

**Note**: If you get the message below just answer "y" in order to unlock weblogic console

```
909-2242-001 48
 ***************** Purge Terminated Alarms 
***********************
Purging Terminated Alarms
Number of Terminated Alarms: 92456
Number of All Alarms: 92639
Do you want to purge Alarms prior to backing up oracle db [y/n]?
```
- d) Type " $y''$  to continue for purging of terminated alarms. To purge terminated Alarms enter 1 or to purge All Alarms enter 2
- e) Unmount NSP ISO
	- # **umount /mnt/upgrade**
- f) Connect to Weblogic console in order to check JMS consumption is really stopped.

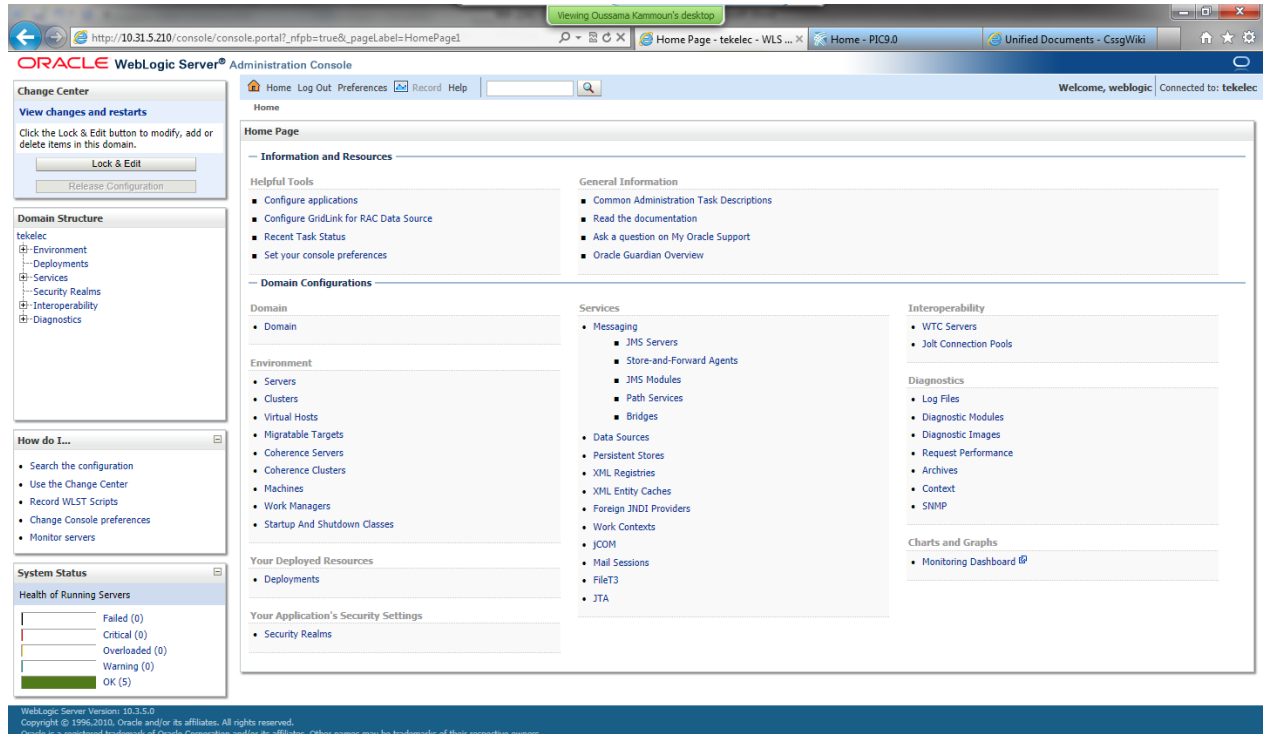

#### In the Services section go to messaging and then JMS Servers menu

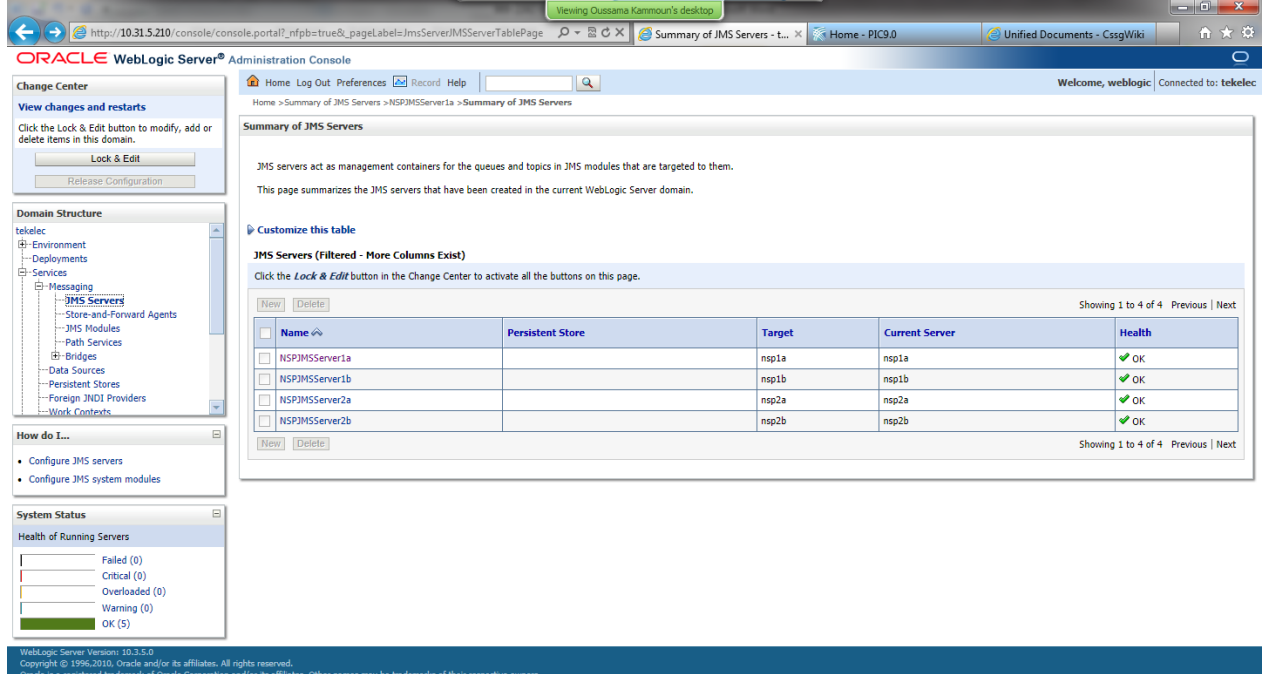

For Each JMS servers (2 in case on OneBox, and 4 if it is a FourBox), click on the name of the server and then to the menu Control

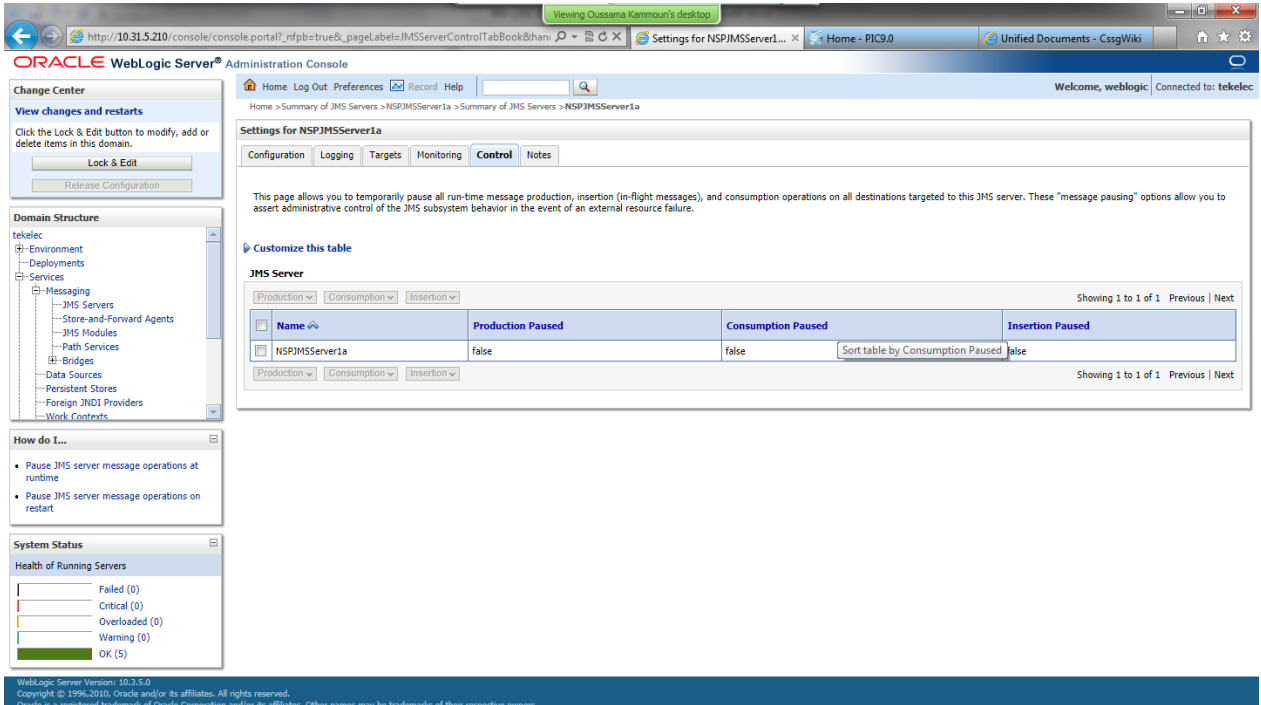

If the value in consumption paused is true, this server is paused and you can return to previous step in order to check the status of the next JMS server.

If the value is false like of the screenshot, select the checkbox in order to activate the menu consumption, and then select pause. When asked to confirm if you Are sure you want to pause consumption for this JMS server?, answer Yes.

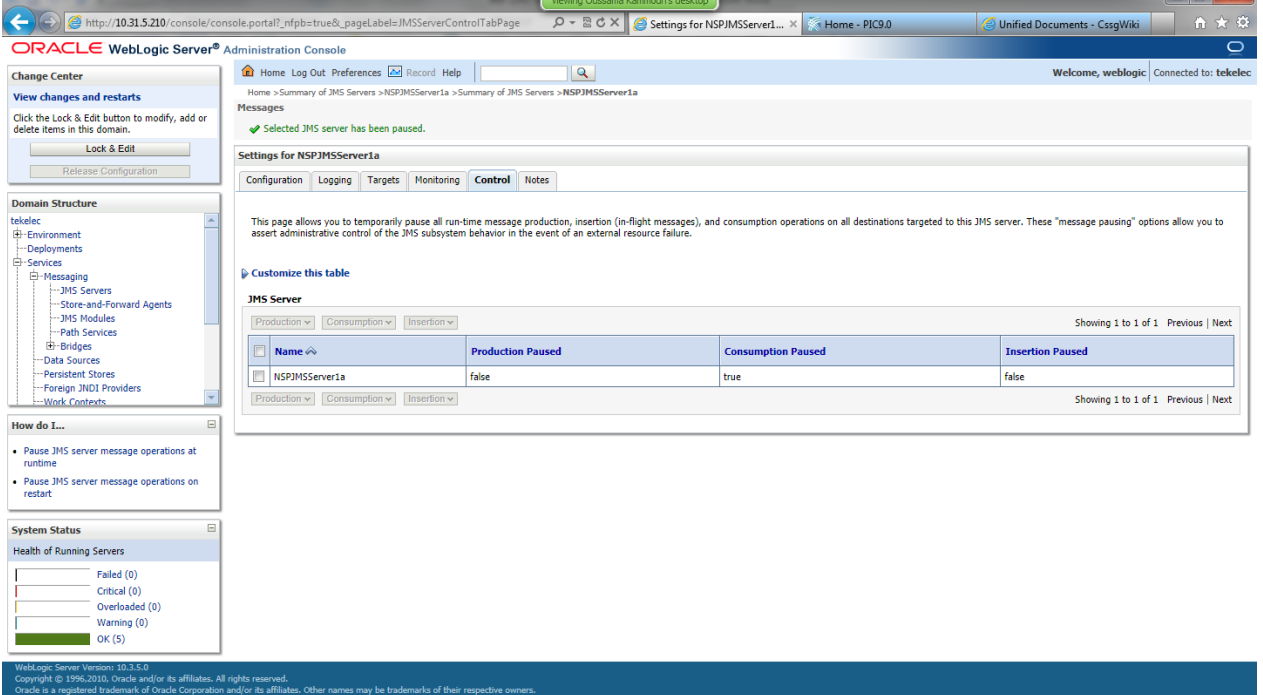

909-2242-001 50 The value in consumption paused is true now as expected, so you can return to the JMS server

list in order to check the status of the next one, or continue next step if this was the last one.

### **4. Check minimum free disk space in /usr/TKLC/oracle/backup**

**Note:** This step needs to be followed on NSP One-box or Oracle Server only

a) As root run:

```
# df -kh /usr/TKLC/oracle/backup
```
Example output:

Filesystem Size Used Avail Use% Mounted on /dev/cciss/c0d2p1 67G 11G 57G 16% /usr/TKLC/oracle/backup

b) Check the space available under Avail column of this table. This should be at least 15-20 GB approx e.g.

in above table shown total space available is 57GB .

**Note:** If total available space is less than 2 GB, then do not continue with upgrade. Contact Tekelec Technical services and ask for assistance.

### **5. Generate the "Bulk Export Configurations" and "Create Configuration Report"**

Go to the CCM home page and click on the link to generate this files. Keep it in a safe place on your laptop in the worst case where even a disaster recovery would not work with would help you to get in information, in order to re-create the configuration.

## **6. Synchronize the IMF**

Go to the CCM and synchronize the IMF in the acquisition part before to start any operation in order to avoid to discover new links while the upgrade.

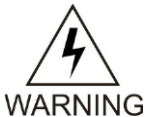

**warning:** Take care if the Custom Name Override feature is enable on the linkset, the names would be replaced by the one used on the Eagle The function is available on the Linksets list page tool bar.

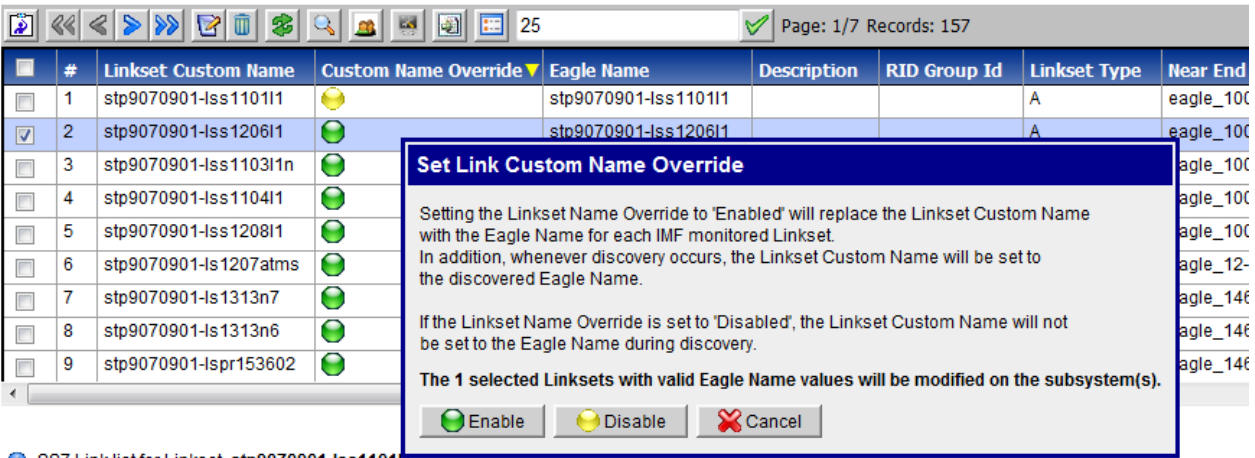

SS7 Link list for Linkset stp9070901-lss1101m

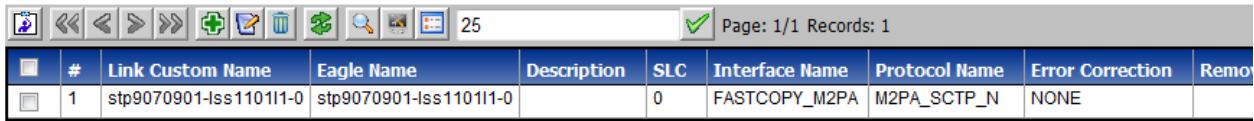

# **7. Move all DFP from xDRs servers to BM or PDU server**

Go to the CCM and navigate on each IXP subsystem distribution and make sure **all DFP** are assigned on a BM or a PDU.

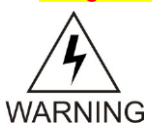

**Note:** For the **upgrade to PIC 9.0.2 or 9.0.3** it is mandatory to not have any DFP on the xDR servers as they will be removed from the IXP subsystem while the upgrade. This is also including the IXP monitor store DFPs.

# **8. Move all DataFeeds from xDRs servers to BM or PDU server**

Go to the DataFeeds and check each feed configuration and make sure **all DataFeeds** are assigned on a BM or a PDU.

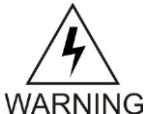

**Note:** For the **upgrade to PIC 9.0.2 or 9.0.3** it is mandatory to not have any datafeeds on the xDR servers as they will be removed from the IXP subsystem while the upgrade.

# *5.2 Major Upgrade Apache (four box only)*

**Warning:** This step is applicable to four box configuration only. Skip it for onebox config. **Box:** Apache box

This procedure describes the upgrade of Apache from 7.x ( 7.1.0, 7.1.2 and 7.5) releases to 9.0 in four box setup in c-class blades or rackmount servers.

#### **1. Mount PM&C repository**

**Note:** This step has to be followed only for c-class blades

a) NSP ISO must be mounted on NSP server. Refer *How To Mount the ISO file from PM&C ISO Repository* .

#### **2. Upgrade Apache Box**

- a) Login as root user on the Apache Box.
- b) Insert NSP DVD into DVD ROM or copy the NSP Software ISO at path /var/TKLC/upgrade

**Note:** Step (b) is only applicable for rackmount servers.

c) Enter the **platcfg** menu. As root, run:

# **su - platcfg**

d) Select **Maintenance Upgrade Initiate** 

**Upgrade**. e) Select the upgrade media and press **Enter**.

The upgrade process launches. Server will be restarted automatically if upgrade ends without errors.

f) The install logs are available at /var/log/nsp/install/nsp\_install.log

**Note:** take care the logs keep the history from all previous installation, so make sure to start from the end of the file.

g) TPD logs are available at /var/TKLC/log/upgrade/upgrade.log

# *5.3 Major Upgrade Oracle (four box only)*

**Warning:** This step is applicable to four box configuration only. Skip it for one box config. **Box:** Oracle box

This procedure describes the upgrade of Oracle from 7.x (7.1.0, 7.1.2 and 7.5) to 9.0 in four box setup in c-class blades or rackmount servers.

Following the order of installation mentioned below is mandatory.

### **1. Mount PM&C repository**

**Note:** This step has to be followed only for c-class blades

a) NSP ISO must be mounted on NSP server Refer *How To Mount the ISO file from PM&C ISO Repository* .

#### **2. Upgrade Oracle Box**

- a) Login as root user on the Oracle Box.
- b) Insert NSP DVD into DVD ROM or copy the NSP Software ISO at path  $/\text{var}/\text{TKLC}/\text{upgrade}$

**Note:** Step (b) is only applicable for rackmount servers

c) Enter the **platcfg** menu. As root, run:

# **su - platcfg**

d) Select **Maintenance Upgrade Initiate** 

**Upgrade**. e) Select the upgrade media and press **Enter**.

The upgrade process launches. Server will be restarted automatically if upgrade ends without errors.

f) The install logs are available at /var/log/nsp/install/nsp\_install.log

**Note:** take care the logs keep the history from all previous installation, so make sure to start from the end of the file.

g) TPD logs at **/** var/TKLC/log/upgrade/upgrade.log

# *5.4 Upgrade WebLogic Application (onebox and four box)*

**Warning:** This step is applicable to one box and four box configurations. **Box:** Onebox or Secondary and Primary WebLogic boxes

This procedure describes the upgrade of Weblogic from 7.x to 9.0. In case of a 7.5 upgrade this step is not necessary an can be skipped. To check weblogic version installed execute the following command as root on each weblogic server

**# grep "wlserver\_10.3" /opt/nsp/bea/wlserver\_10.3/inventory/ContentsXML/comps.xml**

 <COMP NAME="WebLogic Server" VER="10.3.3.0" RELEASE="Production" BUILD\_NUMBER="0" REP VER="0.0.0.0.0" INST LOC="/opt/nsp/bea/wlserver 10.3">

If the version is 10.3.3.0 like in this sample than apply this procedure in case you are already in 10.3.5.0 you can skip it and go direct to the next step "Change Weblogic Password"

**Note**: These steps are applicable for both Secondary and Primary weblogic servers in case of a 4 Box NSP.

#### **1. Mount PM&C repository**

**Note:** This step has to be followed only for c-class blades

a) NSP ISO must be mounted on NSP server Refer *How To Mount the ISO file from PM&C ISO Repository* .

#### **2. Weblogic Installation/Upgrade**

- a) Login as root user on terminal console of Weblogic server
- b) Copy the Weblogic ISO on server or insert the DVD
- c) Execute the following command to mount the media

As  $root$ , run the appropriate command to mount the media:

- For a DVD/CD, run: # **mount /media/cdrom**
- For an ISO file, run: # **mount –o loop** *iso\_path* **/mnt/upgrade**

where *iso\_path* is the absolute path of the ISO image, which includes the name of the image (for example, /var/TKLC/upgrade/iso\_file\_name.iso).

- d) As  $\text{root}$ , run the appropriate command depending on the mount point used:
	- For a DVD/CD, run:
		- # **/media/cdrom/install\_weblogic.sh**
	- For an ISO file, run:
		- # **/mnt/upgrade/install\_weblogic.sh**
- e) Wait until the installation process is complete.
- f) As  $root$ , run the appropriate command to unmount the media depending on the mount point used:
	- For a DVD/CD, run:
		- # **umount /media/cdrom**

• For an ISO file, run:

# **umount /mnt/upgrade**

g) As root, run the following commands to reset right files ownership:

```
# chown -R cfguser:cfg /usr/TKLC/nsp/tekelec/TKLCmf
And in case of onebox configuration
# chown -R oracle:oinstall /usr/TKLC/nsp/scripts/oracle
```
# *5.5 Change WebLogic Password (onebox and four box)*

**Warning:** This step is applicable to one box and four box configurations. **Box:** Onebox or Secondary and Primary WebLogic boxes

This procedure is applicable only for one box or primary box in case the password was changed from the default value.

 **Warning:** This procedure Needs to be run only if current weblogic password is different from default weblogic password defined in TR006061 for "Weblogic console"

To verify the current weblogic password using browser open the URL *http://192.168.1.1/console*, where 192.168.1.1 is the IP address of Apache ( In case of Fourbox setup) or onebox server ( In case of One box setup) and enter login details on weblogic console.

### **1. Weblogic password change**

- a) Login as a root user on Primary Weblogic box
- b) Enter platcfg menu:

#**su - platcfg**

#### c) Navigate to **NSP configuration NSP Password Configuration Weblogic Password Configuration**

#### **Note: Under NSP Password Configuration menu there are two submenus**

- NSP Password Configuration (for update/upgrade)
- Weblogic Password Configuration (for startup and deploy)

**Note:** To change the weblogic password during upgrade, second option must be used.

d) Change the weblogic password to the default value defined in TR006061 for "Weblogic

console".

**Note:** The password must be set to the default value , otherwise upgrade

will fail.

**Note:** This step can take a while to complete. Wait for Platcfg menu to

return back and do not run any outside procedure in between.

e) Exit platcfg menu.

### **2. Verification of successful password change**

- a) Using browser open the URL *http://192.168.1.1/console*, where 192.168.1.1 is the IP address of Apache ( In case of Fourbox setup) or onebox server ( In case of One box setup)
- b) Enter the new Weblogic password to login to console.
- c) If login is successful, weblogic password has been updated successfully.

d) If login is unsuccessful, please contact Tekelec Customer Support and do not proceed with upgrade.

# *5.6 Upgrade NSP on Secondary WebLogic (four box only)*

**Warning:** This step is applicable to four box configuration only. Skip it for onebox config. **Box:** Secondary WebLogic boxes

This procedure describes the upgradation of weblogic server from 7.x to 9.0.

## **1. Mount PM&C repository**

**Note:** This step has to be followed only for c-class blades

a) NSP ISO must be mounted on NSP server Refer *How To Mount the ISO file from PM&C ISO Repository* .

# **2. Upgrade NSP on Weblogic Box**

- a) Login as root user on the weblogic Box.
- b) Insert NSP DVD into DVD ROM or copy the NSP Software ISO at path /var/TKLC/upgrade **Note:** Step (b) is only applicable for rackmount servers.
- c) Enter the **platcfg** menu. As root, run:

# **su - platcfg**

# d) Select **Maintenance Upgrade Initiate**

# **Upgrade**.

e) Select the upgrade media and press **Enter**. The upgrade process launches. Server will be restarted automatically if upgrade ends without errors.

f) The install logs are available at  $/var/log(nsp/install/nsp\_install.l.log$ **Note:** take care the logs keep the history from all previous installation, so make sure to start from the end of the file.

g) TPD logs are available at /var/TKLC/log/upgrade/upgrade.log

# *5.7 Upgrade NSP on OneBox/Primary WebLogic (onebox and four box)*

**Warning:** This step is applicable to one box and four box configurations. **Box:** Onebox or Primary WebLogic boxes

This procedure describes the upgrade of weblogic primary or one box server from 7.x to 9.0.

# **1. Mount PM&C repository**

**Note:** This step has to be followed only for c-class blades

a) NSP ISO must be mounted on NSP server Refer *How To Mount the ISO file from PM&C ISO Repository* .

# **2. Upgrade NSP on Weblogic Box**

- a) Login as root user on the weblogic Box.
- b) Insert NSP DVD into DVD ROM or copy the NSP Software ISO at path  $/\text{var}/\text{TKLC}/\text{upgrade}$

**Note:** Step (b) is only applicable for rackmount servers.

c) Enter the **platcfg** menu. As root, run:

```
# su - platcfg
```
## d) Select **Maintenance Upgrade Initiate**

### **Upgrade**.

e) Select the upgrade media and press **Enter**. The upgrade process launches. Server will be restarted automatically if upgrade ends without errors.

f) The install logs are available at  $/var/log/nsp/install/nsp$  install.log

**Note:** take care the logs keep the history from all previous installation, so make sure to start from the end of the file.

g) TPD logs are available at /var/TKLC/log/upgrade/upgrade.log

# *5.8 Upgrade A-Node (onebox and four box)*

**Warning:** This step is applicable to one box and four box configurations. **Box:** Onebox or Primary WebLogic boxes

## **1. Upgrade Node A on One box or Four BoxCluster**

The following steps would install A-node on NSP OneBox or Weblogic Primary Box

- a) Login as **root** user on the on NSP **One Box** server or **WebLogic Primary** server.
- b) Insert the XMF DVD to the cdrom. XMF DVD or ISO must contain part number as 872-2541-XXX

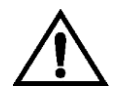

.

**Note**: However you are using the xMF iso for TEKI&II for the XMF upgrade you will need to use the xMF iso for HP server for this procedure

- c) If ISO is available copy the ISO to NSPOne Box or Weblogic Primary server at some location.
- d) Execute as root user the following command.

As root run:

```
# /opt/nsp/scripts/procs/install_nodeA.sh
```
- e) When asked for ISO, provide the complete ISO path /var/TKLC/upgrade/<isoname.iso>
- f) Type yes to confirm
- g) No reboot needed

### **2. NTP restart After Node A configuration**

**Note:** This step must be executed After Node A installation only

- a) Perform step below on NSP One Box or all boxes i.e Apache box, Oracle box, Secondary Weblogic box and Primary weblogic box
- b) Login as root user and issue following command. As root run:

# **service ntpd restart**

# *5.9 Post-Upgrade Settings (onebox and four box)*

**Warning:** This step is applicable to onebox and four box configurations. **Box:** Onebox or Primary WebLogic boxes

# **1. Resume JMS Consumption**

- a) Open a terminal console and Login as a root user on NSP One-Box server or NSP Primary WebLogic server server (Four-Box)
- b) Execute the command below to resume JMS consumption

# sh /opt/nsp/scripts/procs/post\_upgrade\_config.sh

## **2. Configure Apache HTTPS Certificate (Optional)**

- a) Copy the files server.crt and server.key that are provided by the customer to  $/$ root
- b) From platcfg root menu navigate to **NSPConfigurationConfigure Apache HTTPS Certificate**

This would install certificate provided by customer

**3. Restrict access of NSP frontend to HTTPS (Optional)** 

# **Disable access to HTTP**

- a) Open a terminal console and Login as a root user on NSP One-Box server or NSP Primary WebLogic server server (Four-Box)
- b) Enter the plactf menu
	- # **su – platcfg**
- c) Navigate to **NSP Configuration Enable HTTP Port Edit**
- d) Select **NO** and press **Ok** to enable access again to HTTP
- e) Open a terminal console and Login as a root user on NSP One-Box server or NSP Primary WebLogic server server (Four-Box)
- f) Enter the platcfg menu. As root run:
	- # **su – platcfg**
- g) Navigate to **NSPConfiguration Enable HTTP Port Edit**
- h) Select **YES**YES and press **Ok**

### **4. NSP Applications Documentation**

**Note:** Document for application is automatically installed along with NSP application installation

To verify document installation login into NSP application interface and navigate to **Help**  $\odot$  User **Manual** Index page for that application opens. (Each application should be tested and also the link to the PDF should be tested to see if the printable PDF file opens.)

In case you have problems to access some appliactions such ProTrace, ProTraq or CCM try to empty you browser cache.

### **5. Configure host file for Mail Server (Optional)**

**Note:** This configuration is optional and required for Security (password initialization set to AUTOMATIC) and Forwarding (forwarding by mail filter defined and no server address override defined by app)

**Note:** Apply following steps on Primary server and Secondary server in case of Four box configuration

- a) Open a terminal window and log in as  $root$  user on NSP server.
- b) Enter the platcfg menu. As root run:

### # **su – platcfg**

c) Navigate to Network **Configuration Modify host file Edit** and press enter

- d) Select Add Alias menu and press enter
- e) Select line with machine  $\langle i p \rangle$  and press enter
- f) Enter new alias as mail.server in the text field press **OK**
- g) Repetitive exit to exit Platcfg menu

### **6. Transfer Ownership of TklcSrv object**

**Note:** Follow the steps only if some object bellowing to TklSrv were created in previous version

- a) Open a web browser and log in to the NSP application interface TklcSrv user.
- b) Navigate to **security application Transfer ownership value**
- c) Transfer all the TklcSrv object to and other user (tekelec for example)

### **7. To enable or disable the legacy feeds refer the 909-2247-01 Maintenance guide when needed. (Optional)**

**Note:** Refer also to the maintenance guide to convert the feeds in backaward compatible mode.

#### **8. MIB has changed between 7.1 and 9.0**

To be provided to customer if needed.

# *5.10NSP Post-Upgrade Check (onebox and four box)*

**Warning:** This step is applicable to onebox and four box configurations.  **Box:** must be done from a workstation browser

This procedure describes the steps for the Sanity Tests of NSP.

## **1. WebLogic Console**

a) From Internet Explorer, connect to the WebLogic console using the following URL:

*http://192.168.1.1:8001/console*

b) Where **192.168.1.1** is the IP address of the NSP Server (In case of Onebox configuration) or WebLogic Primary Server (In case of Fourbox configuration).

## **2. Login**

a) You should be prompted to "Log in to work with the WebLogic Server domain ".

Connect with User **weblogic**

### **3. Console Display**

a) Under the **Environment** heading, click on the "**Servers**".

## **4. Health Check**

- a) On clicking the "Servers" link in the last step, the console would display the **Summary of Servers**, with a list of the three servers, nsp1a, nsp1b and nspadmin (In case of One box configuration) or all five server,nsp1a,nsp1b,nsp2a,nsp2b and nspadmin (In case of Fourbox configuration) .
- b) Entries in the columns **State** and **Health** should be **RUNNING** and **OK** for all three servers(In case of One box configuration) or five servers(In case of Fourbox configuration).

# **5. NSP GUI**

a) From Internet Explorer, connect to the NSP Application GUI using the following URL: *http://192.168.1.1/*

Where 192.168.1.1 is the IP address of the NSP Server.

b) If it is a Fourbox Configuration, enter the IP of the Apache server.

# **6. Login**

a) Login to the Application with User name **tekelec**

### **7. Portal**

a) In the top frame, on mouse-over on the link **Portal**, click on the **About** link that will be displayed. b) A pop-up window with the build information will be displayed.

# **8. Build Verification**

a) The build version should display "Portal 9.0.0-X.Y.Z". Where 9.0.0-X.Y.Z should be the new build number.

### **9. Check Oracle Enterprise manger connection**

- a) From Internet Explorer, connect to the following URL: https ://<IP\_of\_nsp\_oracle>:1158/em/
- b) You should be prompted to log in to work with the Enterprise manager. Connect with User **nsp.**

### **10. Verify ProTraq Configurations**

This step is only for Information in order to get the log in case of troubles while the Centralized xDR Builder upgrade. The ProTraq config identified with issues here would be automatically modified while this step.

- a) Login to NSP Primary using tekelec user
- b) Change Directory: cd /opt/nsp/nsp-package/protraq
- c) Execute ant dryrun
- d) Enter Password for Tekelec Service User(TklcSrv)
- e) The target will complete with following output
	- i) ProTraq Configurations having Field Value Columns with IP V4 Attribute Type would be displayed under "Following Configurations have Field Value Columns with IP V4 Data Type."
	- ii) ProTraq Configurations Field Value Columns with IP V4 Attribute Type with invalid line names would be listed under "Following Configurations have Line Names exceeding permissible length. Please modify the configurations to correct the line names."
- f) Open NSP GUI  $\rightarrow$  ProTraq, Modify ProTraq Configurations listed in step e(ii) to correct the Line Names
- g) Execute ant target: ant dryrun; No configurations with invalid line names should be listed now
- h) Verify ./LineDryRun\*.log; there should be no errors

# *5.11 NSP Backup (onebox and four box)*

**Warning:** This step is applicable to onebox and four box configurations. **Box:** Onebox or Primary WebLogic box

This procedure describes how to perform a backup from a NSP successfully upgraded in order to avoid restore the backup from previous release in case you would face in issue while the xMF and IXP upgrade.

As root run on Weblogic Primary server:

```
# . $HOME/.bash_profile; cd /opt/nsp/scripts/oracle/cmd; sh
./LaunchExpNSPdp.sh >../trc/cronNSP.log 2>&1
```
This command might take a long time depending on the size of the backup. Refer to the section 4.6 Check NSP backup is Valid in order to make sure everything went fine.

**Note:**This only one command line. You might use the command crontab  $-1$  to display the command lanched each night and just copy it.

```
# crontab -l
00 22 * * * . $HOME/.bash_profile; cd /opt/nsp/scripts/oracle/cmd; sh
./LaunchExpNSPdp.sh >../trc/cronNSP.log 2>&1
01 00 * * * rm -rf /tekelec/backup`date 
\+\%u`;/usr/TKLC/TKLCmf/bin/backup_config backup`date \+\%u` > 
/tekelec/TKLCmf/runtime/run/log/backup`date \+\%u`.log
```
# *5.12Upload xDR Builder ISO to NSP (onebox and four box)*

 **Warning:** This step is applicable to onebox and four box configurations. **Box:** Onebox or Primary WebLogic box + workstation browser

This procedure describes how to trigger the xDR builder installation on the IXP subsystem from the CCM.

909-2242-001 62 **Note 1**: In case of failure in this step this is not blocking for the xMF upgrade but only for the IXP.

This will give some time to Design Support to investigate the reason of this over the day. **Note 2**: PIC supports IXP subsystems with 32 and 64 bit platform architecture. For an IXP subsystem of particular platform architecture, xDR builder ISO supporting corresponding platform architecture will be required.

#### **1. Install Builder ISO on NSP**

- a) Copy the xDR builder ISO to the NSP primary Weblogic server or insert xDR Builder CD-ROM.
- b) Login to the NSP primary Weblogic server or NSP One-box server.

As root run:

# **cd /opt/nsp/scripts/oracle/cmd** # **./install\_builder.sh**

c) You will be prompted:

Please enter path to Builder CDROM or ISO [/media/cdrom]

- d) Choose one of the following:
	- If you have used ISO file enter the exact path including the ISO name
	- If you have used CDROM press <ENTER>
- e) Wait until installation finishes.

#### **2. Verification of ISO installation on NSP.**

- a) Login to the NSP application interface as TklcSrv user.
- b) Click **Upgrade Utility**
- c) Click on **Manage Builder Rpm** on the left tree.

It will display the list of the xDR builder rpm. One of them is the one that belongs to the ISO file installed in the previous step. The state will be **Not Uploaded**.

The list will also display the supported platform of the builder ISO file. The supported platform can be "32 bit", "64 bit" or "32,64 bit". The supported platform "32,64 bit" means that same version of builder ISO has been installed twice, one that supports 32 bit and the other that supports 64bit.

### **3. Dry run**

.

- a) Login to the NSP GUI as TklcSrv user.
- b) Launch **Upgrade Utility**
- c) Click on **Manage Builder Rpm** on the left tree.

It will display the list of the xDR builder rpm. Select the RPM which you want to upgrade and choose **Dry Run** option from the tool bar.

d) Dry Report will be generated for each dictionary indicating changes done on the new dictionaries (Added/Removed/Deprecated field(s)) and you will have to take in account at the end of upgrade (after section 7.3 Centralized xDR Builder upgrade is completed)

**This report is just an information at this time** but will be very useful to finalize the upgrade and to prepare in advance what would be required to be done. It will also display the name of the configuration which are using deprecated field and configurations which will become incompatible after removal of field.

If there are configurations (Query/Protraq/xDR filter) on the removed field, then modify those configurations to remove the use of removed field. Otherwise those configurations will be removed from the NSP when you upload the builder RPM.

The dry run can't anymore be executed once the new package would be installed on the IXP subsystem but you would have access to similar information on the deprecated fields menu you can access from the utility home page.

#### **4. Upload Builder RPM**

- a) Mark the requested builder RPM with the **Not Uploaded** state and press **Upload** in the toolbar.
- b) A dialog box will appear. Click on Continue to continue the RPM upload.
- c) After the successful upload the RPM state will change to **Uploaded**

d) In case the RPM upload fails, then the state of will change back to "Not Uploaded" or "Query/Filter Upgrade Failed".

- If the builder RPM upload fails in creating new builder and dictionaries then the state is "Not Uploaded", after failure. At this state, this step can be repeated once the failure issues are resolved.
- If the builder RPM upload fails in upgrading the configurations (Query/xDR filter) then the state is "Query/Filter Upgrade Failed" after failure.

## **5. Upgrade Queries and Filters**

In case the state of the RPM is "Query/Filter Upgrade Failed", then only configurations (Query/xDR filter) are required to be upgraded. Below are steps for the same

- a) Mark the requested builder RPM with the "Query/Filter Upgrade Failed" state and press "Upgrade Queries and Filters" button in the toolbar.
- b) A dialog box will appear. Click on Continue to continue the upgrade.
- c) After the successful upload the RPM state will change to **Uploaded**

## **6. View Dictionary Upgrade Status**

In case the state of the RPM is "Query/Filter Upgrade Failed", then the status of upgrade of queries and filters for the dictionaries can be viewed. Below are the steps for the same

- a) Mark the requested builder RPM with the "Query/Filter Upgrade Failed" state and press "Display Dictionary Upgrade Status" button in the toolbar.
- b) Dictionary Upgrade Status will be generated for each upgraded/new dictionary indicating whether the Queries and filters have been upgraded or not for this dictionary.

# **6 xMF Major Upgrade**

# *6.1 Disable Synchronization on IMF Subsystem*

This procedure describes the steps to update excludeTables in NodeInfo table.

This procedure is run on 1A server only.

There is no need to perform this procedure on standalone machine. **Mount xMF CD or iso and run updateNodeInfo script**

- a) Login as root on 1A server
- b) Mount xMF CD or iso file
	- Copy xMF iso to 1A machine: \$ **mount -o loop <iso\_file\_path/isoname.iso> /mnt/upgrade**
	- or insert and mount xMF CD \$ **mount /dev/cdrom /mnt/upgrade**
- c) In cfguser, run updateNodeInfo.sh script to disable synchronization between xMF and verify records were changed.

```
$ /mnt/upgrade/upgrade/updateNodeInfo.sh
```
#### Example of correct output:

```
Connecting to the primary server (VIP 10.236.2.94) and updating excludeTables
in NodeInfo
Warning: Permanently added '10.236.2.94' (RSA) to the list of known hosts.
  === changed 4 records ===
```
Number of changed records should correspond to number of servers in the subsystem.

d) Change back to the root user to unmount xMF CD/iso

```
$ umount /mnt/upgrade
```
# *6.2 xMF Upgrade*

If you want to minimize the downtime due to the MSU buffer migration you may apply the following procedure before to launch the upgrade. As cfguser

```
$ prod.dbdown
```

```
$ rm -rf /tekelec/TKLCmf/runtime/run/db/MsuPart.0*
```
\$ prod.start

If upgrading a provisioned system, notify potential users to not start the provision using the software during the duration of the upgrade.

#### **1. Insert Application CD into the server or copy ISO image to the server**

a) Insert the application software CD or copy ISO image to the  $/var/TKLC/upgrade$  directory of the server.

#### **2. Upgrade the server**

- a) As root on the xMF server
- b) Enter platcfg configuration menu # **su – platcfg**
- c) Navigate to Maintenance  $\triangleright$  Upgrade
- d) Select Initiate Upgrade

e) Select the desired upgrade media

### **3. Upgrade proceeds**

- a) Many informational messages appear on the terminal screen as the upgrade proceeds. To make it easier to read, the messages are not shown here.
- b) When upgrade is complete, the server reboots.

# **4. Upgrade completed**

a) After the reboot, the screen displays the login prompt.

## **5. Remove the CD.**

**Note:** There is no need to perform this step if you upgraded from ISO image.

a) Remove the CD from the drive if it is still in there.

# **6. Check the log**

a) In platcfg navigate to Diagnostics > View Upgrade Logs > Upgrade Log

b) Check on the bottom of the file the upgrade is complete

**Warning:** In case of T1100 upgrade, don't forget to reconfigure the VIP before executing step 6.3: [VIP re-configuration.](#page-68-0)

# *6.3 Sync NSP with xMF*

**Note:** make sure the xMF started before to proceed with this step. In case the disk buffering is enable while upgrade in 9.0.2 or 9.0.3 it can takes up to 2 hours to have the software started because of some file migration. As cfguser

```
PMF1-0A:/export/home/cfguser prod.state
                 ...prod.state (RUNID=00)...
                 ...getting current state...
Current state: A (product under procmgr)
```
### **1. Discover xMF Applications**

a) From supported browser login to the NSP Application GUI as admin user

b) Go to the **Centralized Configuration** application

c) Select **Equipment Registry ► Sites ►** *Site* **► XMF ► XMF** *subsystem.* (Not the one from Acquisition Perspective)

d) Select a XMF server and click **Discover Applications**. The **Discover Applications** must be done for each XMF server.

**Note:** This action includes only Application synchronization and not Network Element synchronization

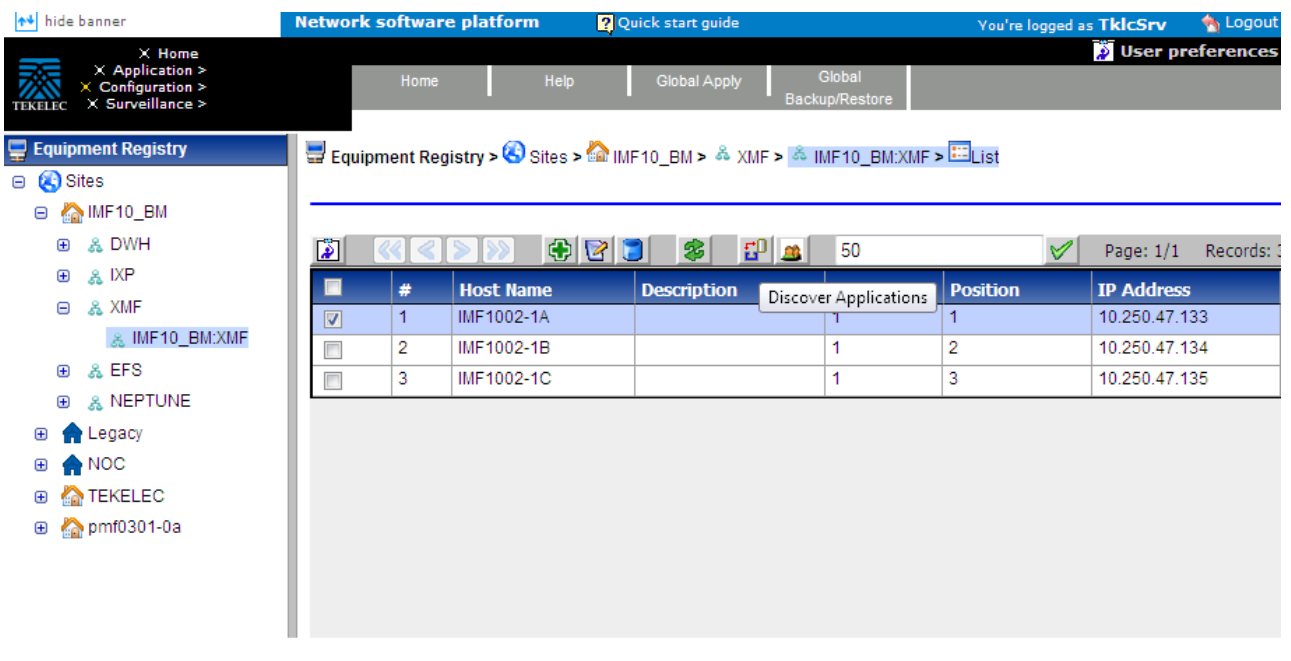

a. set PMF settings in CCM named DupIpPktTimeoutMs to value noted before upgrade when coming from 7.1

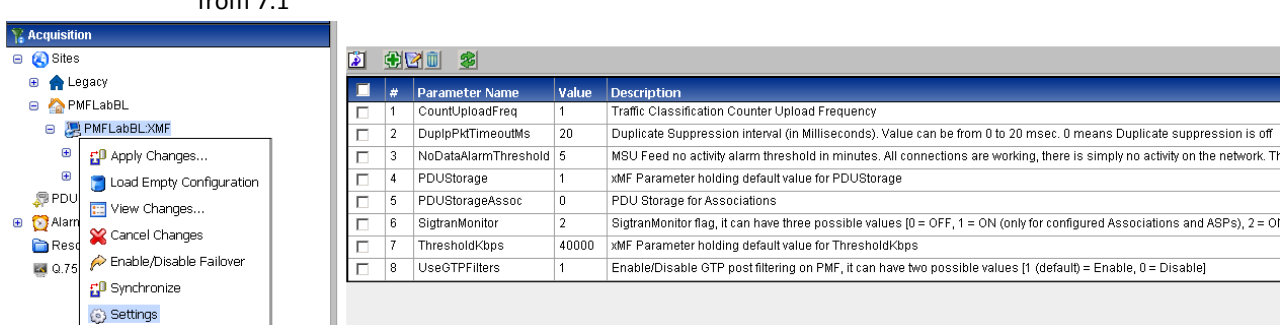

b. enable "Duplicate Suppression" in CCM TC according to iqt command output

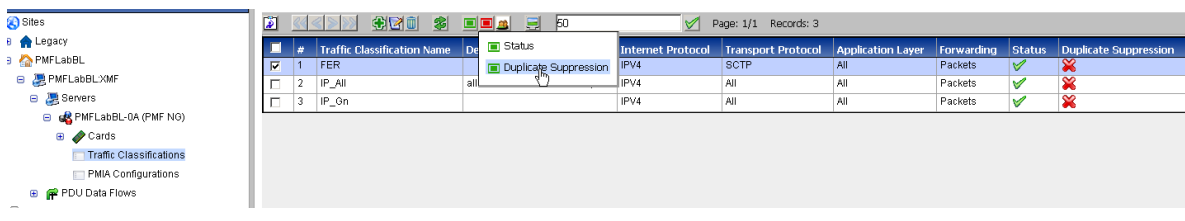

### **2. Apply Changes xMF**

- a) To Apply Changes for each subsystem go to Acquisition **⊙ Sites ⊙ XMF.**
- b) Right click on subsystem and click on **Apply Changes** option on menu.

## **3. Test the VIP function.**

a) After sync from NSP, the VIP will be available to access the active master server in the site. In order to verify the VIP setup please login to any server in the subsystem and execute the **iFoStat** command. As **cfguser** run:

```
$ iFoStat
```
Example of correct output:

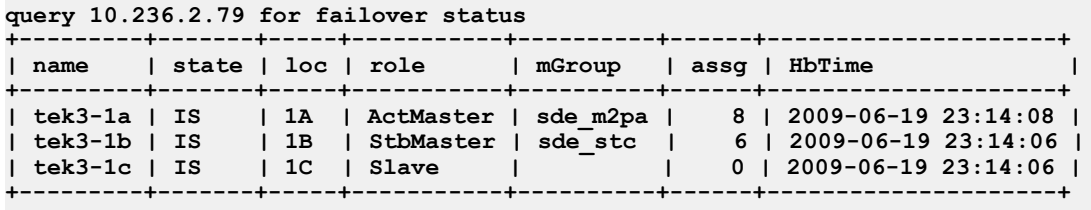

b) The state should be 'IS' for all servers and the HbTime time should be updated every few seconds.

# *6.4 xMF Healthcheck*

Refer to chapter 4.3

# *6.5 Make 1A IMF Server Spare*

This procedure describes the steps to make 1A server be the spare .

**This procedure is run on 1A server only.**

**This procedure is only for an IMF subsystem with spare server.**

**Run iFoStat to find out which server is the primary (ActMaster role) and the monitoring group on 1A**

- a) Login as cfguser on 1A server
- b) Run iFoStat

```
$ iFoStat
query 10.250.40.126 for failover status
                 +------------+-------+-----+-----------+--------+------+---------------------+
| name | state | loc | role | mGroup | assg | HbTime
\vert+------------+-------+-----+-----------+--------+------+---------------------+
| dilbert-1a | IS | 1A | ActMaster | MG1 | 3 | 2011-01-21 03:51:41
\vert| dilbert-1b | IS | | 1B | StbMaster | | | 0 | 2011-01-21 03:51:41
\vert| dilbert-1c | IS | 1C | Slave | MG2 | 0 | 2011-01-21 03:51:41
\vert+------------+-------+-----+-----------+--------+------+---------------------+
(press Ctrl + c to exit iFoStat utility)
```
- c) If there is no mGroup assigned to 1A server skip the rest of steps of this procedure.
- d) Check if role of 1A server is ActMaster
	- If 1A server is ActMaster run failover script:
		- \$ **failOver <1A server name>**

where <1A server name> is hostanem of 1A server.

• If 1A server is not ActMaster

Login to ActMaster server as cfguser and run failOver script: \$ **failOver <1A server name>**

# *6.6 Make non-1A IMF Server Spare*

909-2242-001 68 This procedure describes the steps to make non-1A server be the spare .

# **This procedure is only for an IMF subsystem with spare server. Run foStat on current server (non-upgraded) to figure out the name of the Monitoring Group.**

- a) Login as cfguser on current server
- b) Run foStat

# \$ **foStat**

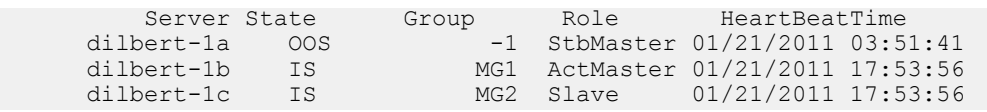

**Note:** The OOS state for upgraded server is normal. It is due to the incompatible HB message between 6.x and 7.x. it will be back to normal after all servers are upgraded.

- c) If there is no mGroup assigned to 1A server skip the rest of steps of this procedure.
- d) Run failover script from the Active Master Server:

\$ **failOver -f <name of the current server> <name of the last upgraded server>**

```
Example:
```

```
$ failover dilbert-1b dilbert-1a
```
This will shift monitoring group from current server to diltbert-1a

# <span id="page-68-0"></span>*6.7 VIP re-configuration*

**Note:** This is run on the primary server only.

- a) Login to **primary** server as **cfguser**
- b) Run setSSVIP script
	- If the xMF server is standalone PMF server then execute following command: setSSVIP -s
	- If the xMF server is primary server of xMF sub-system then execute following command: setSSVIP <VIP>

Where:

<VIP>… is VIP address of the xMF sub-system

Example of output:

LABIMF-1A:/export/home/cfguser **setSSVIP 172.16.74.62** setSSVIP 172.16.74.62 Set 172.16.74.62 as a temporary VIP, as the subsystem is not yet configured.

# **7 IXP Major Upgrade**

# *7.1 Remove xDR server from the IXP Subsystem*

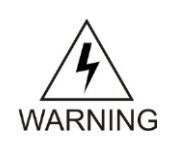

This procedure describes how to remove the xDR servers from an IXP subsystem in order to not upgrade them and migrate them in DWS. Be aware of each step. This procedure is used only for upgrade to PIC 9.0.2 or 9.0.3. In case of upgrade in 9.0.0 or 9.0.1, or if the servers were already installed as DWS, skip this section and proceed directly with the next one "IXP subsystem major upgrade"

# **1. For each xDR server as cfguser:**

Stop IXP software keeping idb running.

\$ prod.dbup

Erase all entry from NodeInfo excepted the one related to the current server \$ irem NodeInfo where "nodeName!='`hostname`'"

Erase all entry from DaqServer excepted the one related to the current server \$ irem DaqServer where " name!=' `hostname`'"

#### **2. Locate the primary server (Active Master). On any other IXP server as cfguser:**

```
[cfguser@ixp0000-1b ~]$ iFoStat
connecting 10.31.5.9...
query 10.31.5.9 for failover status
+------------+-------+-----+-----------+--------+---------------------+
| name | state | loc | role | mGroup | HbTime |
+------------+-------+-----+-----------+--------+---------------------+
| ixp0000-1a | OOS | 1A | Slave | | 2013-06-04 17:12:46 |
| ixp0000-1b | IS | 1B | ActMaster | | 2013-06-04 17:38:25 |
| ixp0000-1c | IS | 1C | StbMaster | | 2013-06-04 17:38:24 |
+------------+-------+-----+-----------+--------+---------------------+
```
**Note:** if you do a major upgrade 9.0.2 to 9.0.3 ensure that the xDR Server is in Active state in the table NodeInfo how the example below.

[cfguser@ixp0008-1b ~]\$ iqt -p NodeInfo nodeId nodeName hostName nodeCapability inhibitRepPlans siteId excludeTables C2368.011 ixp0000-1a ixp0000-1a,10.31.1.143 Active Unspecified C2368.012 ixp0000-1b ixp0000-1b,10.31.1.182 Active Unspecified C2368.013 ixp0000-1c ixp0000-1c,10.31.1.187 Obsrvr Unspecified

a) Log into the ActMaster server as cfguser type \$ ivi NodeInfo

**Note:** you must have two Active servers and the other servers Obsrvr

#### **3. On the primary server erase each xDR server entry from DaqServer**

```
$ irem DaqServer where "_name in ('<ixpname1>','<ixpname2>')"
  $ irem NodeInfo where "nodeName in ('<ixpname1>',<ixpname2>')"
Note: <ixpname> is the name from the xDR server that you would suppress
```
4. **Remove the server from bulkconfig and adjust the subsystem accordingly Note:** Run this procedure from ANY IXP server in the IXP subsystem BUT NOT from a server you are about to remove.

909-2242-001 70 a) Open a terminal window and log in to any remaining IXP server in the subsystem as  $root$ .

- b) From the bulkconfig file remove host line with the IXP server you want to remove from the IXP subsystem.
- c) As root run: # bc adjust subsystem.sh
- d) Run analysis to see if the subsystem has been adjusted properly. As  $\text{root run:}$ # bc\_diag\_bulkconfig -a

# **5. From the CCM execute the split procedure.**

As admin user like Tekelec in the Equipment Registry push the button "Make storage independent of IXP subsystem"

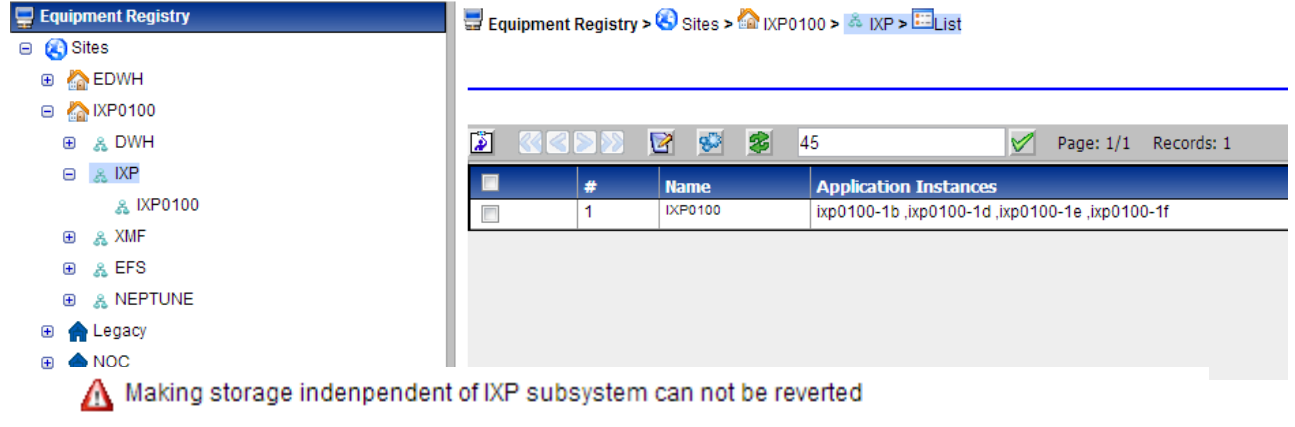

All storage servers from current IXP subsystem will be moved in an indenpendent DWH subsystem:

- ixp0008-1a

Please click 'Execute' button to confirm.

# *7.2 IXP Subsystem Major Upgrade*

This procedure describes the IXP application major upgrade procedure. Be aware of each step. The IXP major upgrade is executed on each server in the subsystem in parallel. Upgrade is triggered from each server manually.

# **1. Distribute and validate the IXP ISO**

**Note:** Run this step on each server in the subsystem. Do not continue with the next step unless you finish this one. After this step the IXP ISO must be present and validated on each server in the subsystem.

- a) Distribute the IXP ISO file to /var/TKLC/upgrade directory.
	- On the rackmount server copy the IXP ISO into the  $/var/TKLC/upgrade$  using the scp command.
	- On the c-class blade server download the IXP ISO from the PM&C ISO repository. ISOs are available on the PM&C server under the /var/TKLC/smac/image directory. Store the ISO file to  $\sqrt{\text{var}/\text{TKLC}/\text{update}}$  directory. If the IXP ISO is not present in the PM&C ISO repository add the ISO file using the procedure *Adding ISO Images to the PM&C Image Repository*

b) Remove DtsBlockPart :

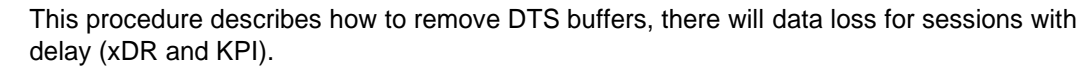

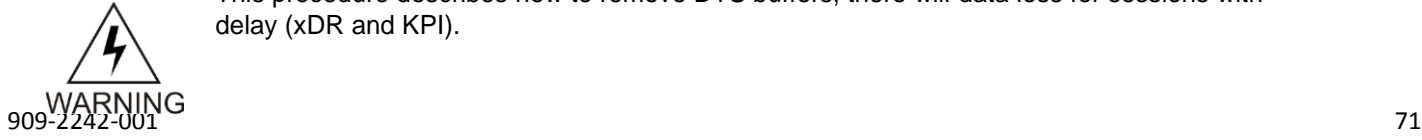

```
# prod.dbdown
```

```
# rm -rf /var/TKLC/ixp/run/db/DtsBlockPart.0*
```

```
# prod.start
```
- c) Check IDB:
- **# iaudit -ef** d) Enter the **platcfg** menu.

As root run: # **su – platfg**

e) From the main platcfg menu navigate to **Maintenance** ➤**Upgrade** and select **Validate Media.**

f) Validation must finish without errors.

If there are any errors reported during validation **DO NOT USE** this media for IXP installation.

g) Exit the **platcfg** menu.

## **2. Verify TPD syscheck to check the space usage**

**Note:** This step will check if the space on the internal disk is sufficient to run upgrade after you have copied the IXP ISO file on the server. Run this step on each server in the subsystem.

a) As root run:

```
# syscheck
```
Example output:

```
Running modules in class proc ... OK 
Running modules in class system ... OK 
Running modules in class services ... OK 
Running modules in class disk ... OK 
Running modules in class hardware ... OK
LOG LOCATION: /var/TKLC/log/syscheck/fail_log
```
If there is any warning about the disk space usage clear the affected partition before continuing with the next step. There must be 800M free space at least.

### **PR 212843 WORKAROUND ( Disable IXP NIGHTLY JOB )**

Apply Following workaround if the server to be upgraded is an IXP-XDR server Login to server as cfguser and run:

```
$ cd /opt/TKLCixp/prod/db/tuning/sql 
$ sqlplus ixp/ixp@localhost/ixp
SQL> @DisableJob.sql IXP NIGHTLY JOB;
$ exit
```
**Note:** The Nightly JOB should automatically be re enabled by upgrade procedure.

### **3. Initiate upgrade**

**Note:** Run this step on each server in the subsystem in parallel. This step will trigger the parallel major upgrade on all servers in the subsystem.

a) Enter the **platcfg** menu.

As rootrun: # **su - platcfg**

b) From the main platcfg menu, navigate to **MaintenanceUpgrade** and select **Initiate Upgrade.**

### **4. Monitor progress and on upgraded servers install xDR builders to restore DFPs**

**Note:** Read this procedure carefully to correctly handle the parallel subsystem upgrade.

- a) The whole subsystem is upgrading now.
	- We need to find the first server that finished the upgrade to be able to run the post-upgrade
operations. Try to log into such server as root.

- b) Check the IXP installation log /var/TKLC/log/upgrade/upgrade.log for any errors first.
- d) Start monitoring script.

```
As root run:
```

```
# misc_upgrade_subsystem.sh –-postsync
```
e) You will see the regular monitoring of the upgrade progress. Keep this script running and look for successfully upgraded servers. **Do not interrupt** the script. Wait until the results of upgrade are show and synchronization is restored. Monitor the script output for any errors. If any error appears contact the Tekelec Customer Care Center. The script will finish only once all servers from the subsystem have finished the upgrade.

### **5. Discover IXP application in CCM**

This procedure describes how to discover IXP application in the NSP Centralized Configuration application.

### **Discover all IXP servers in Centralized Configuration application.**

- a) Open a web browser and go to the NSP application interface main page.
- b) Click **Centralized Configuration**.
- c) Navigate to **Equipment reqistry** view.
- d) Open **Sites**, open the site, open **IXP** and then click on the particular IXP subsystem.
- e) The list of all IXP servers in the IXP subsystem will appear. Check the check box of the first server and click the **Discover Applications** button. Wait until the IXP application will be discovered. Then repeat this step for all servers in the subsystem.
- f) Navigate to Mediation and Apply the changes on the IXP subsystem.

### **6. Generate the bulkconfig file for the IXP subsystem**

**Note:** For a future use generate the bulkconfig file from the subsystem settings. The file is generated on a single server and then automatically distributed to all servers in the subsystem.

- a) Login to any server in the IXP subsystem as  $root$  and run:
	- # **bc\_diag\_bulkconfig.sh --save**
- b) Enter the root password once you will be asked.
- c) The bulkconfig file is automatically generated and distributed to all servers in the subsystem.

## *7.3 Upgrade DTO Package*

Whenever you will install or upgrade IXP server to a new version you need to keep DataWarehouse compatible. You need to upgrade the DTO package there. DataWarehouse is being used as an external xDR Storage.

The DataWarehouse is expected to have installed Oracle database and database instance with created login, password, data tablespace with name DATA\_CDR and index tablespace with name DATA IND. Such server must be already installed with DTO schema and package.

Such DataWarehouse need to be already added to NSP Centralized Configuration and configured.

This procedure describes how to upgrade DTO package on the DataWarehouse. This procedure doesn't describe how to install the DataWarehouse.

**Note:** If the customer refuses to provide you the SYS user password, you can provide him the files CreateDTOPkgS.sql and CreateDTOPkgB.sql to the customer DBA in order for him to proceed with

the upgrade himself.

#### **1. Check DTO package version**

**Note:** Check the previous DTO package version that is installed on the DataWarehouse. a) Open a terminal window and log in to ActMaster server of the IXP subsystem from which this DataWarehouse server is reachable.

As cfguser run:

\$ **iqt –L DatawareHouse**

Note down Login, Password, Host IP address and Instance name of the DataWarehouse.

b) Connect to the DataWarehouse.

```
As cfguser run:
$ sqlplus user/password@ip_address/instance
```
Where *user*, *password*, *ip\_address* and *instance* are the values received in previous step.

- c) Check the DTO package version:
	- SQL> select pkg\_dto.getversion from dual; If the DTO package upgrade is needed continue with the next step. Quit the SQL console. SQL> **quit**

- **2. Upgrade DTO package**
	- a) As cfquser from any server of the IXP subsystem run: \$ **cd\_oracle\_utils** \$ **UpgradeDTOPkg.sh** *DWH\_connection SYS\_connection DWH\_user* where:
- *DWH\_connection* is the Oracle DWH connection string (user/password@ip\_address/instance)
- *SYS\_connection* is the Oracle SYS connection string (SYS/SYS password@ip\_address/instance)

**Note:** refer to TR006061 for the default value for the SYS password.

• *DWH\_user* is the DWH user name (optional, default value: 'IXP')

### **3. Verify DTO package upgrade**

**Note:** Check External DataWarehouse if the DTO package has been successfully upgraded.

a) Connect to the DataWarehouse.

As cfguser run:

```
$ $sqlplus user/password@ip_address/instance
```
where *user*, *password*, *ip\_address* and *instance* are the values received in the first step.

b) Check the DTO package version :

SQL> select pkg\_dto.getversion from dual; Check if version of DTO package increased after upgrade. Quit the SQL console. SQL> **quit**

## *7.4 Centralized xDR Builders Upgrade*

This procedure describes how to trigger the xDR builder installation on the IXP subsystem from the CCM. Login in the CCM as TklcSrv user and go to the upgrade utility. It is **recommended to proceed with this step after each IXP subsystem upgrade**, and not to wait all subsystem are upgraded to install all at the same time

**Note:** In order to avoid installation issues login on each IXP server as cfguser and execute the command

**\$ iaudit -cvf**

**1. Associate xDR builders RPM with the IXP subsystem**

- a) Click on **View Builder RPM Status** link on the left tree. This will display a list of all IXP subsystems.
- b) Before initiating the builder association, make sure the supported platform of the Builder RPM is in accord with the platform architecture of the IXP subsystem you want to associate it with.
- c) Choose one or more IXP subsystems and click on **Associate RPM Package** icon in the tool bar.

This will show a popup containing the list of builder RPMs that are uploaded in NSP.

- d) Select required xDR builders RPM and click on the **Associate** button.
- e) After the successful association the list of the subsystems will be updated.

The **RPM Name** column will contain the new RPM package name and **Association Status** will be marked as OK.

### **2. Apply the configuration to the IXP subsystem**

- a) Go to the NSP application interface main page.
- b) Click **Centralized Configuration**.
- c) Navigate to the **Mediation** view.
- d) Open **Sites**, open the site, open **IXP**.
- e) Right-click on the subsystem and click on **Apply changes…** from popup menu.
- f) Click **Next** button
- g) Click Apply Changes button. h) Wait until changes are applied and check there's no error.

### **3. Install Builder RPM on IXP**

- a) Login to the NSP application interface as the TklcSrv user.
- b) Click **Upgrade Utility**.
- c) Click on **View Builder RPM Status** from the left tree.

This will display all the available IXP subsystem with their respective RPM **Associate Status** and **Install Status**.

- d) Before initiating the builder installation make sure the **Builder RPM** that you want to install on the IXP subsystem is associated with the IXP subsystem as indicated by **RPM Name** column and **Association Status** should be OK and **Install Status** should be either **-** or **Not Started**.
- e) Select one or more IXP subsystem and choose **Install RPM Package** from the tool bar.
- f) After the successful installation the **Install status** will change to OK.

### **4. Session Upgrade**

- a) Go back to NSP application interface main page.
- b) Click **Upgrade Utility**.
- c) Click **Upgrade Session** link on left tree, this display all the sessions to be upgraded due to upgrade of associated dictionary.
- d) Select one or more session(s) (use ctrl key for selecting multiple sessions) with **Session Upgrade Status** as either **Need Upgrade** or **Error** and choose **Upgrade** icon from tool bar.

You may use available quick filter options on this list page to filter out sessions which you want to upgrade in one go.

Caution: Do not choose more than 5 sessions to be upgraded in one go.

Once upgrade is initiated for a session, its **Upgrade Status** will become **Upgrade Intiated**.

e) Once session is upgraded its **Upgrade Status** will become **Upgraded Successfully**.

### **5. Exceptions**

After successful completion of xDR Builder Upgrade procedure:

- a) Datafeed should be verified to check if they are using either Deprecated or Removed Field and should be upgraded separately.
- b) Protraq based reports should be verified to check if they are using either Deprecated or Removed Field and should be upgraded separately.
- c) PPS based reports should be verified to check if they are using either Deprecated or Removed Field and should be upgraded separately.
- d) Static enrichment if any configured should be verified to check if they are using either Deprecated or Removed Field and should be upgraded separately.
- e) Update the IXP license if needed and recreate the IXP session for the obsolete builders

## *7.5 Finalize xDR servers conversion in DWS*

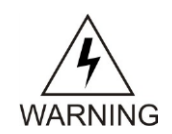

This procedure is used only for upgrade to PIC 9.0.2 or 9.0.3. In case of upgrade in 9.0.0 or 9.0.1, or if the servers were already installed as DWS, skip this section and proceed directly with the next one "IXP subsystem healthcheck"

### **Adjust the server from bulkconfig**

**Note:** Run this procedure from on each xDR server.

- a) Open a terminal window and log in to the server as efguser. # prod.start
- b) Open a terminal window and log in to the server as root.
- c) From the bulkconfig file remove all host line except the one from the current server.
- d) As root run: # bc adjust subsystem.sh
- e) Run analysis to see if the subsystem has been adjusted properly. As  $\text{root run}$ : # bc\_diag\_bulkconfig -a

**Note:** At this step, the formerly existing IXP xDR server is turned into a DWS (avoiding it to be recognized

from the NSP as an IXP xDR server).

To convert the XDR server to a DWS you need to connect to one of the server in the subsystem that was just upgraded to 9.0.2/3 and run the following command as cfguser:

\$ makeDWH.sh –r 192.168.0.6

Where 192.168.0.6 is the xDR server IP address.

This command will execute the conversion remotely, and must be repeated for each xDR server.

A prompt for the root password will appear: type in the root password.

A prompt for the NSP Primary IP address may appear: enter the correct IP address (not a host name) of the NSP Primary (in case of a 4 box NSP) or of the NSP server (in case of a 1 box NSP).

Expected output:

```
Type YES to confirm the change of this server to xDR storage: YES 
== Wed Sep 18 09:44:48 VET 2013 == Moving IXP xDR server to DWH ==
Root password is needed for some tasks to complete. 
Password: 
Setting up IDB... done 
Setting up TNS...done 
Setting Oracle urgent purge... done 
Deactivating useless IXP processes... done 
Updating logrotate settings... done 
Setting NMS configuration... done 
shmall system parameter does not need to be changed on 32 bits system 
SGA target and maximum sizes do not need to be changed on 32 bits system
```
## *7.6 IXP Subsystem Healthcheck*

Refer to chapter 4.2

# **8 EFS Major Upgrade**

## *8.1 EFS Upgrade*

This procedure describes the Export File Server upgrade. This procedure is applicable to Export File Server (EFS) only. This procedure is applicable to major upgrade and incremental upgrade.

- **1.** Upload and validate the IXP ISO
	- a) Distribute the IXP ISO file to /var/TKLC/upgrade directory.
		- On the rackmount server copy the IXP ISO into the  $/\text{var}/\text{TKLC}/\text{update}$  using the scp command.
		- On the c-class blade server download the IXP ISO from the PM&C ISO repository. ISOs are available on the PM&C server under the  $/var/TKLC/smac/image$  directory. Store the ISO file to /var/TKLC/upgrade directory. If the IXP ISO is not present in the PM&C ISO repository add the ISO file using the procedure *Adding ISO Images to the PM&C Image Repository*
	- b) Enter the **platcfg** menu.

```
As root run:
```

```
# su – platfg
```
- c) From the main platcfg menu navigate to **Maintenance Upgrade** and select **Validate Media.**
- d) Validation must finish without errors.

If there are any errors reported during validation **DO NOT USE** this media for IXP installation.

e) Exit the **platcfg** menu.

#### **2. Verify TPD syscheck to check the space usage**

**Note:** This step will check if the space on the internal disk is sufficient to run upgrade after you have copied the IXP ISO file on the server. Run this step on each server in the subsystem.

a) As root run:

# **syscheck**

Example output:

Running modules in class proc ... OK Running modules in class system ... OK Running modules in class services ... OK Running modules in class disk ... OK Running modules in class hardware ... OK LOG LOCATION: /var/TKLC/log/syscheck/fail\_log

If there is any warning about the disk space usage clear the affected partition before continuing with the next step.

### **3. Initiate upgrade**

**Note:** Run this step on each server in the subsystem in parallel. This step will trigger the parallel major upgrade on all servers in the subsystem.

a) Enter the **platcfg** menu.

As rootrun:

# **su - platcfg**

- b) From the main platcfg menu, navigate to **MaintenanceUpgrade** and select **Initiate Upgrade.**
- c) Wait until the upgrade finishes.

### **4. Run post-upgrade configuration**

a) Run post-upgrade configuration script.

```
As root run:
```

```
# misc_upgrade_subsystem.sh –-postsync
```
In case of any errors in the script outputs contact the Tekelec Customer Care Center.

### **5. Generate the bulkconfig file**

**Note:** For the future use generate the bulkconfig file from the server settings.

a) As root run:

# **bc\_diag\_bulkconfig.sh --save**

You may be asked for a root password.

- **6. Clean up the system to precede unnecessary IXP processes to crash.**
	- a) As root run:

```
# bc_customer_integration.sh --post
```
You may be asked for a root password.

## *8.2 Integrate Standalone EFS with IXP Subsystem*

This procedure describes how to integrate the standalone EFS with the IXP subsystem.

The standalone EFS is not part of the IXP subsystem. This procedure is applicable to an IXP subsystem with DataExport hosts. Run this procedure on a single server per IXP subsystem.

### **1. Log in on the IXP server and add standalone EFS to the bulkconfig file**

- a) Log in as  $root$  on any IXP server in the IXP subsystem with DataExport hosts that are supposed to export data to requested EFS.
- b) Update the IXP subsytem /root/bulkconfig file. Add the following line:

efs,*hostname\_of\_EFS*,*IP\_address\_of\_EFS*

where:

- *hostname\_of\_EFS* is the hostname of the standalone EFS
- *IP\_address\_of\_EFS* is the IP address of the standalone EFS
- For example:

efs,ixp7777-1e,10.236.0.33

### **2. Adjust the IXP subsystem**

As root, run:

# **bc\_adjust\_subsystem.sh**

Verify commandline output for eny errors. If an error occurs contact the Tekelec Customer Care Center.

#### Major Upgrade

Note: The standalone EFS is added to /etc/hosts for all of the IXP servers in the subsystem and all of the IXP servers in the subsystem are added to the /etc/hosts on the standalone EFS.

## *8.3 Discover EFS application in CCM*

This procedure describes how to discover EFS application in the NSP Centralized Configuration application.

#### **Re-discover application in CCM**

- a) Open a web browser and log in to the NSP application interface as  $\text{Thersy user}$
- b) Click **Centralized Configuration**.
- c) Navigate to **Equipment registry** view.
- d) Open **Sites**, open the site, open **EFS** and then click on the particular EFS.
- e) The list of EFS server will appear. Check the check box of the EFS server and click the **Discover Applications** button. Wait until the EFS application will be discovered.

# **9 RSP Major Upgrade Procedure**

**Analytics are released only in 9.0.1**

- **Circuit Core Packages**
	- TDM Voice (**PPS!**) **GA**
	- MSU Accounting (LA for France Telecom IBNF. Designed to replace their legacy product ProAccount) **LA**
		- A derivative version will be installed in other customers
	- UM-MSU Accounting **LA**
- **Roaming Packages**
	- Roaming Voice **MD**
	- Roaming SMS **LA**
	- Roaming Access **LA**
	- Roaming Data **MD**
- **Packet Core Package**
	- Mobile Data **MD**
- **Transport Package** 
	- SIGTRAN Transport **LA**
	- SS7 Transport **MD**

The following product bulletins have been shipped to announce the Analytics Lifecycle [PB000713](http://signal.tekelec.com/sites/ProdMgmt/productbulletin/Shared%20Documents/PB000713.docx) & [PB000694.](http://signal.tekelec.com/sites/ProdMgmt/productbulletin/Shared%20Documents/PB000694.docx)

## *9.1 Roaming Access package handling*

If roaming access package is not installed then user needs not to perform below steps. But if roaming access 7.5.0-x.x.x release is installed then user is required to perform following steps before performing any upgrade operation:

- **1.** In order to avoid loss of already configured CCNDC reference data and other reference data, user first required to take backup of all reference data. When attempting the fresh installation of package user can use this backed up reference data. User may require to update reference data as per the reference data chapter available in roaming access user manual. Please refer pic\_Roaming\_Access\_Guide for reference data management .
- **2.** If required by user, then Roaming Access default reports and scheduled instances of reports can be backed up. For backup and restore please refer section 6.2 and 6.4 of PIC Maintenance Guide (909- 2197-001).
- **3.** Login to the NSP application, open a web browser and point to the address below. http://192.168.1.1/nsp

 Note: Replace 192.168.1.1 with the IP address of the NSP server for a one box setup or the Apache NSP server on a four box setup.

**4.** Open "Report Administrator" application and click on the icon for the "Report Administrator" option.

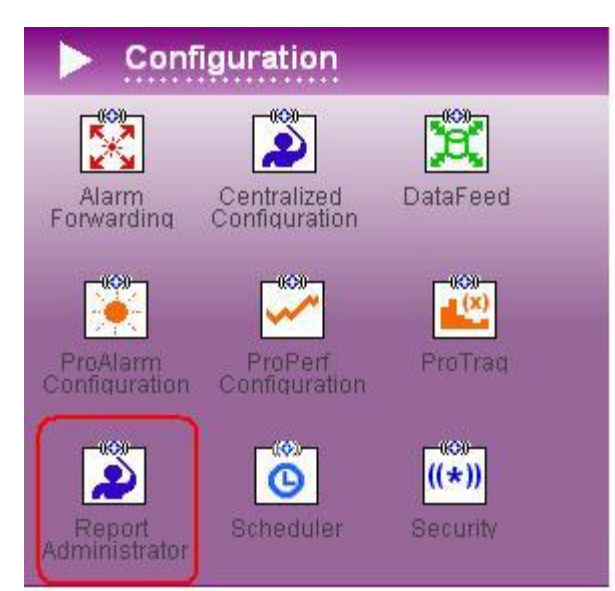

**5.** Select the network view containing current input xDR sessions. This will show "Roaming Access Analytics" package on right panel of screen. Click on the roaming access package row, It will display the sessions on the child panel on which report package is activated.

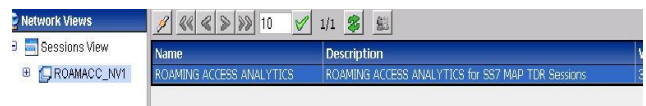

**6.** Select the checkboxes for currently active KPI sessions and click on "Deactivate" button.

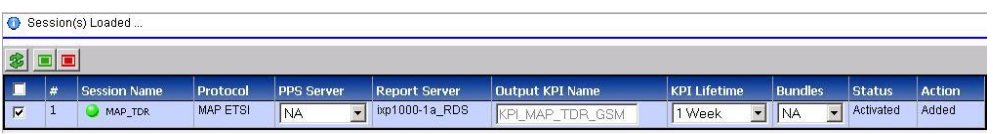

- **7.** Repeat step 3, 4 and 5 for all the session view containing active MAP sessions.
- 8. Remove "Reporting Sessions" from ReportAdmin Navigate to "Session  $\odot$  Reporting Sessions". This will display a list of reporting sessions on right panel of screen. Select the Roaming Access KPI sessions and select "Permanently Remove"

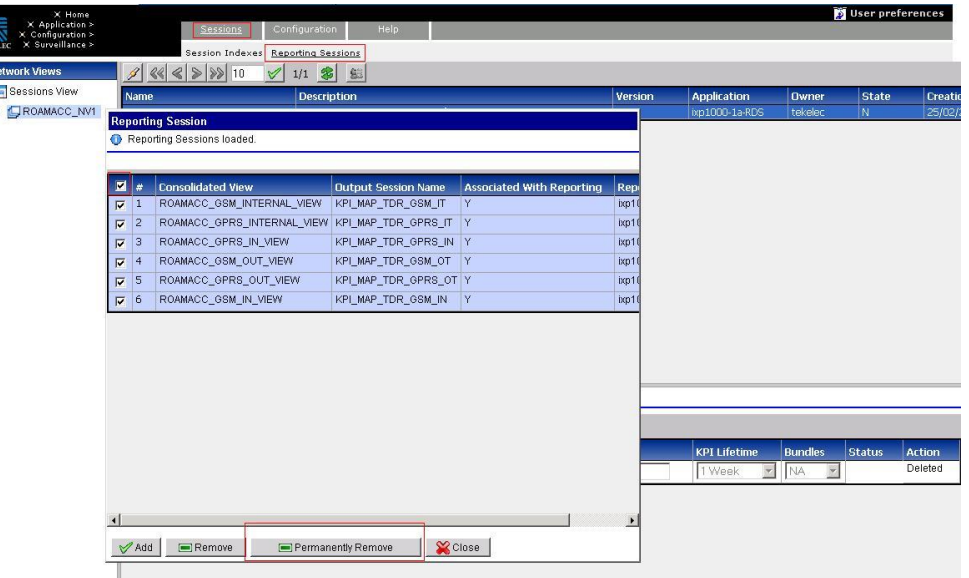

- **9.** After performing above step, user needs to perform apply change on IXP. Navigate to centralized configuration  $\odot$  Mediation  $\odot$  Sites  $\odot$  IXP and do apply change.
- **10.** Log on to report server and login as root user on the terminal console of Report Server.
- **11.** Run the uninstall script with the following command:
	- /var/TKLC/ rsp/packages/roamacc/uninstall.sh
- **12.** Enter "y" when prompted for confirmation of un-install.

################################################################################ # Uninstall Report Package Roaming Access Analytics # ################################################################################ Are you sure? [y/n]

- **13.** Enter Oracle database sys user password:
- **14.** Enter tekelec user password:
- **15.** At the completion of un-installation, unix shell prompt will be return to user.

################################################################################ # END OF PACKAGE UNINSTALLATION # ################################################################################

- **16.** Delete Roaming Access GPRS Network Accessibility reports.
	- a) Open Internet Explorer and access CmcApp using URL http://<<Report Server IP address>>:8080/CmcApp
	- b) Login as user administrator. This will show CmcApp console to user. Select "Folders" from dropdown list present on the top or by clicking on the "Folders" icon appearing on left icon panel. Left click on tree node "All Folders"
	- c) Click on Roaming Analytics Portfolio->Roaming Access Analytics
	- d) Right click on "GPRS Network accessibility" on right panel of screen and select "Delete" option from pop-up menu option.

#### Major Upgrade

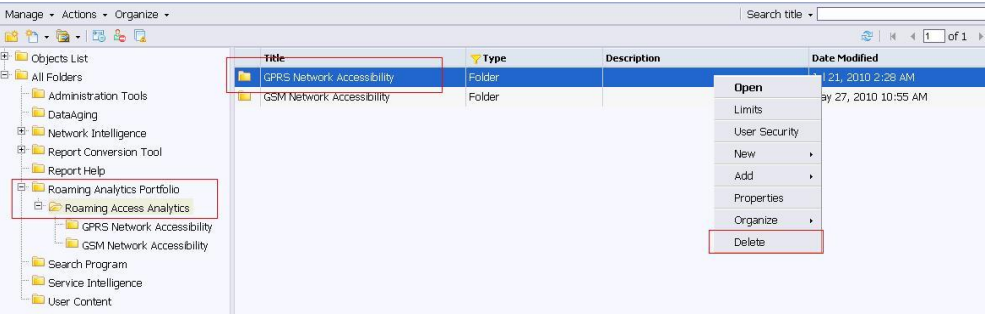

- e) Click on "OK" button shown on confirmation pop-up window.
- **17.** Delete Roaming Access GSM Network Accessibility reports
	- a) Open Internet Explorer and access CmcApp using URL http://<<Report Server IP address>>:8080/CmcApp
	- b) Login as user administrator. This will show CmcApp console to user. Select "Folders" from dropdown list present on the top or by clicking on the "Folders" icon appearing on left icon panel. Left click on tree node "All Folders"
	- c) Right click on "GSM Network accessibility" on right panel of screen and select "Delete" option from pop-up menu option.

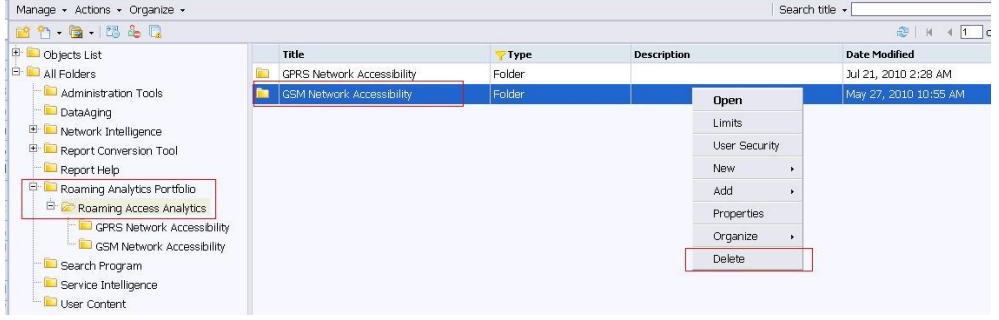

- d) Click on "OK" button shown on confirmation pop-up window.
- **18.** Delete Roaming Access Analytics universe.
	- a) Open Internet Explorer and access CmcApp using URL http://<<Report Server IP address>>:8080/CmcApp
	- b) Login as user administrator. This will show CmcApp console to user.
	- c) Select "Universes" from drop-down list present on the top or by clicking on the "Universes" icon appearing on left icon panel. Expend tree node "Universes" and then left click on "webi universes". Select below mentioned six Universe using CTRL button.
		- i) RoamAcc GPRS In Qos
		- ii) RoamAcc GPRS Internal Qos
		- iii) RoamAcc\_GPRS\_Out\_Qos
		- iv) RoamAcc\_GSM\_In\_Qos
		- v) RoamAcc\_GSM\_Internal\_Qos
		- vi) RoamAcc\_GSM\_Out\_Qos
	- d) Right click on selected universe list and select "Delete" option from pop-up menu option.

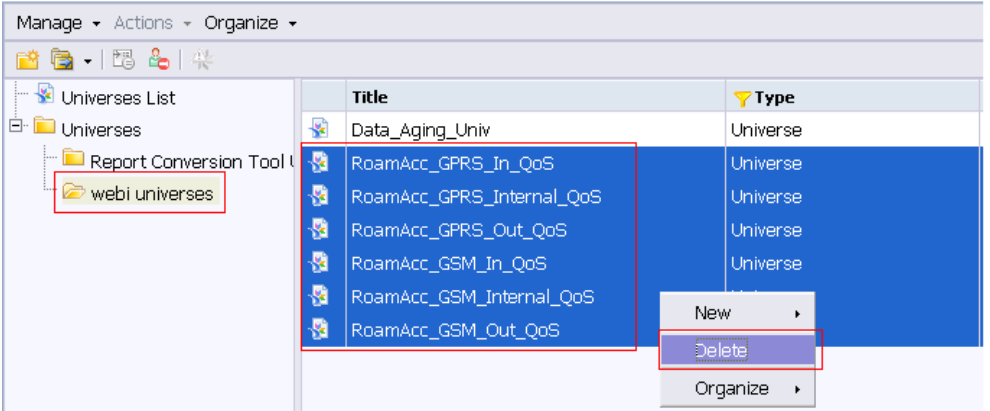

- e) Click on "OK" button shown on confirmation pop-up window.
- **19.** Login to NSP application, open a web browser and point to the address below. <http://192.168.1.1/nsp>

 Note: Replace 192.168.1.1 with the IP address of the NSP server for a one box setup or the Apache NSP server on a four box setup.

- **20.** Click the centralized configuration icon in the configuration group and navigate to Mediation **⊙**Sites **ONOC ⊙Report Server.**
- **21.** Discover the package, Report server should show roaming access package in the list of removed packages.

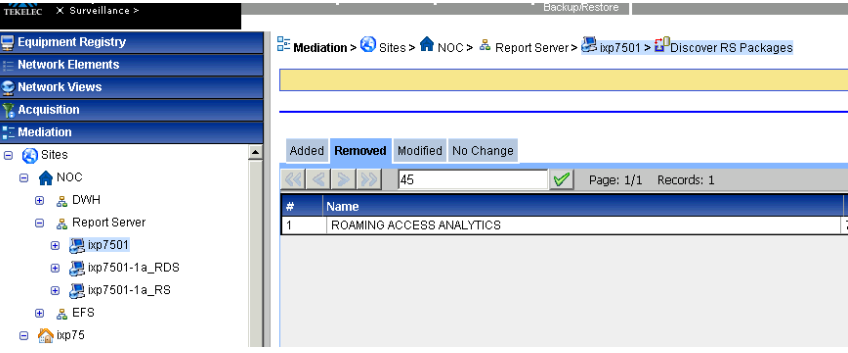

- **22.** Navigate to Mediation **⊙** Sites ⊙ IXP.
- **23.** Delete the store, operate, build dfp and streams associated with roaming access package. Do apply change after removal of every process. Following order need to be followed for deleting store, operate and build dfp`s.
	- a) Delete all the store processes.
	- b) Delete all the operate processes.
	- c) Delete all the build processes.
	- d) Delete all the streams.

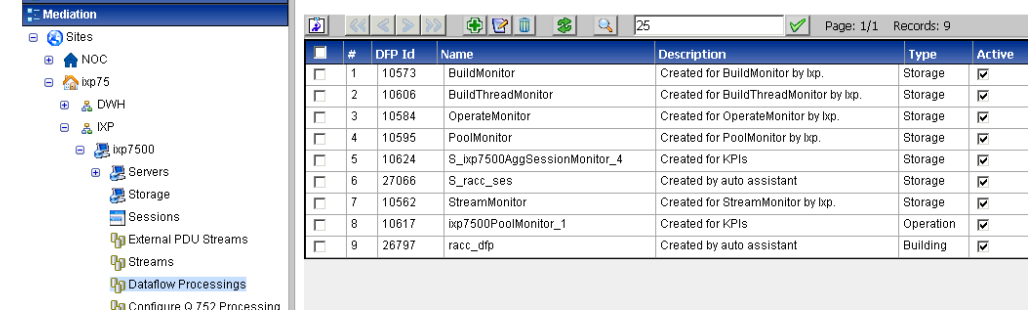

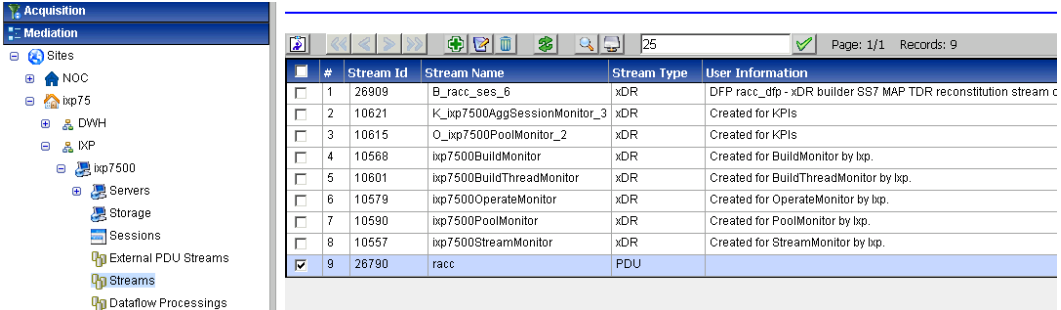

**24.** Navigate to Network Views tab in CCM and delete all network views associated with roaming access package.

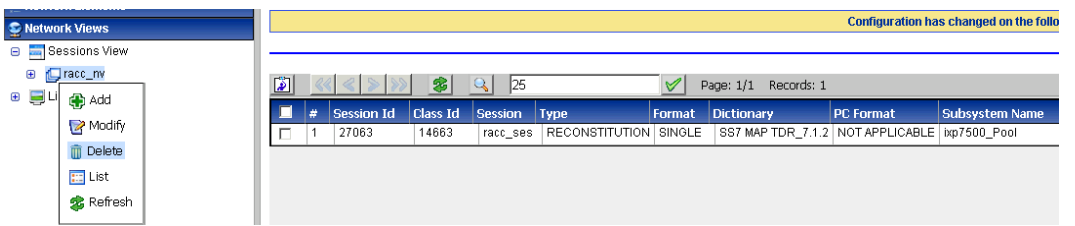

- **25.** Navigate to Mediation ⊙ Sites ⊙ IXP ⊙ Sessions.
- **26.** Delete all the session associated with roaming access package and do apply change.

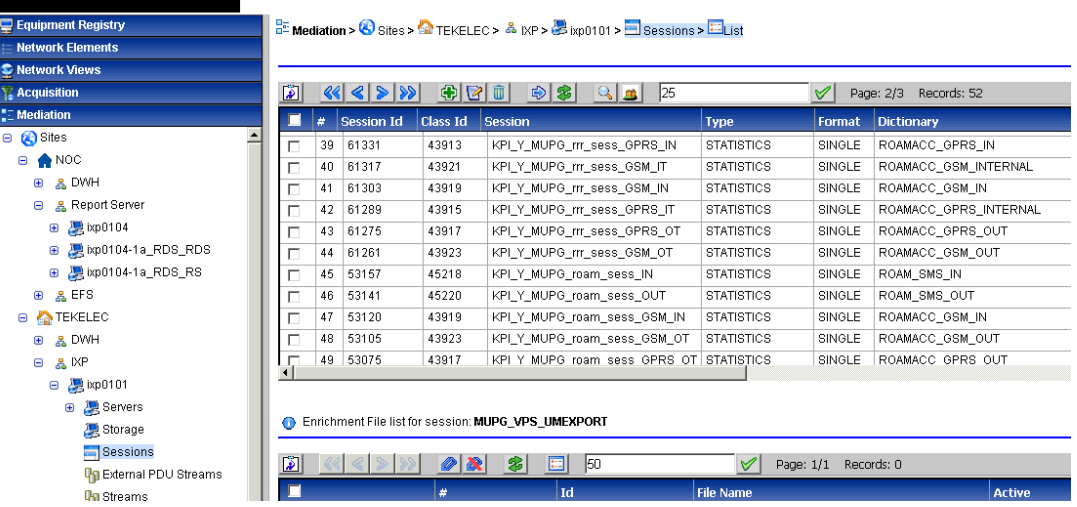

- **27.** Navigate to Mediation **⊙** Sessions.
- **28.** Remove all the sessions associated with roaming access package.

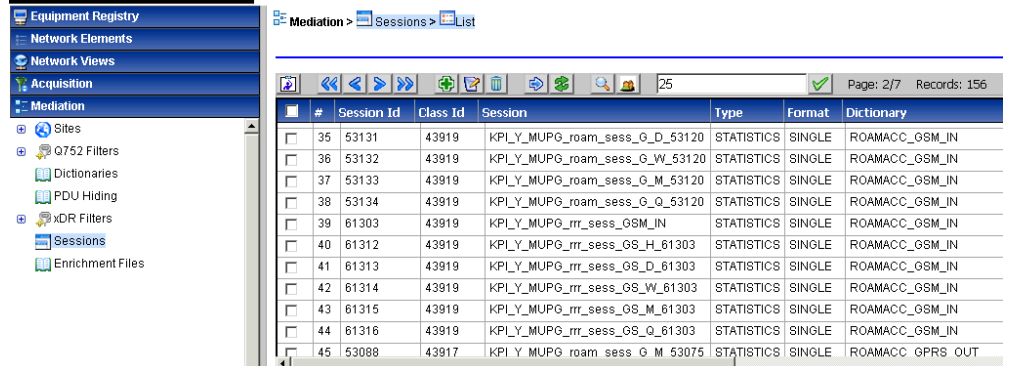

- **29.** Login to NSP oracle putty through root user and then do sql login by command 'sqlplus nsp/nsp@localhost/nsp'
- **30.** Run following command after login:

"select name from cfg\_dictionary where name like 'ROAMACC%';"

It should return this result: Result: NAME -------------------------------------------------------------------------------- ROAMACC\_GPRS\_IN ROAMACC\_GPRS\_INTERNAL ROAMACC\_GPRS\_OUT ROAMACC\_GSM\_IN ROAMACC\_GSM\_INTERNAL ROAMACC\_GSM\_OUT

- **31.** Run following commands to update the dictionary names.
	- a) SQL> update cfg\_dictionary set name='ROAMACCGPRSIN' where name ='ROAMACC\_GPRS\_IN'; 1 row updated.
	- b) SQL> update cfg\_dictionary set name='ROAMACCGPRSINTERNAL' where name ='ROAMACC\_GPRS\_INTERNAL'; 1 row updated.
	- c) SQL> update cfg\_dictionary set name='ROAMACCGPRSOUT' where name ='ROAMACC\_GPRS\_OUT'; 1 row updated.
	- d) SQL> update cfg\_dictionary set name='ROAMACCGSMIN' where name ='ROAMACC\_GSM\_IN'; 1 row updated.
	- e) SQL> update cfg\_dictionary set name='ROAMACCGSMINTERNAL' where name ='ROAMACC\_GSM\_INTERNAL'; 1 row updated.
	- f) SQL> update cfg\_dictionary set name='ROAMACCGSMOUT' where name ='ROAMACC\_GSM\_OUT'; 1 row updated.

g) SQL> commit; Commit complete. **32.** Verify the above operations by running this command:

SQL> select name from cfg\_dictionary where name like 'ROAMACC%'; It should return this result:

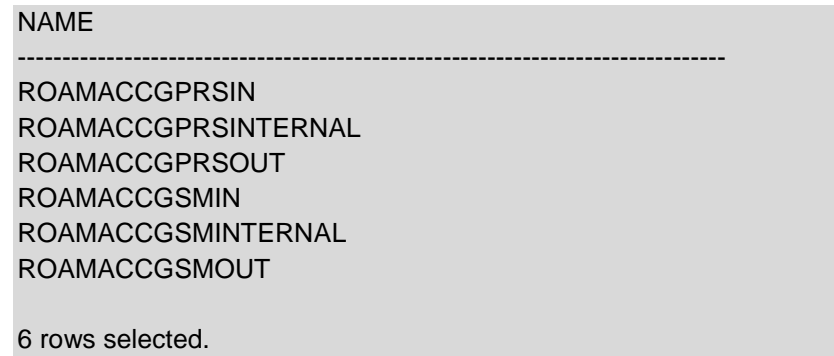

- **33.** Navigate to Mediation **⊙** Dictionary.
- **34.** Remove all the roaming access dictionaries(ROAMACCGPRSIN, ROAMACCGPRSINTERNAL, ROAMACCGPRSOUT, ROAMACCGSMIN, ROAMACCGSMINTERNAL and ROAMACCGSMOUT).

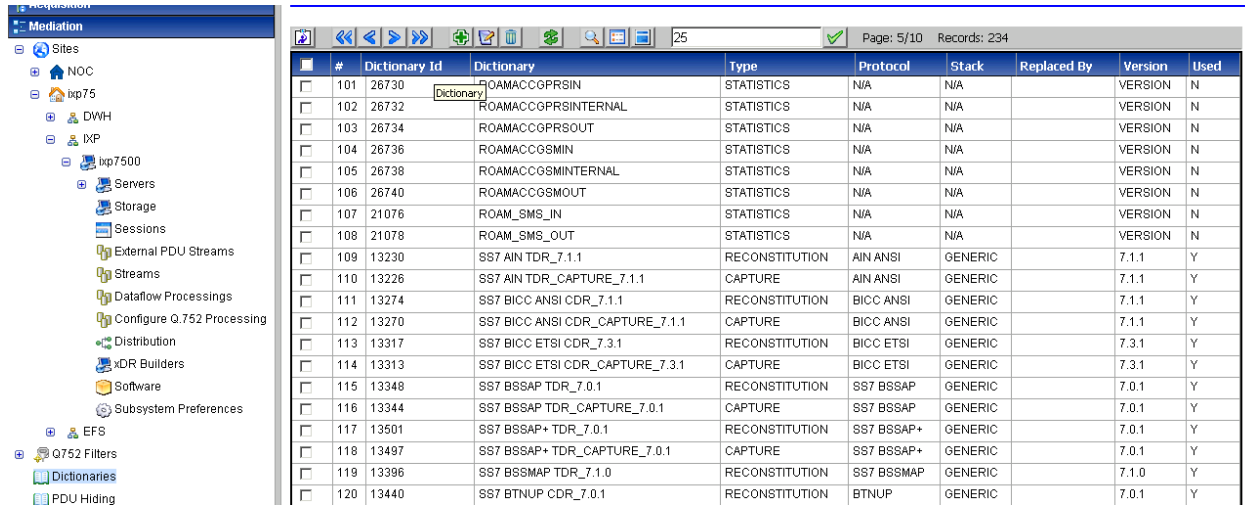

- 35. Navigate to Mediation **O** Enrichment files tab.
- **36.** Delete static enrichment files "1-Calling-MCCMNC.fse " and "2-Called-MCCMNC.fse" associated with Roaming Access package.

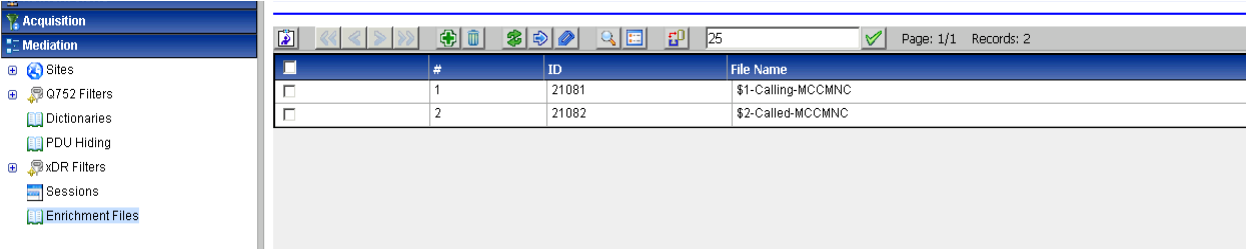

The steps mentioned above will uninstall roaming access package. After uninstalling roaming access package, user can then proceed for below mentioned upgrade steps.

In case of any errors please contact Tekelec Customer Care Center.

## *9.2 Upgrade IXP Application for RSP*

This procedure describes the IXP application major upgrade procedure. Be aware of each step.

- **1.** Login to the Report Server you are about to upgrade as *cfquser*.
- **2.** As cfguser, run:

\$ **analyze\_server.sh –p**

The script gathers the healthcheck information from the server. A list of checks and associated results is generated. There might be steps that contain a suggested solution. Analyze the output of the script for any errors. Issues reported by this script must be resolved before any further use of this server.

The following examples show the structure of the output, with various checks, values, suggestions, and errors.

Example of overall output:

```
[cfguser@ixp8888-1a ~]$ analyze_server.sh
12:40:30: STARTING HEALTHCHECK PROCEDURE - SYSCHECK=0
12:40:30: date: 08-22-11, hostname: ixp8888-1a
12:40:30: TPD VERSION: 4.2.4-70.90.0
12:40:30: IXP VERSION: [ 7.1.0-64.2.0 ]
12:40:30: XDR BUILDERS VERSION: [ 7.1.0-37.1.0 ]
12:40:30: -------------------------------------------------
12:40:31: Analyzing server record in /etc/hosts
12:40:31: Server ixp8888-1a properly reflected in /etc/hosts file
12:40:31: Analyzing IDB state
12:40:31: IDB in START state
12:40:31: Analyzing shared memory settings
12:40:31: Shared memory set properly
.....
12:43:02: All tests passed!
12:43:02: ENDING HEALTHCHECK PROCEDURE WITH CODE 2
```
#### Example of a successful test:

12:40:31: Analyzing server record in /etc/hosts Server ixp8888-1a properly reflected in /etc/hosts file

Example of a failed test:

```
12:21:48: Analyzing IDB state
12:21:48: >>> Error: IDB is not in started state (current state X)
12:21:48: >>> Suggestion: Verify system stability and use 'prod.start' to start
the product
```
After attempting the suggested resolution, if the test fails again, then contact Tekelec Customer Care Center.

#### **3. Note entries from /etc/hosts file**

a) As root run:

# cat /etc/hosts | grep boe-cms 10.240.254.46 ixp0001-1a 1a cms\_db\_server boe-cms roamacc\_rds\_db\_server

b) Note down aliases, that might be needed after IXP Software upgrade.

#### **4. Take backup of "libstdc++.so.5" file from "/usr/lib" directory and copy it to your local.**

#### **5. Distribute and validate the IXP ISO**

**Note:** Run this step on each server in the subsystem. Do not continue with the next step unless you finish this one. After this step the IXP ISO must be present and validated on each server in the subsystem.

- a) Distribute the IXP ISO file to /var/TKLC/upgrade directory.
	- On the rackmount server copy the IXP ISO into the  $/var/TKLC/upgrade$  using the scp command.

#### Major Upgrade

- On the c-class blade server download the IXP ISO from the PM&C ISO repository. ISOs are available on the PM&C server under the  $/var/TKLC/smac/jmac$  directory. Store the ISO file to /var/TKLC/upgrade directory. If the IXP ISO is not present in the PM&C ISO repository add the ISO file using the procedure *Adding ISO Images to the PM&C Image Repository*
- b) Enter the **platcfg** menu.

```
As root run:
```
# **su – platfg**

- c) From the main platcfg menu navigate to **Maintenance Upgrade** and select **Validate Media.**
- d) Validation must finish without errors.

If there are any errors reported during validation **DO NOT USE** this media for IXP installation.

e) Exit the **platcfg** menu.

### **6. Verify TPD syscheck to check the space usage**

**Note:** This step will check if the space on the internal disk is sufficient to run upgrade after you have copied the IXP ISO file on the server. Run this step on each server in the subsystem.

a) As root run:

```
# syscheck
```
#### Example output:

```
Running modules in class proc ... OK 
Running modules in class system ... OK 
Running modules in class services ... OK 
Running modules in class disk ... OK 
Running modules in class hardware ... OK
LOG LOCATION: /var/TKLC/log/syscheck/fail_log
```
If there is any warning about the disk space usage clear the affected partition before continuing with the next step. There must be 800M free space at least.

### **7. Initiate upgrade**

**Note:** Run this step on each server in the subsystem in parallel. This step will trigger the parallel major upgrade on all servers in the subsystem.

a) Enter the **platcfg** menu.

As rootrun:

# **su - platcfg**

- b) From the main platcfg menu, navigate to **MaintenanceUpgrade** and select **Initiate Upgrade.**
- c) Wait until upgrade finishes. Check the IXP installation log /var/TKLC/log/upgrade/upgrade.log for any errors first.
- d) Verify entries in /etc/hosts file. Run

```
 # cat /etc/hosts | grep boe-cms
 10.240.254.46 ixp0001-1a 1a cms_db_server boe-cms roamacc_rds_db_server
```
If entries as noted before upgrade are not found, add entries for aliases using platcfg menu.

e) Run post-upgrade configuration.

```
As root run:
```
# **misc\_upgrade\_subsystem.sh –-postsync**

Wait until the results of upgrade are show and synchronization is restored. Monitor the script output for any errors. If any error appears contact the Tekelec Customer Care Center.

**8. Increase the maximum size of the UNDO tablespace.**

#### Major Upgrade

**Note:** This step is applicable to IXP xDR Storage running Oracle 10g with 12 disks only. Performance issues has been discovered with Oracle 10g running on PIC 9.0 release when the UNDO tablespace is 8GB size. This step will increase the UNDO tablespace to 16GB.

- a) Open a terminal window and log in on IXP xDR Storage server server running Oracle 10g you are about to add to the IXP subsystem as oracle.
- b) Verify Oracle version. As oracle run:

```
$ sqlplus / as sysdba
```
If the SQL\*Plus banner reads the following, DO NOT run this procedure:

```
Connected to:
Oracle Database 11g Enterprise Edition Release 11.2.0.3.0 – Production
```
If the SQL\*Plus banner reads similar to the following:

```
Connected to:
Oracle Database 10g Enterprise Edition Release 10.2.0.x.0 - Production
```
proceed to the next step.

c) Verify current size of UNDO tablespace.

#### Run:

```
SQL> set linesize 150
SQL> column file name format a40
SQL> select FILE_NAME, MAXBYTES from dba data files where TABLESPACE NAME =
'UNDO' order by \overline{1};
```
If the maximum size of the UNDO tablespace is currently 8GB, the output will be as follows:

```
FILE NAME MAXBYTES
---------------------------------------- ----------
/opt/oracle/oradata/IXP/undo01.dbf 2147483648
/opt/oracle/oradata/IXP/undo02.dbf 2147483648
/opt/oracle/oradata/IXP/undo03.dbf 2147483648
/opt/oracle/oradata/IXP/undo04.dbf 2147483648
```
If so, please proceed to the next substep. If the maximum size of the UNDO tablespace is already 16GB, the output will be as follows and you DO NOT need to run the rest of this step:

```
FILE_NAME MAXBYTES
---------------------------------------- ----------
/opt/oracle/oradata/IXP/undo01.dbf 4294967296
/opt/oracle/oradata/IXP/undo02.dbf 4294967296
/opt/oracle/oradata/IXP/undo03.dbf 4294967296
/opt/oracle/oradata/IXP/undo04.dbf 4294967296
```
proceed to the next step.

d) Update the maximum size of UNDO tablespace to 16GB

Run:

```
SQL> ALTER DATABASE DATAFILE '/opt/oracle/oradata/IXP/undo01.dbf' AUTOEXTEND 
ON MAXSIZE 4G;
SQL> ALTER DATABASE DATAFILE '/opt/oracle/oradata/IXP/undo02.dbf' AUTOEXTEND 
ON MAXSIZE 4G;
SQL> ALTER DATABASE DATAFILE '/opt/oracle/oradata/IXP/undo03.dbf' AUTOEXTEND 
ON MAXSIZE 4G;
SQL> ALTER DATABASE DATAFILE '/opt/oracle/oradata/IXP/undo04.dbf' AUTOEXTEND 
ON MAXSIZE 4G;
```
The result of all commands above should be:

Database altered

e) Verify UNDO tablespace maximum of 16GB

```
Run:
```

```
SOL> select FILE_NAME, MAXBYTES from dba_data_files where TABLESPACE_NAME =
'UNDO' order by 1;
```
If the maximum size of theUNDO tablespace is now 16GB, the output will be as follows:

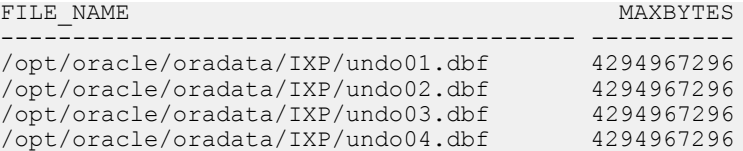

Exit Oracle commandline:

SQL> **exit**

#### **9. Discover IXP Application in CCM**

- a) Open a web browser and log in to NSP application interface.
- b) Click on **Centralized Configuration**.
- c) Navigate to **Equipment Registry** view.

d) Navigate to **Sites NOC Report Server**. Click on the Report Server and click on **Discover Applications**

- **10.** Open a terminal window and log in to Report Server as *cfquser*.
- **11.** As cfguser, run:

\$ **analyze\_server.sh –p**

The script gathers the healthcheck information from the server. A list of checks and associated results is generated. There might be steps that contain a suggested solution. Analyze the output of the script for any errors. Issues reported by this script must be resolved before any further use of this server.

The following examples show the structure of the output, with various checks, values, suggestions, and errors.

Example of overall output:

```
[cfguser@ixp8888-1a ~]$ analyze_server.sh
12:40:30: STARTING HEALTHCHECK PROCEDURE - SYSCHECK=0
12:40:30: date: 08-22-11, hostname: ixp8888-1a
12:40:30: TPD VERSION: 4.2.4-70.90.0
12:40:30: IXP VERSION: [ 9.0.0-64.2.0 ]
12:40:30: XDR BUILDERS VERSION: [ 9.0.0-37.1.0 ]
12:40:30: -------------------------------------------------
12:40:31: Analyzing server record in /etc/hosts
12:40:31: Server ixp8888-1a properly reflected in /etc/hosts file
12:40:31: Analyzing IDB state
12:40:31: IDB in START state
12:40:31: Analyzing shared memory settings
12:40:31: Shared memory set properly
.....
12:43:02: All tests passed!
12:43:02: ENDING HEALTHCHECK PROCEDURE WITH CODE 2
```
#### Example of a successful test:

```
12:40:31: Analyzing server record in /etc/hosts
               Server ixp8888-1a properly reflected in /etc/hosts file
```
#### Example of a failed test:

```
12:21:48: Analyzing IDB state
12:21:48: >>> Error: IDB is not in started state (current state X)
12:21:48: >>> Suggestion: Verify system stability and use 'prod.start' to start
the product
```
After attempting the suggested resolution, if the test fails again, then contact Tekelec Customer Care Center.

#### **12. IXP post-upgrade configuration**

a) Change ownership of the /var/TKLC/ixp/boe directory. As root run:

```
# chown –RL boe /var/TKLC/ixp/boe
```
**13. Check whether "libstdc++.so.5" file is available in "/usr/lib" directory or not. If not then copy backed up file (from step 4) to this directory.**

#### **14. Verify Report Server is running properly**

a) Log in to CmcApp web page. Enter the following link to the web browser:

http://<*ReportServerIP*>:8080/CmcApp where ReportServerIP is the IP address of the Report Server.

b) If report server is not running then restart BOE services by using following commands:

```
service BobjEnterprise120 stop
service BobjEnterprise120 start
```
Note: Wait for at least 5 -10 minutes before proceeding for next step as BOE services take time to come up.

c) Repeat step a).

## *9.3 Report Server Application Upgrade*

This section describes the Report Server application upgrade. There are two major components when upgrading the Report Server application:

- **SAP BOE Software**: the SAP BusinessObjects Enterprise third-party software.
- **Report Server Platform Database Schema**: <sup>a</sup> schema created in the IXP database to store all of the KPIs.

**Note:** IXP application must be upgraded first before performing Report Server application upgrade.

### **9.3.1 Report Server Pre-upgrade Configuration**

This procedure describes the pre-upgrade configuration of the Report Server.

- **1. Change ownership of the/var/TKLC/ixp/boe directory**
	- a) **Open a terminal window and log in on the Report Server.**
	- b) **As root run:**
		- # **chown -RL boe /var/TKLC/ixp/boe**
- **2. Check TPD version by this command : # getPlatRev**

 If TPD version is "TPD 5.0.0-72.31.0" or greater than this then user needs to perform following steps else user can proceed to step 3.

d) Upload the Report Server ISO

1) Distribute the Report Server ISO and md5 file to /var/TKLC/upgrade directory or insert Report Server CD.

• On the rackmount server copy the Report Server ISO into the /var/TKLC/upgrade using the scp command.

• On the c-class blade server download the RSP ISO from the PM&C ISO repository. ISOs are available on the PM&C server under the /var/TKLC/smac/image directory. Store the ISO file to  $/var/TKLC/upgrade$  directory. If the Report Server ISO is not present in the PM&C ISO repository add the ISO file using the procedure *Adding ISO Images to the PM&C Image Repository*

#### e) Mount the media

As root, run the appropriate command to mount your media:

```
• For a DVD/CD, enter:
# mkdir /media/cdrom
```

```
# mount –t auto /dev/cdrom /media/cdrom
```
• For an ISO file, enter:

```
# mount –o loop /var/TKLC/upgrade/REPORT_SERVER_part_number_release_number.iso
/media
```
where:

- *part\_number* is the part number (for example, 872-2121-101)
- *release number* is the release number (for example, 9.0.0-7.1.0.3163)
- **f)** For a DVD/CD, enter

# ll /media/cdrom

It must show you this result:

```
libstdc++.so.5
```
*TKLCrsp-release\_number.i386.rpm*

If the above result doesn't appear on screen then do not proceed with below steps and contact Tekelec Customer Care Center.

• For an ISO file, enter:

# ll /media/

```
It must show you this result:
 libstdc++.so.5
```

```
TKLCrsp-release_number.i386.rpm
```
If the above result doesn't appear on screen then do not proceed with below steps and contact Tekelec Customer Care Center.

- g) Copy "libstdc++.so.5" file to "/usr/lib" directory by this command:
	- For a DVD/CD enter:

```
# cp /media/cdrom/libstdc++.so.5 /usr/lib/
```
If "libstdc++so.5" file already exists in folder user will be asked to overwrite it or not. User needs to enter 'no'

Enter "no"

For an ISO file, enter:

# cp /media/libstdc++.so.5 /usr/lib/

If "libstdc++so.5" file already exists in folder user will be asked to overwrite it or not. User needs to enter 'no'

#cp: overwrite `/usr/lib/libstdc++.so.5'? Enter "no"

h) Unmount the media

As root, run:

• For a DVD/CD, enter:

# **umount /media/cdrom** # **cd** # **eject**

and remove the media from drive.

• For an ISO file, enter: # **umount /media**

i) Stop and start boe services by these commands:

**service BobjEnterprise120 stop service BobjEnterprise120 start**

j) Wait for atleast 5 -10 minutes before proceeding for next step as boe services takes time to come up.

#### **3. Verify Report Server is running properly**

a) Log in to CmcApp web page to confirm the Report Server is started successfully.

Enter the following link to the web browser:

http://*ReportServerIP*:8080/CmcApp

where *ReportServerIP* is the IP address of the Report Server.

b) Make sure CMCApp Administrator's password is not empty. It it is navigate to properties and change the password.

#### **4. Verify that Oracle database is accessible**

a) Open a terminal window and log in to the Report Server.

As root run:

# **sqlplus ixp/ixp@localhost/ixp**

Verify you are able to login to Oracle. The SQL prompt should appear.

### **9.3.2 Upgrade Report Server Software**

This procedure describes how to upgrade the Report Server software on an IXP server. Before you perform this procedure:

• The server must have an IXP application upgraded. This server must be a single-server IXP subsystem with a designation of **1A**.

#### **1. Upload and validate the Report Server ISO**

a) If user has performed step 2 from section 9.3.1, then below step b) is not required as ISO and md5 file is already available in respective directory. But if step 2 is not performed from section

9.3.1, then user is required to performed below step b).

b) Distribute the Report Server ISO and md5 file to  $/\text{var/TKLC}/\text{upgrade}$  directory or insert Report Server CD.

- On the rackmount server copy the Report Server ISO into the  $/var/TKLC/upgrade$  using the scp command.
- On the c-class blade server download the RSP ISO from the PM&C ISO repository. ISOs are available on the PM&C server under the /var/TKLC/smac/image directory. Store the ISO file to /var/TKLC/upgrade directory. If the Report Server ISO is not present in the PM&C ISO repository add the ISO file using the procedure *Adding ISO Images to the PM&C Image Repository*
- c) Login to terminal

```
console as root and 
run:
# cd /var/TKLC/upgrade
```
# **md5sum --check <iso.md5>**

Where <**iso.md5>** is the md5 file corresponding to report server iso.

d) Validation must finish without errors.

If there are any errors reported during validation **DO NOT USE** this media for RSP installation.

### **2. Verify the BOE server is running**

Open a terminal window and login to the Report Server. As root run:

# **ps -ef | grep bobje**

Verify that there are more than 10 processes in the list.

#### **3. Mount the media**

As  $root$ , run the appropriate command to mount your media:

• For a DVD/CD, enter:

```
# mkdir /media/cdrom
```
- # **mount –t auto /dev/cdrom /media/cdrom**
- For an ISO file, enter:

```
# mount –o loop /var/TKLC/upgrade/REPORT_SERVER_part_number_release_number.iso
/media
```
where:

- *part number* is the part number (for example, 872-2121-101)
- *release number* is the release number (for example,  $9.0.0 7.1.0.3163$ )

#### **4. Upgrade Report Server package**

- a) Upgrade the rpm package. As root, run:
	- For a DVD/CD, enter:
		- # **rpm -hUv /media/cdrom/TKLCrsp-***release\_number***.i386.rpm**

where *release\_number* is the release number (for example, 9.0.0-7.1.0.3163)

• For an ISO file, enter:

```
# rpm -hUv /media/TKLCrsp-release_number.i386.rpm
```
where *release* number is the release number (for example,  $9.0.0 - 7.1.0.3163$ )

### **5. Unmount the media**

As root, run:

- For a DVD/CD, enter:
	- # **umount /media/cdrom**
	- # **cd**
	- # **eject**

and remove the media from drive.

- For an ISO file, enter:
	- # **umount /media**

and remove the ISO file to save disk space.

## **9.3.3 Upgrade SAP BOE software on Report Server**

This procedure describes how to upgrade the SAP BOE application on an IXP server. Before you perform this procedure:

• The server must have the Report Server application upgraded.

### **1. Remove source release BOE software copy**

a) Log in as root on the Report Server.

```
As root run:
# rm -f /var/TkLC/ixp/boe_inst_cds_31
```
#### **2. Upload and validate the SAP BOE ISO**

- a) Distribute the SAP BOE ISO (for example boe31 sp3 upgrade.iso) file to /var/TKLC/upgrade directory or insert SAP BOE CD.
	- On the rackmount server copy the SAP BOE ISO into the /var/TKLC/upgrade using the scp command.
	- On the c-class blade server download the ISO from the PM&C ISO repository. ISOs are available on the PM&C server under the /var/TKLC/smac/image directory. Store the ISO file to /var/TKLC/upgrade directory. If the SAP BOE ISO is not present in the PM&C ISO repository add the ISO file using the procedure *Adding ISO Images to the PM&C Image Repository*

### b) Verify the media.

```
As root run
```
*# md5sum -c boe31\_sp3\_upgrade.iso.md5*

c) Validation must finish without errors and it must show this result: boe31\_sp3\_upgrade.iso: OK

If there are any errors reported during validation **DO NOT USE** this media for boe installation/ upgrade.

### **3. Mount the media**

As  $root$ , run the appropriate command to mount your media:

- For a DVD/CD, enter: # **mount –t auto /dev/cdrom /media/cdrom**
- For an ISO file, enter:

# **mount –o loop /var/TKLC/upgrade/boe31\_sp3\_upgrade.iso /media**

### **4. Upgrade BOE**

- a) As root, run: # **/var/TKLC/rsp/install.sh**
- b) Choose the server to upgrade:

```
#########################################################
# Installing Report Server Platform 9.0.0-8.1.0
```
#########################################################

```
1) Primary Report Server (Primary RS)
2) Clustered Report Server (Secondary RS)
3) Upgrade Data Aging on all RDS servers.
4) Exit.
>
```
Select 1 to upgrade Report Server.

c) Enter CMS Database IP address or hostname:

Please enter CMS Database IP address or hostname:

Enter the SAP BOE CMS Database IP address.

d) Enter the Oracle database sys user password:

Enter Oracle database sys user password:

Enter the password.

e) Enter the CMC Administrator's password:

Please enter CMC Administrator's password:

Enter the password that is set for CMC (Central Management Console) GUI administrator user login.

f) Enter the BOE software mount point.

Please hit Enter to mount BusinessObject-SP3 CD/DVD ROM or enter a different mount point [/media/cdrecorder]

Press **Enter** for DVD/CD or type /media for ISO file.

g) Enter the root user password.

Enter root os user password:

Enter the password.

h) Continue the upgrade process.

```
Product: BusinessObjects_31_SP3
Installing BusinessObjects Enterprise Server ... THIS MAKE TAKE SEVERAL 
MINUTES!
Check log file /var/TKLC/ixp/boe/setup/logs/BusinessObjects.12.3.log 
for internal progress of the BOE server installer.
Please wait...
Checking for recommended patches...
******************************
Linux: Your system is missing required components (STU00120):
******************************
Missing patch: unsupported.linux.release
If you continue your installation may not work correctly. (STU00109) 
Please press Enter to continue...
```
Press **Enter** to continue.

#### Major Upgrade

i) When the installation is complete, check the log file /var/TKLC/rsp/rsp\_install.log for any errors.

**Note:** The upgrade may take 30-45 minutes to complete.

If there are any errors, contact the Tekelec Customer Care Center.

Example output of a successful upgrade:

```
Installing Crystal Report Server system service
Restarting all... 
Stopping all... 
Stopping sian...
Starting all servers... 
Starting sian...
Installation Completed Successfully!
```
#### **5. Unmount the media**

As root, run:

- For a DVD/CD, enter:
	- # **umount /media/cdrom**
	- # **cd** # **eject**

and remove the media from drive.

• For an ISO file, enter:

# **umount /media**

and remove the ISO file to save disk space.

## **9.3.4 Verify the SAP BOE Upgrade**

This procedure describes how to verify that the SAP BOE software is successfully upgraded on the Report Server.

**1.** Open a web browser and go to:

http://*RS\_IP*:8080/CmcApp

where *RS\_IP* is the IP address of the Primary Report Server.

- **2.** Type the IP address of the Primary Report Server in the **System** field.
- **3.** Type administrator in the **User Name** field.
- **4.** Enter the administrator's password into the **Password** field.
- **5.** Click **Log On**.

If the CMC home page appears, then you were able to log in successfully; the upgrade of SAP BOE was successful.

If the home page does not appear, then you were not able to log in and the SAP BOE upgrade was not successful. Contact the Tekelec Customer Care Center.

## **9.3.5 Install SAP BusinessObjects 3.1 Fix Pack 3.6**

This procedure describes how to install SAP BusinessObjects 3.1 Fix Pack 3.6.

This service pack must be installed only if it had not been installed before. Verification if the service pack must be installed is in the first step of the procedure.

This service pack must be installed only after Report Server installation/upgrade has been successfully completed before.

#### **1. Verify the SAP BusinessObjects 3.1 Fix Pack 3.6 had not been installed before**

**Note:** This step will verify if the service pack installation is needed.

a) Open a terminal window and log in on the Report server as root.

```
As root run:
```
\$ **cat /var/TKLC/ixp/boe/setup/ProductID.txt**

b) If SAP BusinessObjects Fix Pack has not been installed, the Product will be displayed as BusinessObjects\_31\_SP3.

```
Example:
[root@ixp1000-1a ~]# cat /var/TKLC/ixp/boe/setup/ProductID.txt
Vendor : Business Objects
Product : BusinessObjects 31 SP3
Version : 12 3
Date : 22 Apr 2010
Platform : Linux 32
SoftwarePath : linux x86
```
If SAP BusinessObjects Fix Pack has been installed, the Product will be displayed as BusinessObjects FP 3 6. Example:

```
[root@ixp1000-1a ~]# cat /var/TKLC/ixp/boe/setup/ProductID.txt
Vendor : Business Objects
Product : BusinessObjects FP 3 6
Version : 12 3
Date : 30 May 2011
Platform : Linux 32
SoftwarePath : linux x86
```
Continue this procedure only if service pack has not been installed (Product is not BusinessObjects FP 3 6).

#### **2. Distribute the SAP BusinessObjects Fix Pack to /var/TKLC/ixp**

a) Copy the SAP BusinessObjects Fix Pack (ENTERPRISE3P 6-10007478.TGZ) to the /var/TKLC/ixp directory.

#### **3. Extract the SAP BusinessObjects Fix Pack archive**

a) Log in on the Report Server as root.

Create the extract directory. As root run:

```
# mkdir /var/TKLC/ixp/boe_inst_cds_31_fp3_6
# cd /var/TKLC/ixp
```
Extract the file. As root run:

# **gtar zxf ENTERPRISE03P\_6-10007478.TGZ -C boe\_inst\_cds\_31\_fp3\_6**

### **4. Install the service pack**

a) Switch to boe user.

As root run:

# **su - boe**

b) Switch the working directory.

```
As boe run:
$ cd /var/TKLC/ixp/boe_inst_cds_31_fp3_6
```
- 
- c) Run the installation:

As boe run:

\$ **./install.sh /var/TKLC/ixp/boe**

- d) Confirm license agreement.
- e) Enter BOE Administrator's password.
- f) Select yes to redeploy the web applications.
- g) On the screen **Enter Web Application Server configuration** press <ENTER>to accept the default configuration.
- h) Confirm the installation. Set **Installing To:** path to /var/TKLC/ixp/boe and press <ENTER>.
- i) Wait until the installation finishes. It will take approximately 30 minutes at least. The following message will be displayed:

```
SAP BusinessObjects products have been successfully installed in:
/var/TKLC/ixp/boe
```
Press <ENTER> to go to the next screen. Now the installation has completed.

### **5. Verify the SAP BusinessObjects 3.1 Fix Pack 3.6 has been installed successfully**

a) Open a terminal window and log in on the Report server as  $root$ .

```
As root run:
```
\$ **cat /var/TKLC/ixp/boe/setup/ProductID.txt**

b) If SAP BusinessObjects Fix Pack has been installed, the Product will be displayed as BusinessObjects\_FP\_3\_6.

```
Example:
```

```
[root@ixp1000-1a ~]# cat /var/TKLC/ixp/boe/setup/ProductID.txt
Vendor : Business Objects
Product : BusinessObjects FP 3 6
Version : 12 3
Date : 30 May 2011
Platform : Linux 32
SoftwarePath : linux x86
```
## **9.3.6 Verify RSP host entries in the /etc/hosts file on NSP**

This procedure describes how to verify RSP host entries in the /etc/hosts file on NSP server. **Note:** Run this procedure on NSP One-Box server or repeat this procedure on all NSP servers that are part of Four-Box setup.

Verify /etc/hosts on NSP

- a) Open a terminal window and log in as  $root$  on the NSP server.
- b) As root run:

# **cat /etc/hosts**

The output must contain an alias entry boe-cms for recovered Report Server IP address.

c) If the boe-cms alias is missing update the /etc/hosts file via platcfg and add this alias for recovered Report Server IP address.

## *9.4 PPS Application Upgrade*

PPS application is installed on any IXP Base Server that is part of the IXP subsystem. This section describes how to upgrade PPS application.

**Note:** IXP Base Server needs to be upgraded first before upgrading the PPS application.

#### **1. Upload and validate the PPS ISO**

- a) Distribute the PPS ISO file to /var/TKLC/upgrade directory or insert PPS CD.
	- On the rackmount server copy the PPS ISO into the  $/var/TKLC/upgrade$  using the scp command.
	- On the c-class blade server download the PPS ISO from the PM&C ISO repository. ISOs are available on the PM&C server under the /var/TKLC/smac/image directory. Store the ISO file to /var/TKLC/upgrade directory. If the PPS ISO is not present in the PM&C ISO repository add the ISO file using the procedure *Adding ISO Images to the PM&C Image Repository*
- b) Login to terminal

```
console as root and 
run:
# cd /var/TKLC/upgrade
```
# **md5sum --check <iso.md5>**

Where  $\leq$ **iso.md5>** is the md5 file corresponding to pps iso.

c) Validation must finish without errors.

If there are any errors reported during validation **DO NOT USE** this media for PPS installation.

### **2. Mount the media**

As  $root$ , run the appropriate command to mount your media:

• For a DVD/CD, enter:

```
# mkdir /media/cdrom
```
- # **mount –t auto /dev/cdrom /media/cdrom**
- For an ISO file, enter:

```
# mount –o loop /var/TKLC/upgrade/RS-PPSpart_number_release_number.iso /media
```
where:

- *part* number is the part number (for example, 872-2121-101)
- *release\_number* is the release number (for example, 9.0.0-7.1.0.3163)

### **3. Upgrade the PPS package**

As  $root$ , run the appropriate command to upgrade the PPS package:

• For a DVD/CD, enter:

```
# rpm -Uvh /media/cdrom/TKLCpps-release_number.rpm
where release_number is the release number (for example, 9.0.0 - 7.1.0.3163)
```
• For an ISO file, enter:

```
# rpm -Uvh /media/TKLCpps-release_number.rpm
where release number is the release number (for example, 9.0.0 - 7.1.0.3163)
```
#### **4. Unmount the media**

As root, run:

- For a DVD/CD, enter:
	- # **umount /media/cdrom**
	- # **cd** # **eject**

and remove the media from drive.

- For an ISO file, enter:
	- # **umount /media**

and remove the ISO file to save disk space.

## *9.5 Analytics report package upgrade*

Refer to the following manuals according the packages you have installed:

- MSU Accounting Installation/Upgrade Manua[l UP006240](file://signal.tekelec.com/DavWWWRoot/sites/Engg/UpgradeProc/Shared%20Documents/UP006240.docx)
- Roaming Access Installation/Upgrade Manua[l UP006241](file://signal.tekelec.com/DavWWWRoot/sites/Engg/UpgradeProc/Shared%20Documents/UP006241.docx)
- Roaming SMS Installation/Upgrade Manual [UP006242](file://signal.tekelec.com/DavWWWRoot/sites/Engg/UpgradeProc/Shared%20Documents/UP006242.docx)
- Sigtran Transport Analytics Installation/Upgrade Manual [UP006243](file://signal.tekelec.com/DavWWWRoot/sites/Engg/UpgradeProc/Shared%20Documents/UP006243.docx)
- UM MSU Accounting Installation/Upgrade Manual [UP006244](file://signal.tekelec.com/DavWWWRoot/sites/Engg/UpgradeProc/Shared%20Documents/UP006244.docx)
- TDM Voice Analytics Installation/Upgrade Manual [UP006245](file://signal.tekelec.com/DavWWWRoot/sites/Engg/UpgradeProc/Shared%20Documents/UP006245.docx)

## *9.6 Discover Report Server Application in CCM*

This procedure describes how to discover the RDS, RS, and CMS servers on NSP.

In the 9.0 Report Server Platform architecture, there can be a Primary, Cluster, and multiple RDS machines that comprise the Report Server Platform. After the Report Server 9.0 upgrade, all of these servers contained in the Report Server Platform need to be discovered on the NSP.

The discovery of Report Server components needs to be accomplished in a specific order; consequently, the procedure must be run in this order:

- Any RDS (Report Data Server, database only) component—application type is RDS.
- Cluster Report Server—application type is RS.
- Primary Report Server—application type is RS.

• CMS (SAP Change Management System), if different from the Primary—application type is CMS. Once all of the Report Server components and Report Packages have been discovered, the ReportAdmin application can be used to configure and work with the Report Packages. The configuration of the ReportAdmin with each ReportPackage will be documented with the *Install Manual* that is released with each Report Package.

- **1.** Open a web browser and log in to the **NSP** application interface.
- **2.** Open the **Centralized Configuration** application.
- **3.** Select Equipment Registry **⊙** Sites **⊙ NOC ⊙** Report Server **⊙** rs\_subsystem\_name.
- **4.** Discover the Report Server application. Click on **Discover Applications**. Wait until the Report Server application is discovered.

# **10 xMF Major Backout**

## *10.1xMF Backout*

No matter the initial cause of the upgrade problem, once all necessary corrective steps have been taken to prepare for the backout/rollback, then the following procedure can be executed to perform a backout/rollback.

Backout/rollback only supports backing out/rolling back 1 release.

Execute this procedure if the XMF server has been upgraded or partially upgraded using any non-live procedure.

#### **Backout of xMF**

- a) Login as root on the xMF server
- b) Change to the backout directory:

# **cd /var/TKLC/backout**

c) Execute the backout/rollback using the backout\_server script:

# **./backout\_server**

Many informational messages appear on the terminal screen during backout/rollback.

d) When backout/rollback is complete, manually reboot the server.

# **reboot**

- e) After the reboot, the screen displays the login prompt.
- f) Change to the cfguser id:

```
# su - cfguser
```
- g) Execute following command to set on NTPDeamon process after backout procedure: \$ **pm.set on NTPDeamon**
- h) Exit back to root user:

\$ **exit**

# **11 Appendix : Knowledge Base Procedures**

## *11.1How to mount the ISO file via iLO2*

- **1.** Store the ISO file to the local disk.
- **2.** Open a web browser and enter the IP address of server iLO. After security exception a login page will appear. Log in as root.
- **3.** Navigate to the **Remote Console** tab.
- **4.** Click on **Integrated Remote Console** . An **Integrated Remote Console** window appears.
- **5.** Click on **Virtual Media** which is visible in blue bar at the top of the **Integrated Remote Console** window.
- **6.** Navigate to **Image** with a small CD-ROM picture on the left side. Click on **Mount** . A window will pop up asking for the ISO path. Navigate to the ISO file and click **Open**.
- **7.** Now the ISO file is mounted on a target server as a virtual CD-ROM. Such new device will appear under /dev/ directory.

To find the new virtual CD-ROM media run on a target server as root:

# **getCDROMmedia**

This will list a virtual CD-ROM media devices with the exact device name. Example output: [root@ixp1977-1a ~]# getCDROMmedia HP Virtual DVD-ROM:scd0

this record denotes virtual CD-ROM device /dev/scd0 ready for any other operation.

# *11.2How To Mount the ISO file from PM&C ISO Repository*

This procedure describes different steps to follow to mount ISO's in PM&C repository from a blade server.

### **1. Add ISO in PM&C repository**

a) Distribute the media:

- For physical media insert the application CD/DVD into drive of PM&C server
- For the ISO file check that iso is present under /var/TKLC/smac/image/isoimages/home/smacftpusr/ directory. If no copy the ISO.

### **2. Add iso into PM&C repository**

### a) On the PM&C gui navigate to **Main Menu Software Software Configuration ManageSoftware Images**

- b) On the next screen choose image, put description and press Add New Image.
- c) Wait till the adding of image is completed.

### **3. Record the path of the ISO**

a) On the command line of the management server running PM&C, run the exportfs command to list the paths of the exported ISOs.

# **exportfs**

b) In the sample output below, there are 5 ISOs exported, the PM&C application, TPD, NSP package, Oracle and WebLogic You will need record the path of the ISO that you want to mount on a blade, as this path will be required in the mount command.

```
# exportfs
/usr/TKLC/smac/html/TPD/PMAC--2.2.0_22.4.0--872-1818-01 169.254.102.0/24
usr/TKLC/smac/html/TPD/TPD--3.2.0_62.12.0—TPD 169.254.102.0/24
/usr/TKLC/smac/html/TPD/NSP--7.0.0-3.5.0--872-2128-101 169.254.102.0/24
/usr/TKLC/smac/html/TPD/Oracle--10.2.0.3-8--872-2115-01 169.254.102.0/24
/usr/TKLC/smac/html/TPD/Weblogic--10.3-1.2.0--872-2114-101 169.254.102.0/24
```
#### **4. Login to blade server**

a) Login as  $root$  user on the blade server where you want to mount the ISO

#### **5. Start portmap service**

a) As root run:

# **service portmap start**

#### **6. Start nfslock service**

a) As root run:

# **service nfslock start**

#### **7. Create ISO mount point**

a) As root run:

# **mkdir /mnt/***local\_mount\_point*

where *local\_mount\_point* is the ISO mount point on the local blade server. Example:

# **mkdir /mnt/oracle\_iso**

#### **8. Mount ISO**

a) As root run:

# **mount** *management\_server\_ip***:***export\_path local\_mount\_point*

where *management* server *ip* is the control network IP address of the PM&C server, *export* pathis the export path you received in step 3 and *local\_mount\_point* is the mount point you have created in step 7. Example:

# **mount 169.254.102.4:/usr/TKLC/smac/html/TPD/oracle\_10\_1\_0\_2 /mnt/oracle\_iso**

## *11.3Adding ISO Images to the PM&C Image Repository*

This procedure will provide the steps how add ISO images to PM&C repository.

IF THIS PROCEDURE FAILS, CONTACT TEKELEC TECHNICAL SERVICES AND ASK FOR ASSISTANCE.
**1.** Make the image available to PM&C

There are two ways to make an image available to PM&C:

- Insert the CD containing an iso image into the removable media drive of the PM&C server.
- Use sftp to transfer the iso image to the PM&C server in the /var/TKLC/smac/image/isoimages/home/smacftpusr/ directory as pmacftpusr user:
	- a) cd into the directory where your ISO image is located (not on the PM&C server)
	- b) Using sftp, connect to the PM&C management server

### > **sftp pmacftpusr@<PM&C\_management\_network\_IP>**

#### > **put <image>.iso**

c) After the image transfer is 100% complete, close the connection

> **quit**

**2. PM&C GUI:** Login

Open web browser and enter:

**http://<management\_network\_ip>/gui**

Login as pmacadmin user.

**3. PM&C GUI:** Navigate to Manage Software Images

Navigate to **Main Menu Software Software Configuration Manage Software Images**

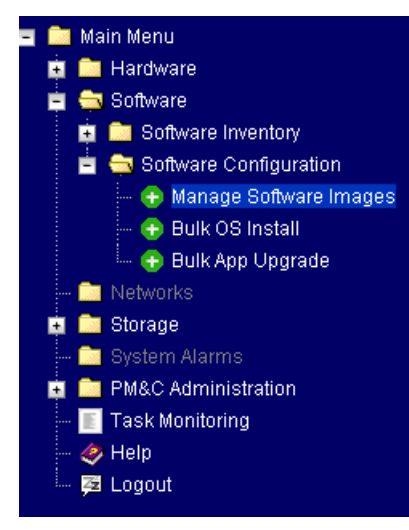

**4. PM&C GUI:**Add image

Press the **Add Image** button .

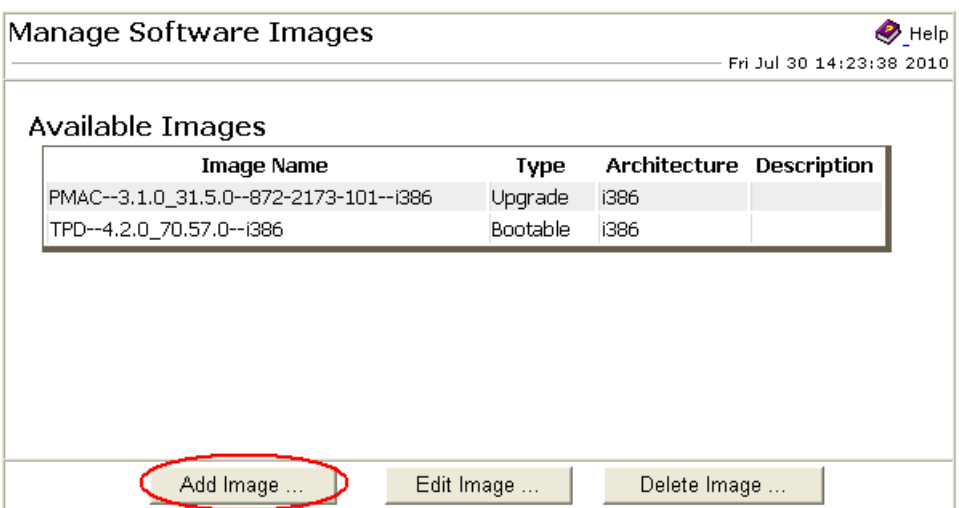

Use the dropdown to select the image you want to add to the repository. **Note:** Optical media device appears as device ://dev/hdc Add appropriate image description and press **Add New Image** button.

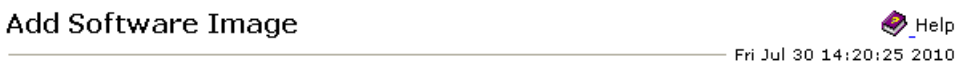

### Note:

Images may be added from the specified local directories, or they may be extracted from Tekelec provided media in the PM&C host's CD/DVD drive.

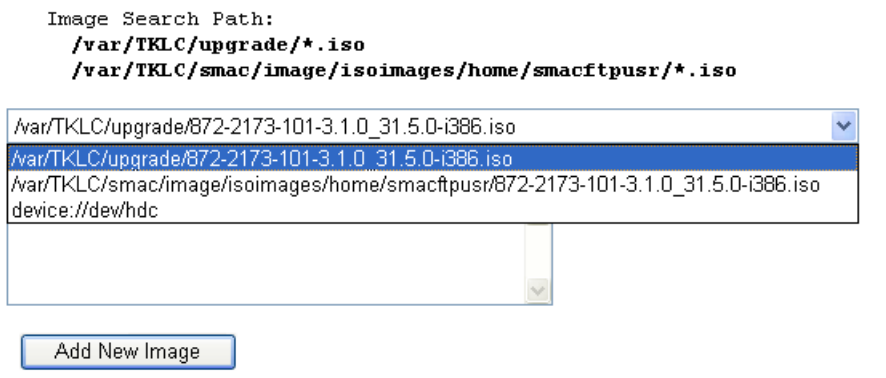

You may check the progress using the Task Monitoring link. Observe the green bar indicating success.

# *11.4How to connect to the console via the MRV*

**1. Telnet to the console via the MRV**

a) Connect using ssh where  $\langle$  port> comes from the list below below and  $\langle$ mrv\_address> is the IP address of the MRV.

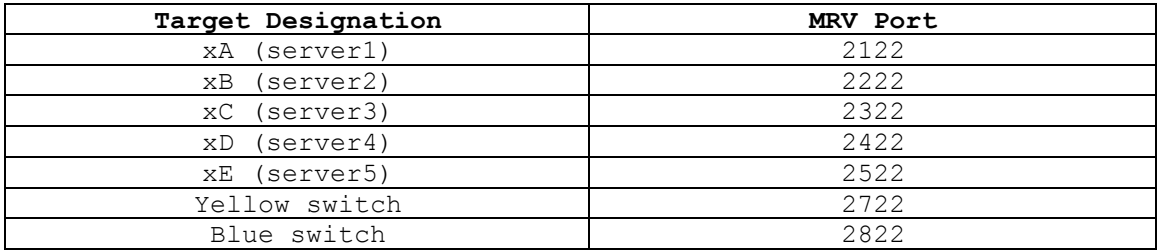

# ssh *tklc@<mrv\_address>* -p <port>

#### **2. Connect to the console via the MRV**

a) Connect using ssh where <port> comes from the list below and <mrv\_address> is the IP address of the MRV.

# ssh *tklc@<mrv\_address>* -p <port>

b) If this is the first time connecting to the server, answer  $y \in S$  to exchange secure keys.

```
The authenticity of host 'earthoobm1a (192.168.62.200)' can't be established. 
RSA key fingerprint is 38:9f:5c:31:6c:e6:7a:a9:43:9f:a7:0a:77:7d:42:da.
Are you sure you want to continue connecting (yes/no)?
yes
```
- c) At the password prompt type the tklc user's password and press  $\leq$ nter>
- d) Press <enter> to get a login prompt.
- e) Verify the Login prompt displays the desired hostname
- **3. When finished use the following key sequence to exit the oobm.**

(Enter followed by Tilde).

- a) Type
	- exit
- b) Press <enter> and <shift>+<~>+<.>

## *11.5 How to connect a server console using iL0 ssh connection*

Open a ssh connection using the server iLO IP address and login with the iLO user and password

```
login as: root
root@10.31.5.100's password:
User:root logged-in to ILOUSE921N4VQ.tekelec.com(10.31.5.100)
iLO 2 Advanced 2.05 at 13:38:05 Dec 16 2010
Server Name: hostname1368545964
Server Power: On
```
</>hpiLO->

Than use the vsp command to access the server console and login with the OS user and password

</>hpiLO-> vsp

```
Starting virtual serial port.
Press 'ESC (' to return to the CLI Session.
</>hpiLO-> Virtual Serial Port active: IO=0x03F8 INT=4
CentOS release 6.3 (Final)
Kernel 2.6.32-279.5.2.el6prerel6.0.1 80.32.0.x86 64 on an x86 64
hostname1368545964 login:
CentOS release 6.3 (Final)
Kernel 2.6.32-279.5.2.el6prerel6.0.1 80.32.0.x86 64 on an x86 64
hostname1368545964 login:
CentOS release 6.3 (Final)
Kernel 2.6.32-279.5.2.el6prerel6.0.1 80.32.0.x86 64 on an x86 64
hostname1368545964 login: root
Password:
```
## *11.6 PM&C 4.0 to 5.0 major upgrade*

**Note:** before to start make sure to take in account the new networking requirements. Refer to section 1.6.4 of this document.

In case the current PM&C is still using version 3.0, refer to <http://kb.ssz.tekelec.com/kbp/index.php?View=entry&EntryID=268>

Using the iLO for the TVOE server, boot and enter the BIOS and navigate to the "Advanced Processor Options" menu and enable the "Intel Virtualization Technology" support option. Reboot. No re-IPM is required. If this is not the case you would face the following issue <http://kb.ssz.tekelec.com/kbp/index.php?View=entry&EntryID=112>

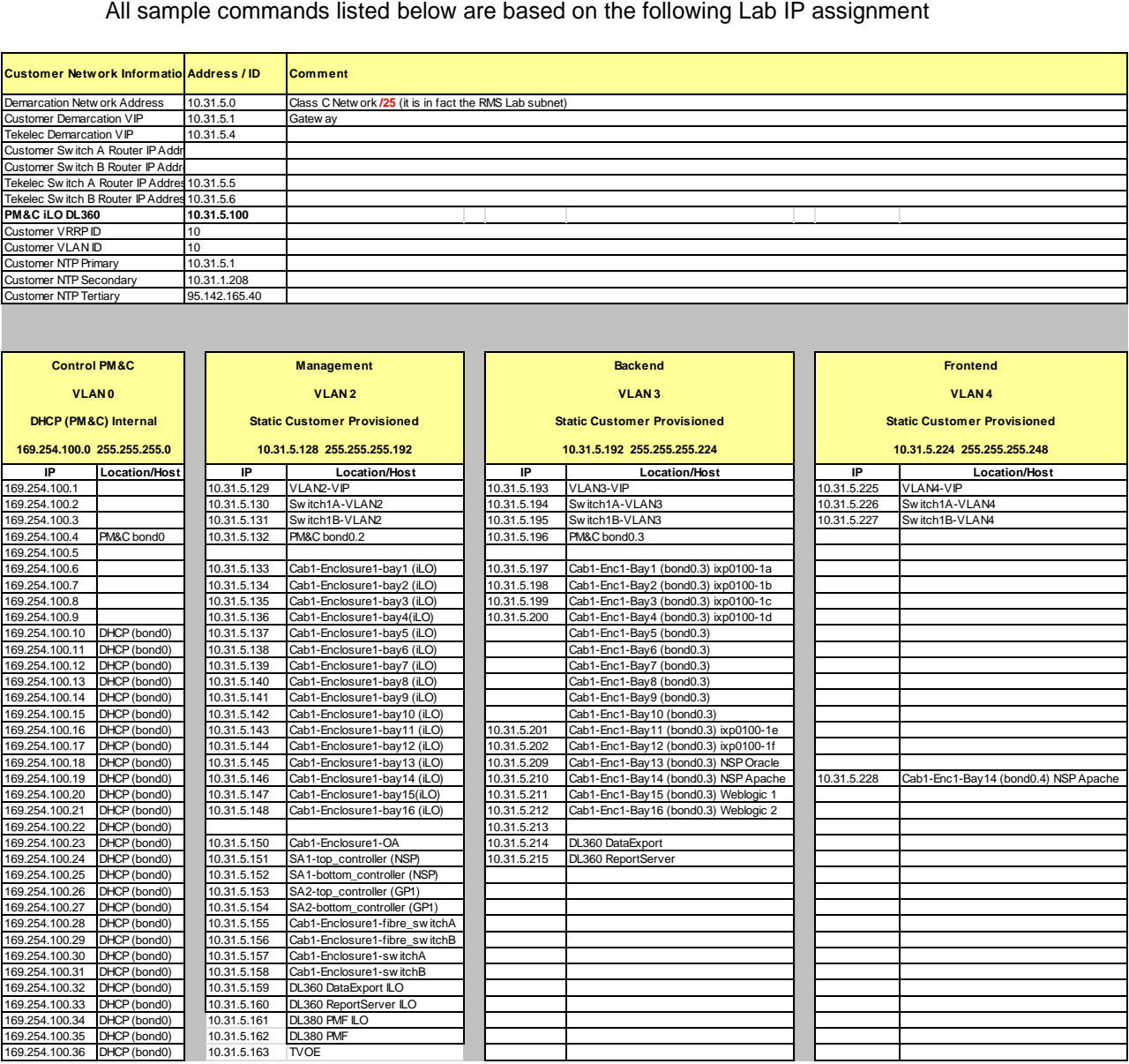

Make sure you have enough space on you NSP Oracle box to backup the PM&C info. As root on NSP check the available space

```
# df -h /usr/TKLC/oracle/backup
Filesystem Size Used Avail Use% Mounted on
/dev/mapper/nsp_backup_vol
                        138G 1.9G 136G 2% /usr/TKLC/oracle/backup
        Then as root on the PM&C check the space used by the current iso files.
# du -hs /var/TKLC/smac/image/
19G /var/TKLC/smac/image/
        Backup the config file used on the NSP one Box or Oracle server. As root on the PM&C
# scp -r /usr/TKLC/smac/etc/storage/ root@10.31.5.209:/usr/TKLC/oracle/backup/
# scp -r /usr/TKLC/smac/etc/switch/ root@10.31.5.209:/usr/TKLC/oracle/backup/
        Where 10.31.5.209 is the NSP IP
        Backup the iso file used on the NSP one Box or Oracle server. As root on the PM&C
# scp -r /var/TKLC/smac/image/*.iso root@10.31.5.209:/usr/TKLC/oracle/oradata/
        Where 10.31.5.209 is the NSP IP
        Follow 909-2208-001 PM&C Migration 4.0 to 5.0 Revision E
        Execute all the procedures until procedure 4 step 6, use the following commands to backup the OA 
        config and the pmacbackup. As root on the PM&C.
# scp -r /var/TKLC/smac/backup/backupPmac_20130417_151716.pef 
root@10.31.5.209:/usr/TKLC/oracle/backup/
# scp -r /usr/TKLC/smac/etc/OA_backups/OABackup/ 
root@10.31.5.209:/usr/TKLC/oracle/backup/
        Where 10.31.5.209 is the NSP IP
Than continue until procedure 6 step 5 of 909-2208-001, While executing section 3.8.3 TVOE network 
configuration configure a management bridge, execute steps 1 and 2
[root@hostname1368545964 ~]# netAdm query --device=bond0
       Protocol: none
        On Boot: yes
     IP Address:
        Netmask:
    Bonded Mode: active-backup
      Enslaving: eth01 eth02
         Bridge: Member of bridge control
[root@hostname1368545964 ~]#
Execute step 3
[root@hostname1368545964 ~]# netAdm query --type=Bridge --name=control
 Bridge Name: control
      On Boot: yes
     Protocol: dhcp
 Persistent: yes
 Promiscuous: no
       Hwaddr: 00:24:81:ff:01:c6
          MTU:
        Delay: 4
 Bridge Interface: bond0
Execute step 4
[root@hostname1368545964 ~]# netAdm query --device=bond0.2
ERROR: Config file not found: /etc/sysconfig/network-scripts/ifcfg-bond0.2
ERROR: Config file not found: /etc/sysconfig/network-scripts/ifcfg-bond0.2
[root@hostname1368545964 ~]# netAdm add --device=bond0.2 --onboot=yes
Interface bond0.2 added
Than skip step 5 and execute step 6
[root@hostname1368545964 ~]# netAdm query --type=Bridge --name=management
```

```
ERROR: Config file /etc/sysconfig/network-scripts/ifcfg-management does not exist!
ERROR: Could not parse /etc/sysconfig/network-scripts/ifcfg-management!
ERROR: Failed to get bridge management
[root@hostname1368545964 ~]# netAdm add --type=Bridge --name=management --
address=10.31.5.163 --netmask=255.255.255.192 --onboot=yes --bridgeInterfaces=bond0.2
Setting up the bridge and unsetting network info
Interface bond0.2 was updated.
Add also the backend bridge using the following commands
[root@hostname1368545964 ~]# netAdm query --device=bond0.3
ERROR: Config file not found: /etc/sysconfig/network-scripts/ifcfg-bond0.3
ERROR: Config file not found: /etc/sysconfig/network-scripts/ifcfg-bond0.3
[root@hostname1368545964 ~]# netAdm add --device=bond0.3 --onboot=yes
Interface bond0.3 added
 [root@hostname1368545964 ~]# netAdm query --type=Bridge --name=backend
ERROR: Config file /etc/sysconfig/network-scripts/ifcfg-backend does not exist!
ERROR: Could not parse /etc/sysconfig/network-scripts/ifcfg-backend!
ERROR: Failed to get bridge backend
[root@hostname1368545964 ~]# netAdm add --type=Bridge --name=backend --onboot=yes --
bridgeInterfaces=bond0.3
Setting up the bridge and unsetting network info
Interface bond0.3 was updated.
Then skip step 7 and execute step 8
[root@hostname1368545964 ~]# syscheckAdm net ipbond --set --var=DEVICES --val=bond0
[root@hostname1368545964 ~]# syscheckAdm net ipbond --enable
[root@hostname1368545964 ~]# syscheck -v net ipbond
Running modules in class net...
       ipbond: Bonded interface bond0 is OK
OK AND A START AND A START AND A START AND A START AND A START AND A START AND A
LOG LOCATION: /var/TKLC/log/syscheck/fail_log
Execute step 9
[root@hostname1368545964 ~]# netAdm query --route=default --device=management
No routes for management and table main found
[root@hostname1368545964 ~]# netAdm add --route=default --device=management --
gateway=10.31.5.129
Route to management added
Skip step 10 and execute step 11 to 14
[root@hostname1368545964 ~]# service ntpd stop
Shutting down ntpd: [ OK ]
[root@hostname1368545964 ~]# ntpdate ntpserver1
15 May 10:27:32 ntpdate[2335]: step time server 10.31.5.1 offset 40.088554 sec
[root@hostname1368545964 ~]# service ntpd start
Starting ntpd: [ OK ]
[root@hostname1368545964 ~]# init 6
Skip step 15 and 16 execute step 17. 
[root@pmac ~]# alarmMgr -alarmStatus
Execute step 18 which in fact is section 3.11.1 Backup Procedure for TVOE.
Once you reach step 5, as root on the TVOE execute the following command to save the backup on the 
NSP.
# scp -r /var/TKLC/bkp/tvoe-plat-app-201304171759.iso 
root@10.31.5.209:/usr/TKLC/oracle/backup/
        Where 10.31.5.209 is the NSP IP
Then coming back to the main document 909-2208-001, skip step 6 and 7, continue directly to execute 
procedure 6 step 8 , as root on the TVOE.
# scp root@10.31.5.209:/usr/TKLC/oracle/backup/backupPmac_20130417_151716.pef 
/tmp/PMAC40migrate.pef
```
Then execute procedure 6 step 9 to 14 of 909-2208-001, where you will use the following command as root on the TVOE.

./pmac-deploy --guest=pmac --hostname=pmac --controlBridge=control - controlIP=169.254.100.4 --controlNM=255.255.255.0 --managementBridge=management - managementIP=10.31.5.132 --managementNM=255.255.255.192 --routeGW=10.31.5.129 -ntpserver=10.31.5.163 --bridge=backend --nic=backend --imageSizeGB=57 - migrate=/tmp/PMAC40migrate.pef

Then continue to execute procedure 6 step 15 until step 20 of 909-2208-001, where you will restore the config file used from the NSP one Box or Oracle server. As root on the PM&C

```
# scp -r root@10.31.5.209:/usr/TKLC/oracle/backup/storage/ /usr/TKLC/smac/etc/
        Where 10.31.5.209 is the NSP IP
        Then Remove the iso file used on the NSP one Box or Oracle server. As root on the NSP
# rm /usr/TKLC/oracle/oradata/*.iso
```
Then skip all the steps related to the switch configuration using netconfig meaning step 21 to 31. Execute step 32, then skip step 33 and continue to execute step 34 to 36.

Finally continue with the remaining procedure 7 of 909-2208-001.